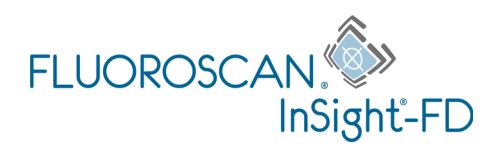

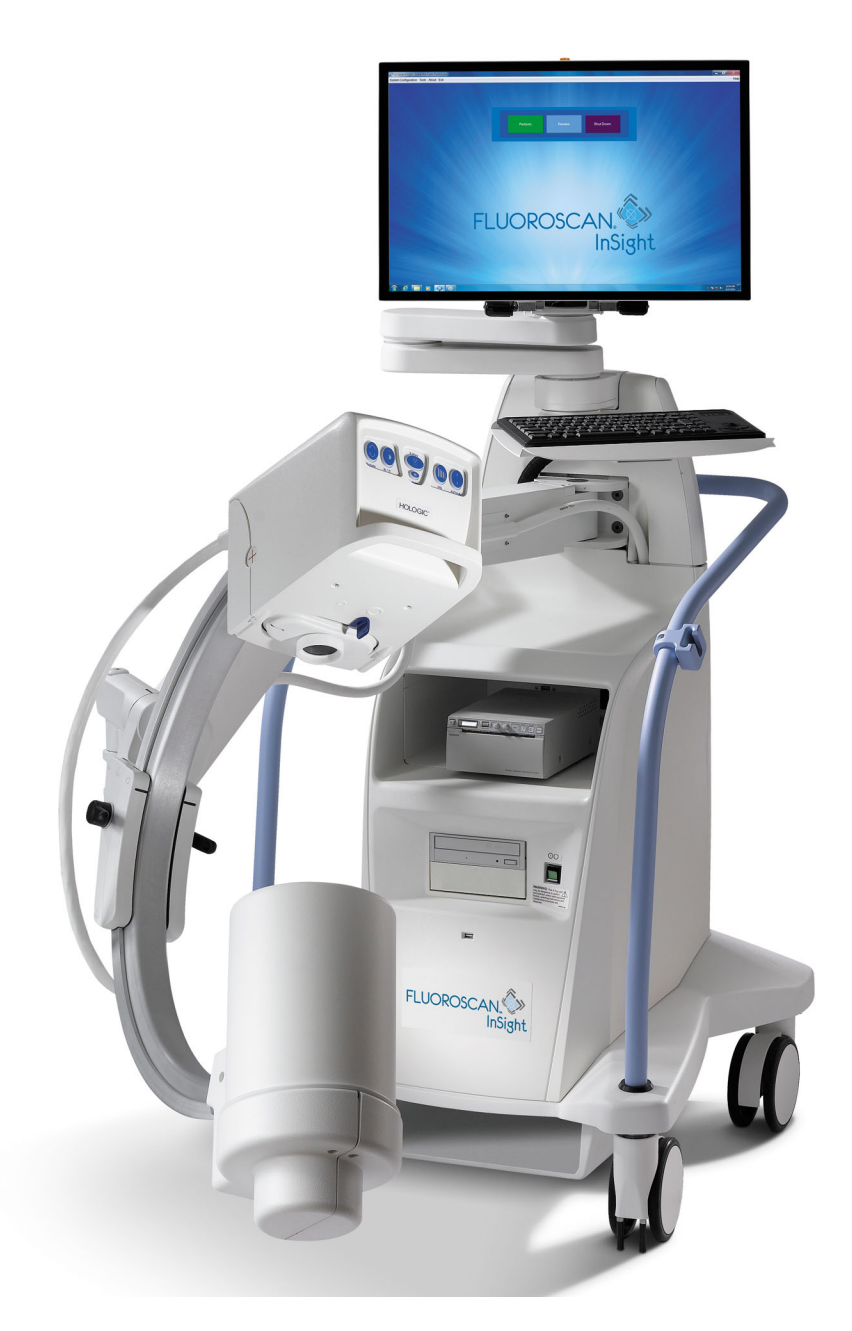

### InSight® 2 Mini C-arm User Guide MAN-04857 Revision 006

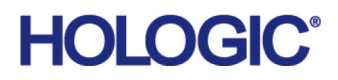

# **InSight® 2** Mini C-arm Imaging System

## User Guide

Part Number: MAN-04857 Revision 006 July 2020

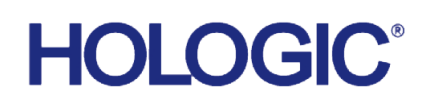

Caution: Federal (U.S.A.) law restricts this device to sale by or on the order of a physician (or properly licensed practitioner).

#### **Customer Support**

Toll Free in USA: +1.800.321.4659 [Email: S](SkeletalHealth.Support@hologic.com)keletalHealth.Support@hologic.com In Europe, South America, or Asia, contact your local dealer or distributor.

© 2017 - 2020 Hologic, Inc. Printed in the USA. This manual was originally written in English.

Hologic, Fluoroscan, InSight, MegaView, and associated logos are trademarks and/or registered trademarks of Hologic, Inc. and/or its subsidiaries in the U.S. and/or other countries. Any other product and company names mentioned herein are the trademarks of their respective owners.

[This product may be protected by one or more U.S. or foreign patents as identified at](http:// www.Hologic.com/patents) www.Hologic.com/patent-information.

## **Table of Contents**

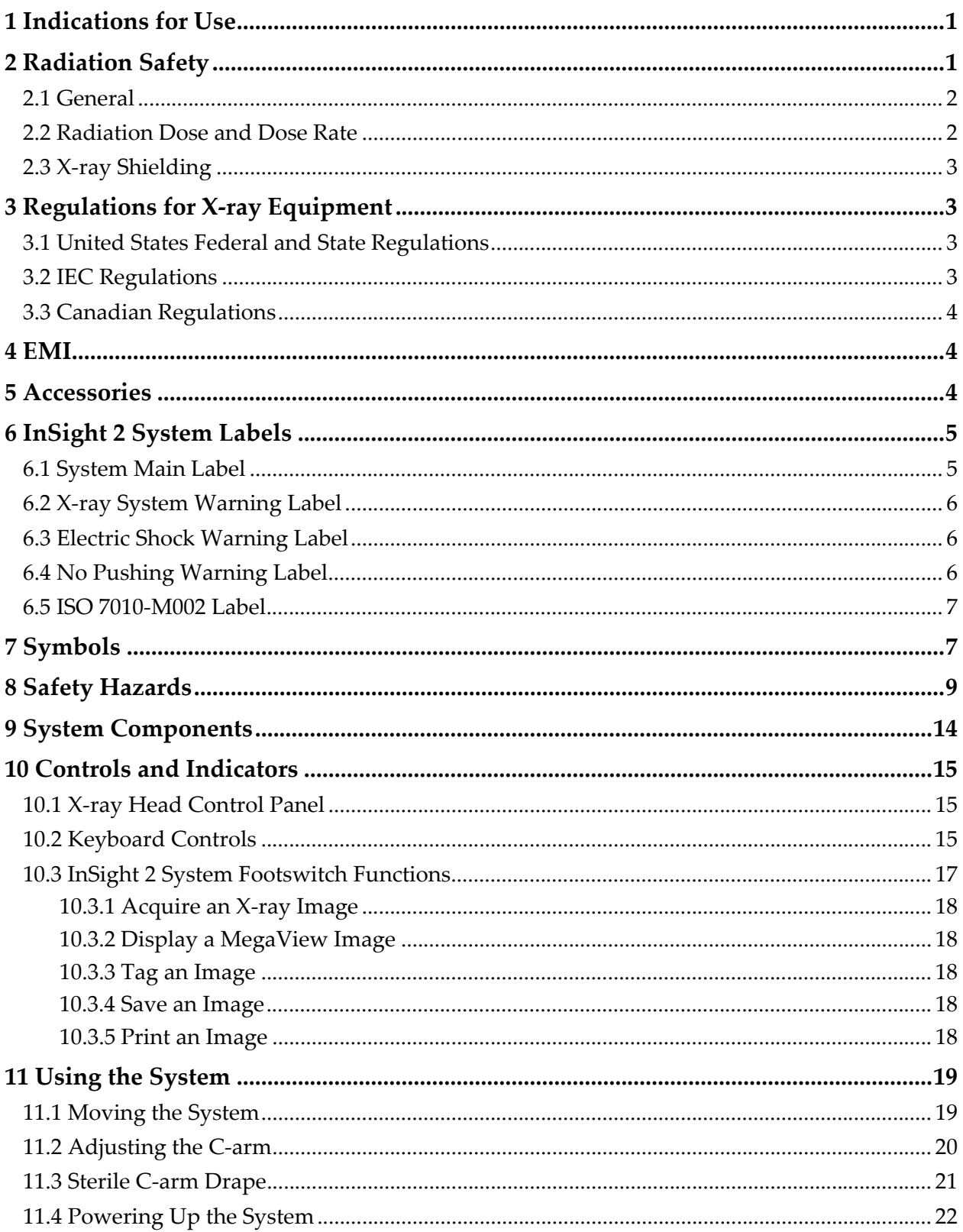

### **InSight 2 Mini C-arm User Guide**

Table of Contents

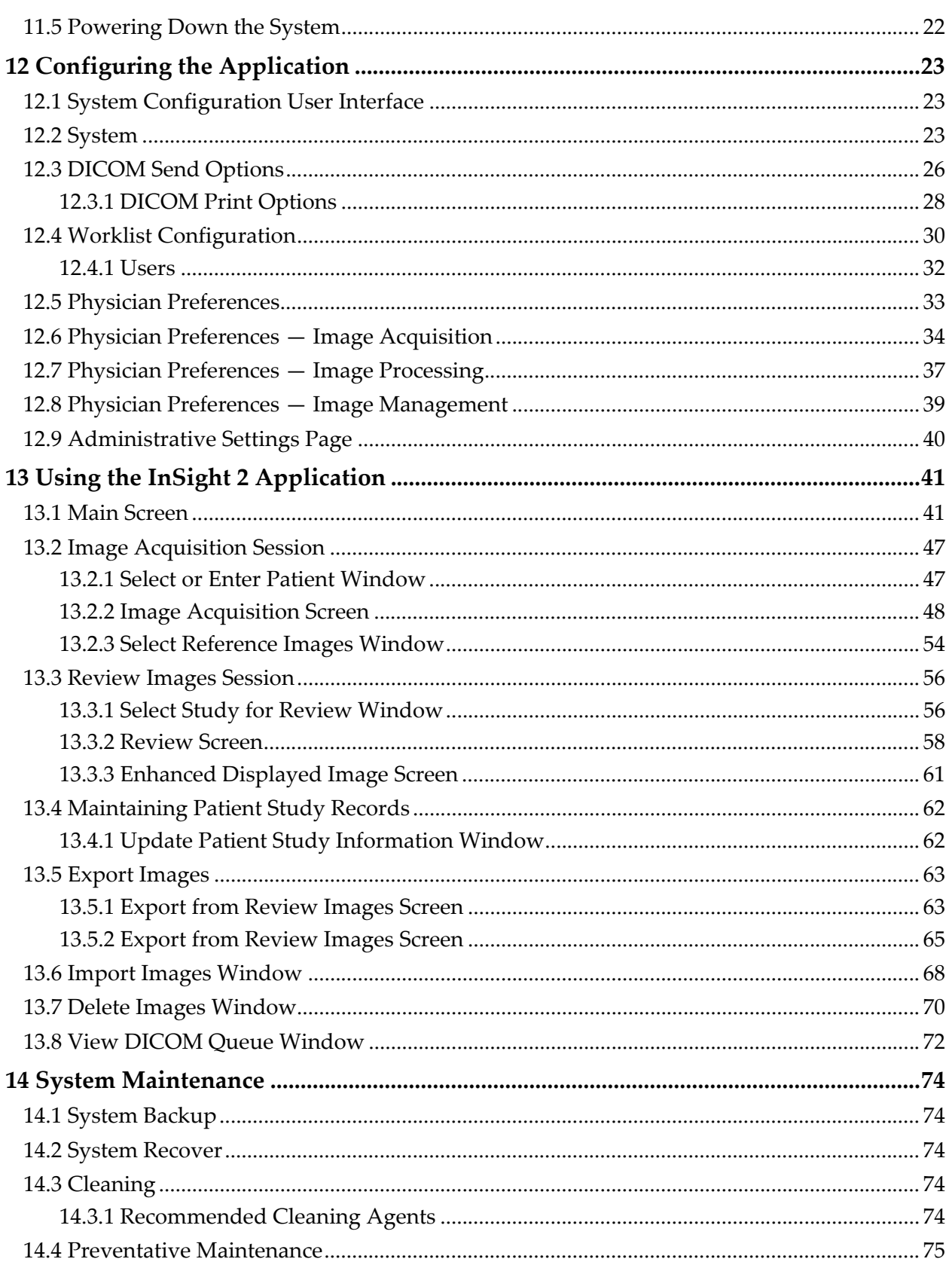

# List of Figures

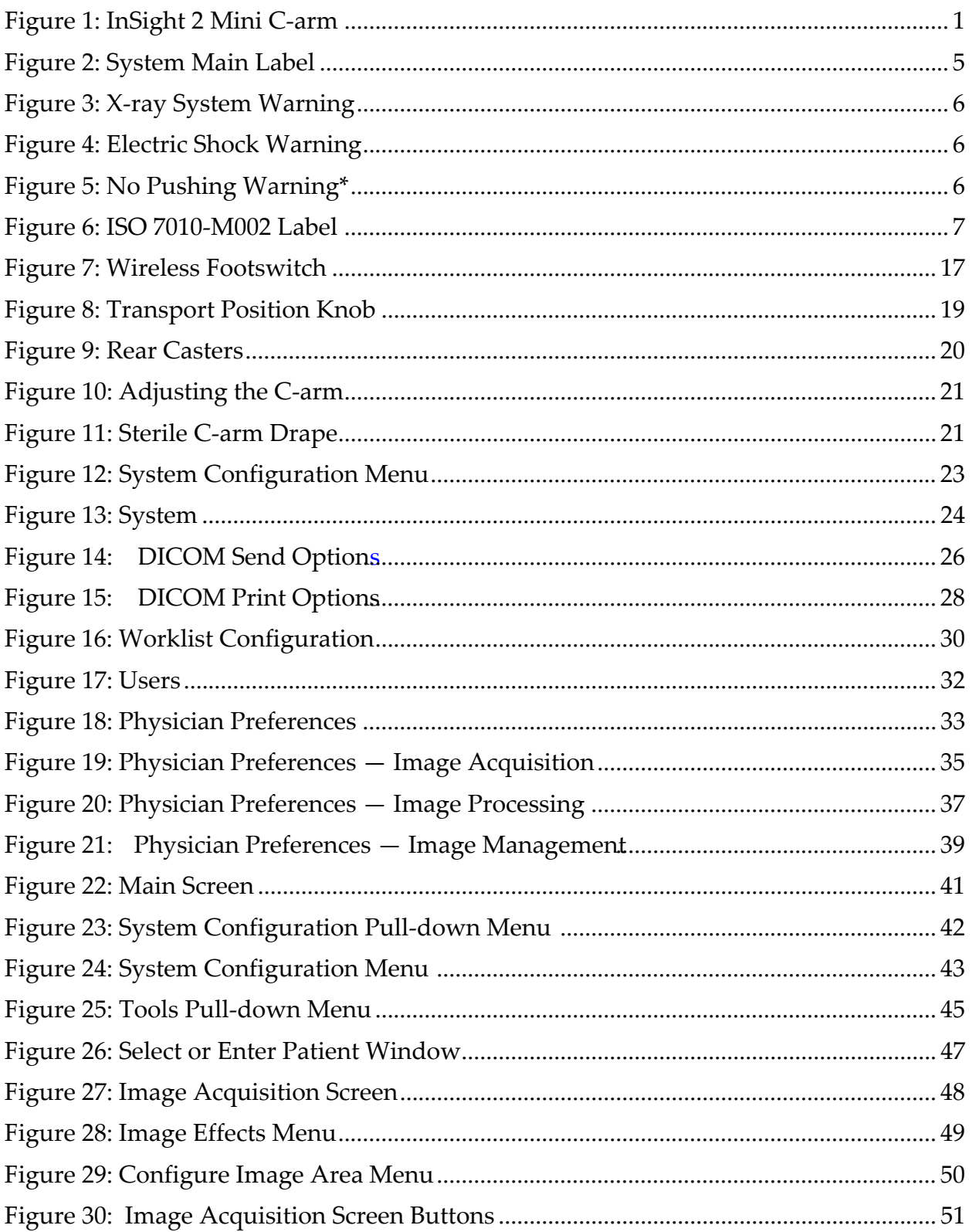

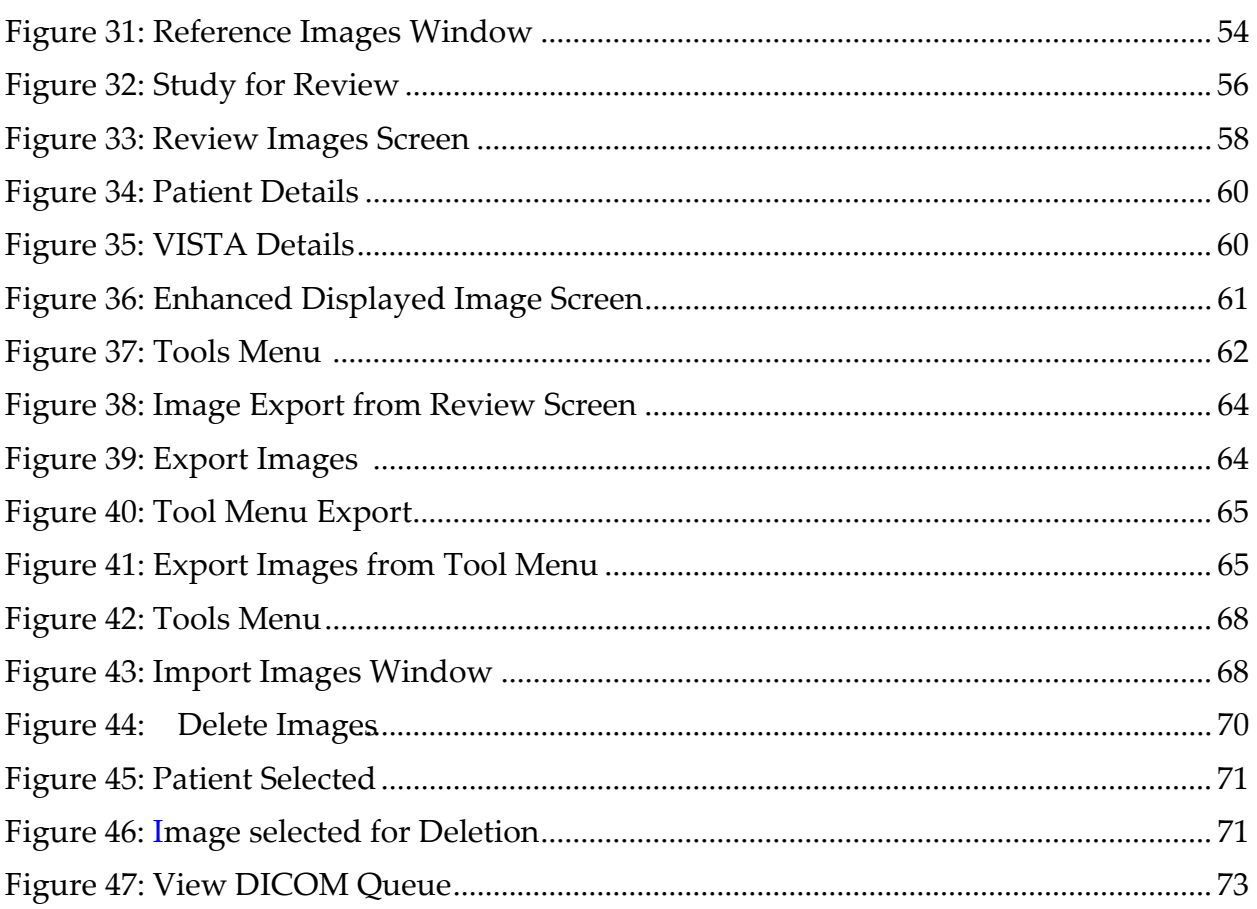

## List of Tables

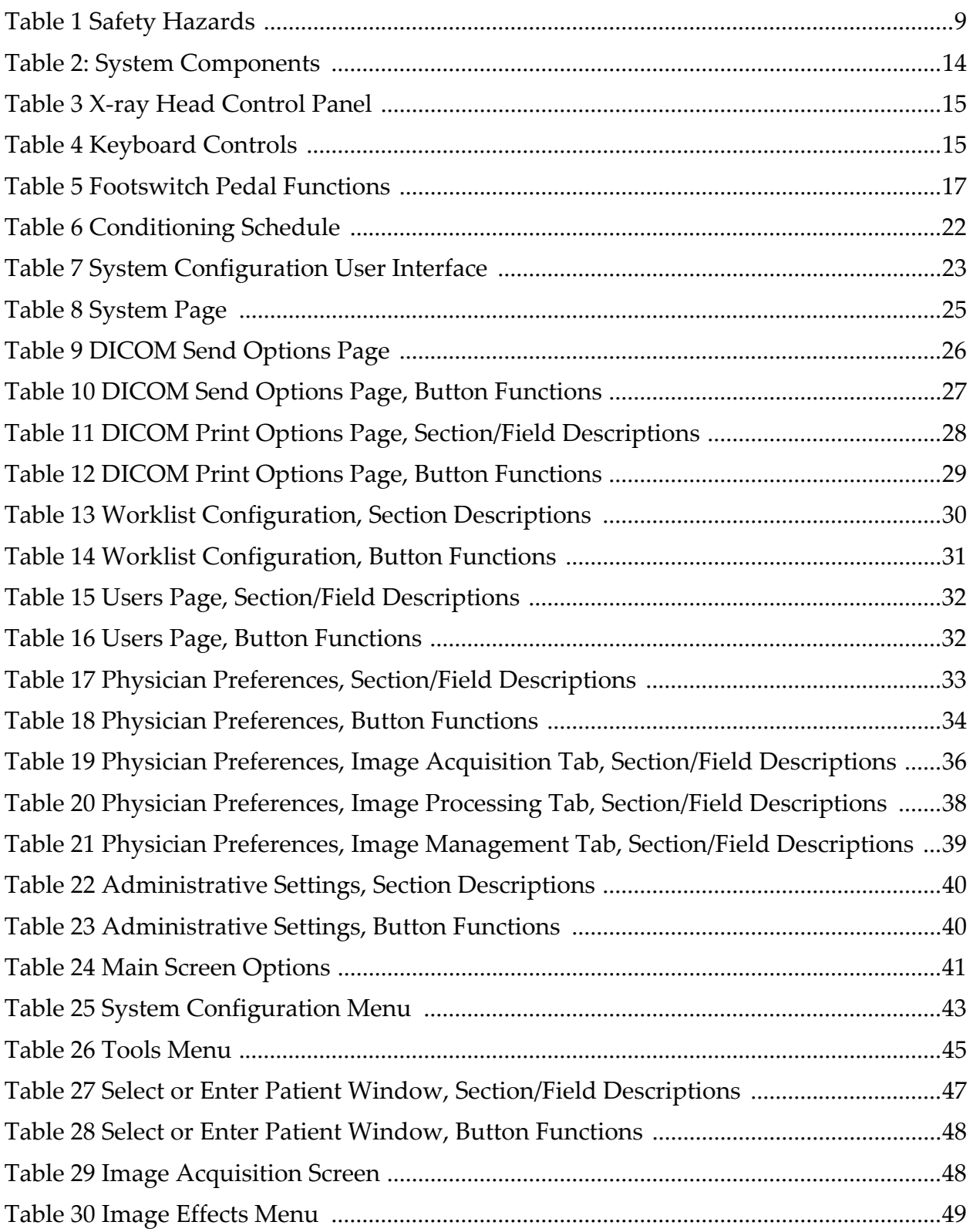

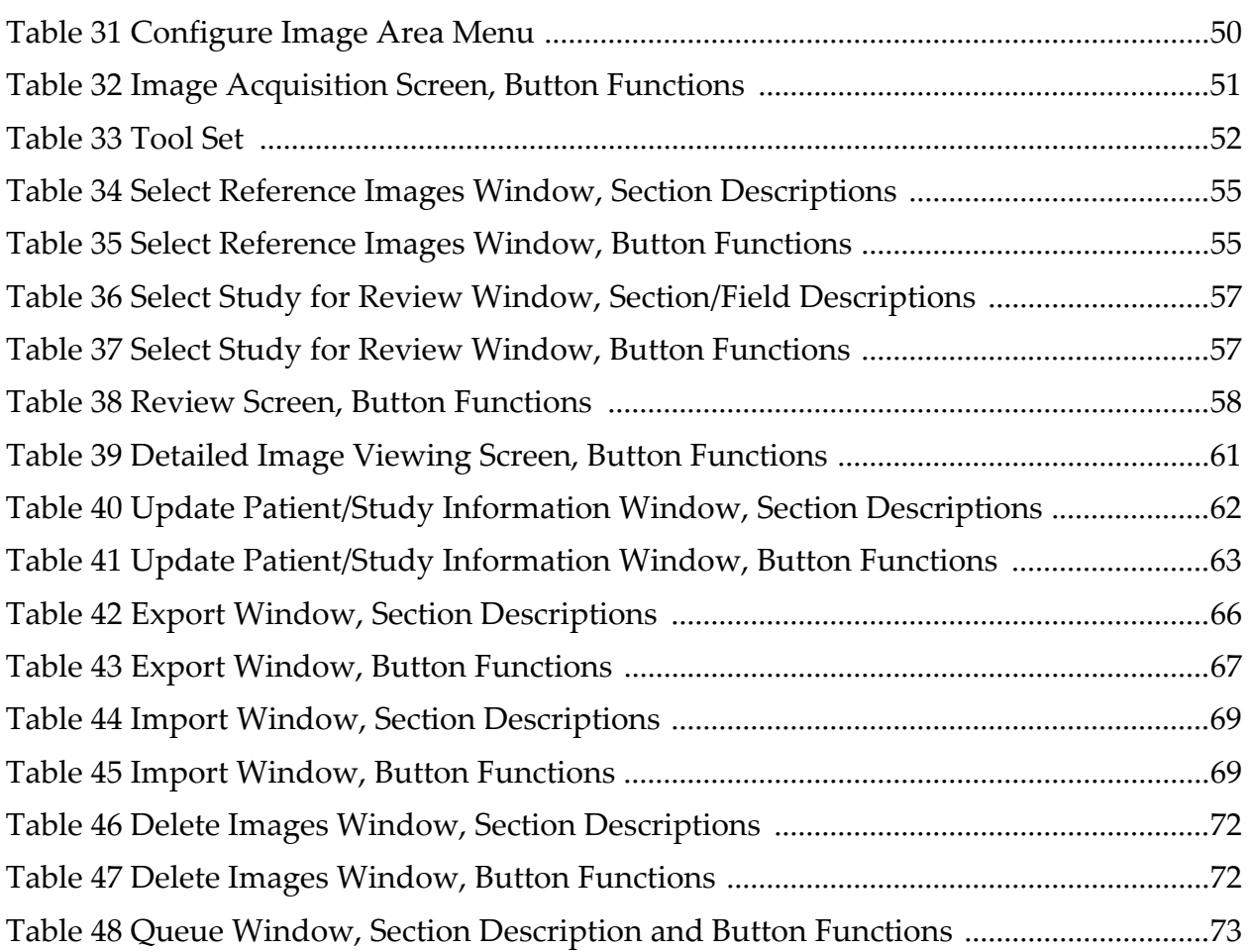

## <span id="page-10-0"></span>1 Indications for Use

The InSight® 2 Mini C-arm is a Mini C-arm Fluoroscopic Imaging System designed to provide physicians with general fluoroscopic visualization of a patient, including, but not limited to surgical orthopedic and podiatry use, critical and emergency care procedures, and light anatomy imaging situations.

<span id="page-10-2"></span>**Figure 1 InSight 2 Mini C-arm**

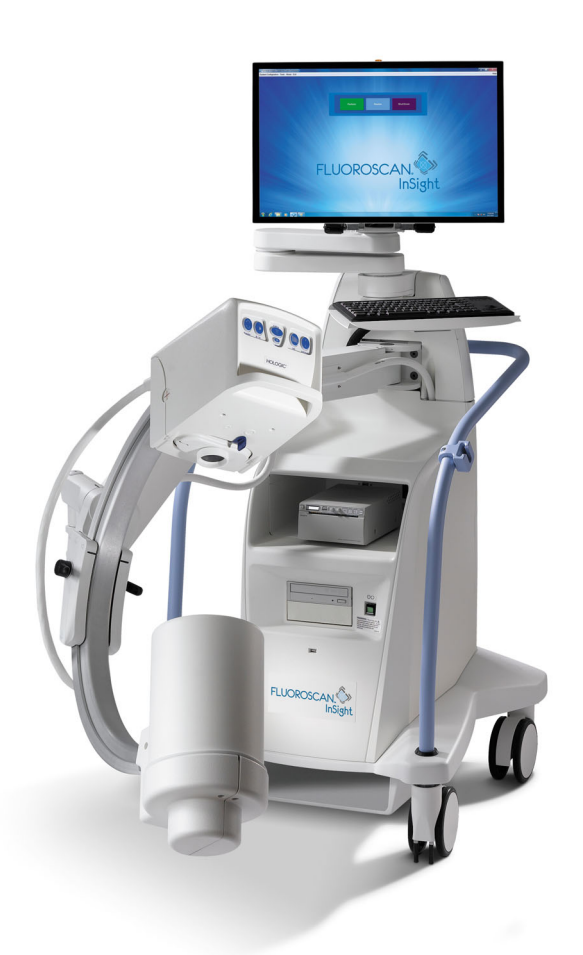

## <span id="page-10-1"></span>2 Radiation Safety

Improper imaging procedures or the failure to observe radiation safety and technique factor recommendations could result in increased exposure. It is the operator's responsibility to observe all safety procedures and to keep radiation exposures As Low As Reasonably Achievable (ALARA) and to comply with all national, state and local regulatory requirements.

Hologic<sup>®</sup> recommends that all members of the operating staff wear a radiation monitoring device. This is usually a film badge or TLD (thermoluminescent dosimetry) dosimeter which will record any radiation dose over a specific period of time. The physician should wear a ring badge to record any exposure to his/her hands.

### <span id="page-11-0"></span>2.1 General

A fluoroscopic device emits a continuous beam of X-rays in order to view an object in real-time.

Primary radiation is present in the space between the X-ray source and the detector screen. The operator should never place his/her own hands in the beam.

Secondary radiation or X-ray scatter is caused by X-rays that do not fully penetrate the object placed in the primary beam. X-ray scatter has considerably less energy than the primary beam and is absorbed by other objects in the immediate area. The amount of scatter depends upon the power setting used, the density and proximity of the body part to the beam, and the length of exposure time.

### <span id="page-11-1"></span>2.2 Radiation Dose and Dose Rate

Radiation received by each kilogram of a patient's body is called *dose*. *Dose rate* refers to the dose received per unit time.

Distance from the X-ray source reduces dose to both the patient and the operator. For example, at maximum output the dose is 2.6 mGy/minute at the image receptor and 45 mGy/minute at the Tube Housing exit port, or 17 times greater. This higher value is known as the *maximum Entrance Exposure Rate* (EER).

Scattered radiation decreases with the square of the distance in exactly the same way as noted previously for X-rays in the primary beam. However, as the dose rate is much less, scatter is usually expressed in mR/hour  $(1$  mR = 0.01 mGy).

Dose and scatter data for the InSight 2 Mini C-arm is available from Hologic upon request.

## <span id="page-12-0"></span>2.3 X-ray Shielding

The scattered radiation from the InSight 2 Mini C-arm is low compared to many other radiological devices, and the requirement to wear protective lead aprons and/or attenuating gloves is governed by applicable facility policy. Also many states, provinces, countries, and individual institutions may require persons in the same room with any operating fluoroscopic device to wear lead aprons. The strict observation of safe operating practices and the use of minimal fluoroscopic times is the key to reducing user exposure.

## <span id="page-12-1"></span>3 Regulations for X-ray Equipment

### <span id="page-12-2"></span>3.1 United States Federal and State Regulations

InSight 2 Mini C-arm Systems conform to the United States Code of Federal Regulations, 21 CFR 1020.32 "Performance Standards for Ionizing Radiation Emitting Products: Fluoroscopic Equipment." However, additional state regulations may apply to X-ray products. This may require notifying your state regulatory agency about your installation and/or operator training and certification.

It is the responsibility of the user to contact the applicable state radiation control agency to verify that your installation is in compliance with regulations in your state governing installation and use of X-ray equipment.

The InSight 2 Mini C-arm complies with 21CFR Subchapter J.

The InSight 2 Mini C-arm is intended for special surgical applications that would be prohibited at the Source to Skin Distances (SSD) specified in 21CFR 1020.32 (g) but are permitted under 21CFR 1020.32 (g) (2). The SSD is 10 cm minimum.

## <span id="page-12-3"></span>3.2 IEC Regulations

The InSight 2 Mini C-arm complies with the requirements of IEC 60601-1. The classification of the InSight 2 Mini C-arm under this specification is Class 1, Type B.

The InSight 2 Mini C-arm Systems comply with the following IEC standards:

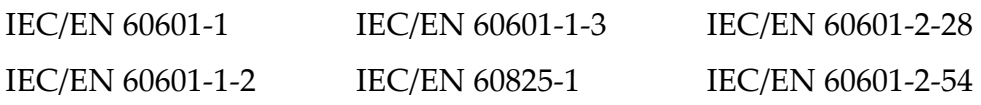

### <span id="page-13-0"></span>3.3 Canadian Regulations

InSight 2 Mini C-arm Systems comply with CSA C22.2 No. 601.1

## <span id="page-13-1"></span>4 EMI

This instrument is designed to be compatible with the electromagnetic environments specified in IEC60601-1-2 and will operate satisfactorily when placed in an environment that includes other equipment complying with that standard. If equipment that is not electromagnetically compatible is placed into the environment where the InSight 2 Mini C-arm is used, the InSight 2 Mini C-arm Imaging System or the non-compliant equipment may malfunction or exhibit other anomalous behavior. Consult the appropriate field service engineer.

## <span id="page-13-2"></span>5 Accessories

This instrument is supplied with hardware and software accessories that are needed for safe and reliable operation. Additional accessories may be used to perform optional procedures. Do not use any accessories with this instrument other than those approved by Hologic.

## <span id="page-14-0"></span>6 InSight 2 System Labels

## <span id="page-14-1"></span>6.1 System Main Label

The System Main Label is on the back of the base cabinet.

#### <span id="page-14-2"></span>**Figure 2 System Main Label**

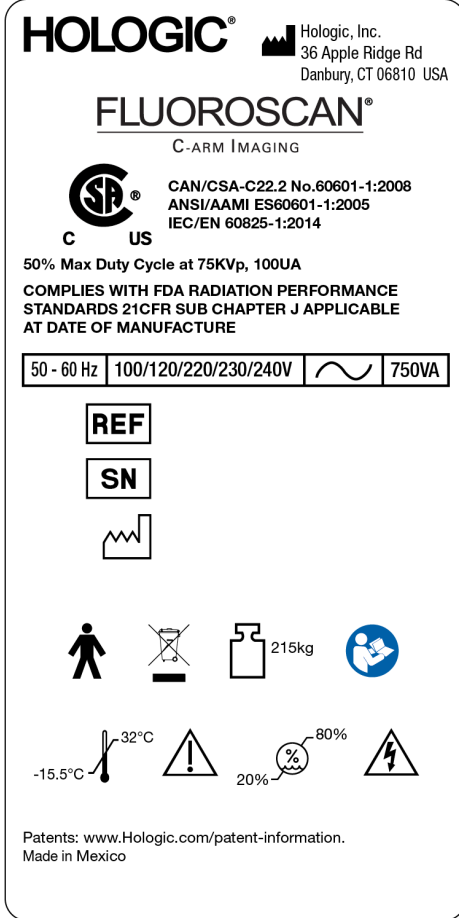

## <span id="page-15-0"></span>6.2 X-ray System Warning Label

The X-ray System Warning Label is on the front of the base cabinet below the Computer On/Standby switch.

#### <span id="page-15-3"></span>**Figure 3 X-ray System Warning**

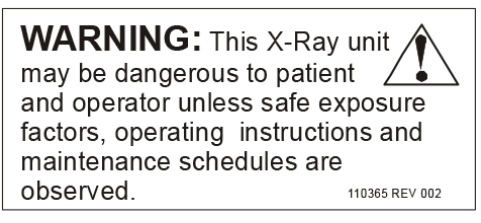

### <span id="page-15-1"></span>6.3 Electric Shock Warning Label

The Electric Shock Warning Label is located near the fasteners for panels covering high voltage components.

#### <span id="page-15-4"></span>**Figure 4 Electric Shock Warning**

**CAUTION:** To prevent electrical  $\boldsymbol{Z}$ shock, do not remove cover. No user-serviceable parts inside. Refer servicing to qualified service personnel. LBL-00224 REV 002

## <span id="page-15-2"></span>6.4 No Pushing Warning Label

The No Pushing Warning Label is located on the back of the base cabinet.

### <span id="page-15-5"></span>**Figure 5 No Pushing Warning\***

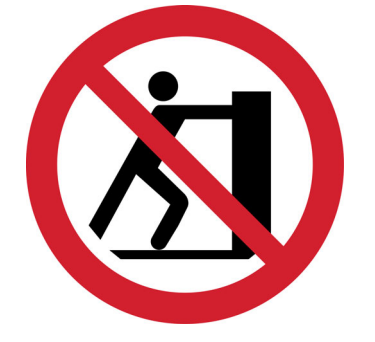

\*Do not push the system with the casters locked or obstructed and the C-arm extended.

## <span id="page-16-0"></span>6.5 ISO 7010-M002 Label

<span id="page-16-1"></span>**Figure 6 ISO 7010-M002 Label** 

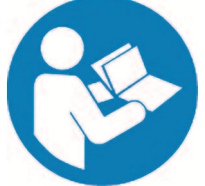

The ISO 7010-M002 Label, refer to instruction manual/booklet, is located on the back of the base cabinet.

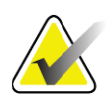

**Note** *On ME Equipment "Follow instructions for use."*

## <span id="page-17-0"></span>7 Symbols

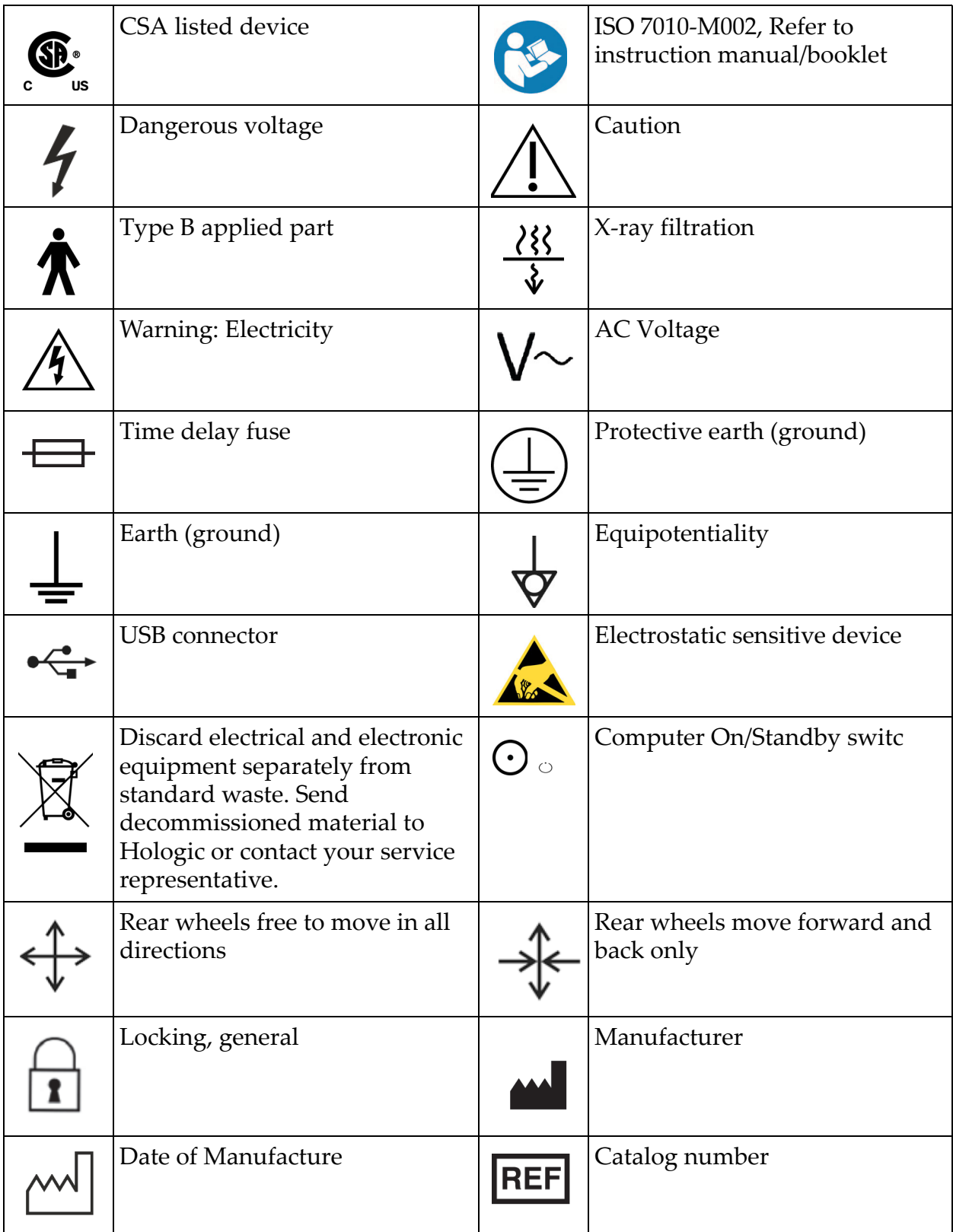

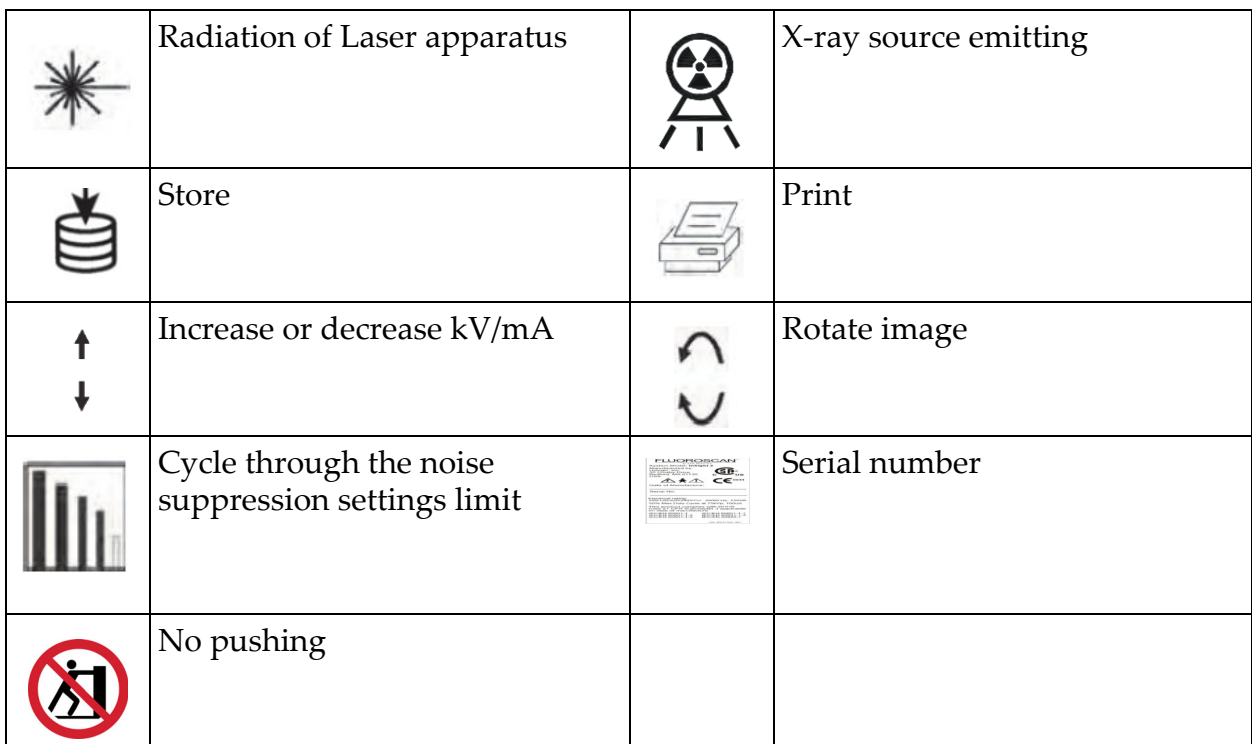

## <span id="page-19-0"></span>8 Safety Hazards

The following table itemizes various safety hazards. Each hazard is cross referenced with the respective cause and proper course of action.

<span id="page-19-1"></span>**Table 1 Safety Hazards**

| <b>Safety Hazard</b>     | Cause                                                                                                    | <b>Course of Action</b>                                                                                                    |
|--------------------------|----------------------------------------------------------------------------------------------------|----------------------------------------------------------------------------------------------------|
| <b>Radiation Safety</b>  | This system produces<br><i>ionizing radiation and</i><br>may be dangerous to<br>patients and operators<br>unless the safety and<br>operating instructions in<br>this manual are followed. | Although operating this<br>system can result in low scatter<br>radiation levels, it is<br>recommended that protective<br>X-ray clothing be worn and<br>radiation safety precautions be<br>observed when operating the<br>system.<br>Operators should avoid<br>placing their hands or any part<br>of their bodies in the path of<br>the X-ray beam.<br>When making X-ray<br>exposures, place the anatomy<br>close to the Image Intensifier<br>for the best image quality and<br>to reduce exposure to<br>radiation.<br>An alarm sounds after every<br>five minutes of accumulated<br>exposure time. |
| <b>Electrical Safety</b> | <b>Electrical circuits</b><br>inside the system can<br>cause serious injury or<br>death.<br>This system operates on<br>high voltages. High<br>voltages are at the<br>following locations: | Safety covers have been<br>designed for this system to<br>mitigate the hazards caused by<br>electrical circuits and high<br>voltages. Never remove the<br>covers or operate the system<br>while the covers are off. If any<br>cover is off, request service<br>X-ray tube: 75,000 Volts. before using the system.<br>Unplugging the power<br>cord from the wall is the<br>only way to disconnect<br>main power from this<br>system.                                                                                                    |

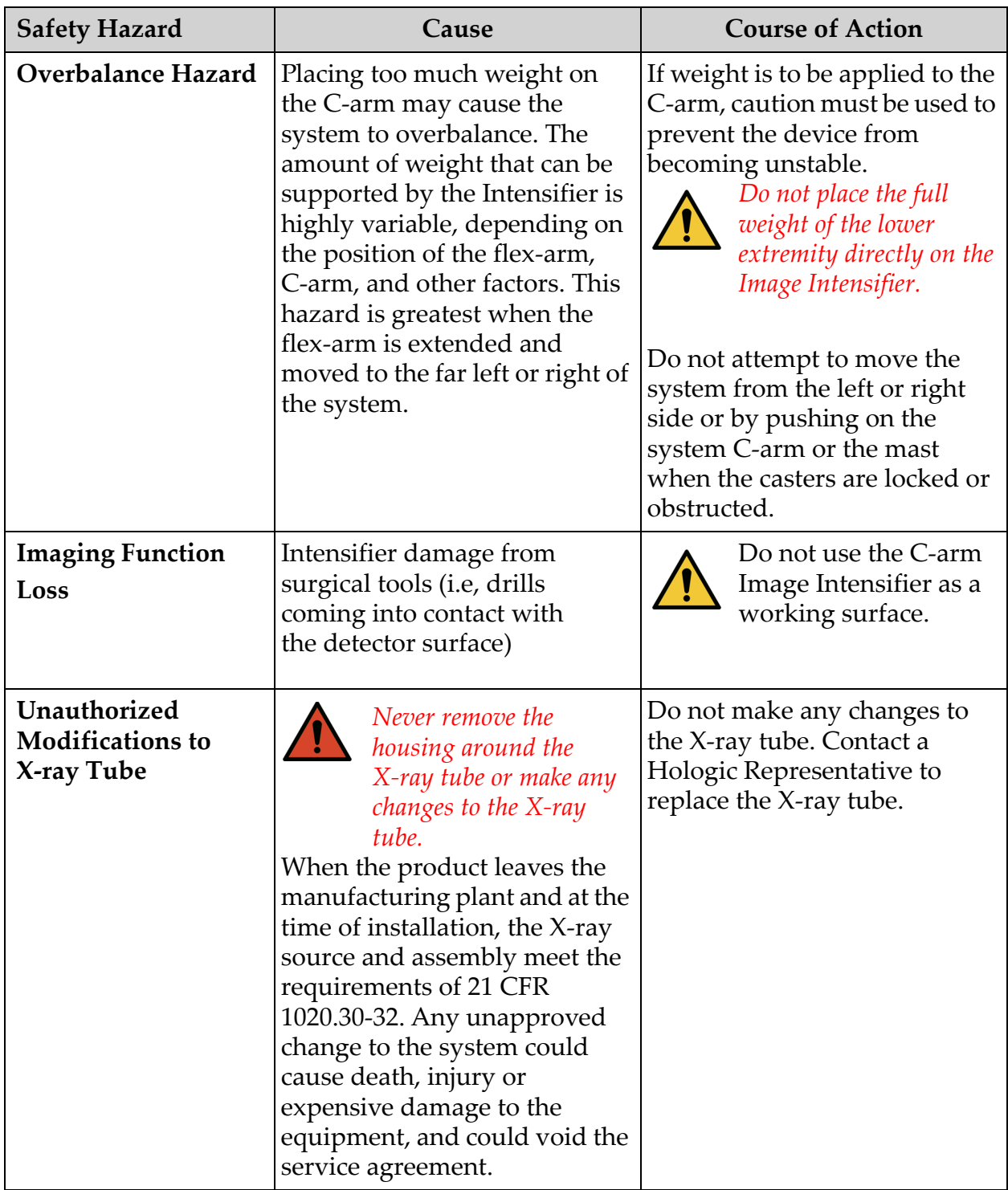

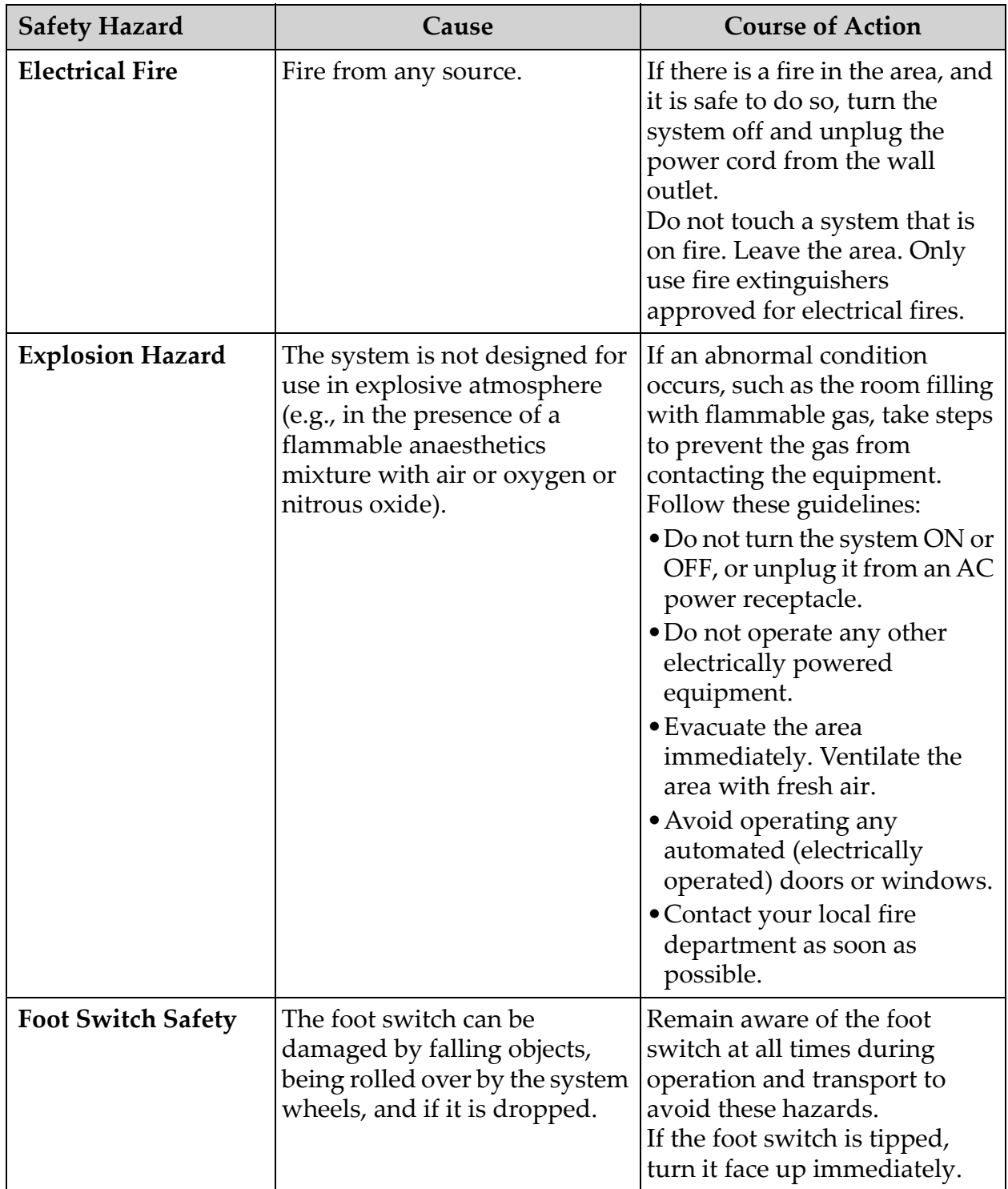

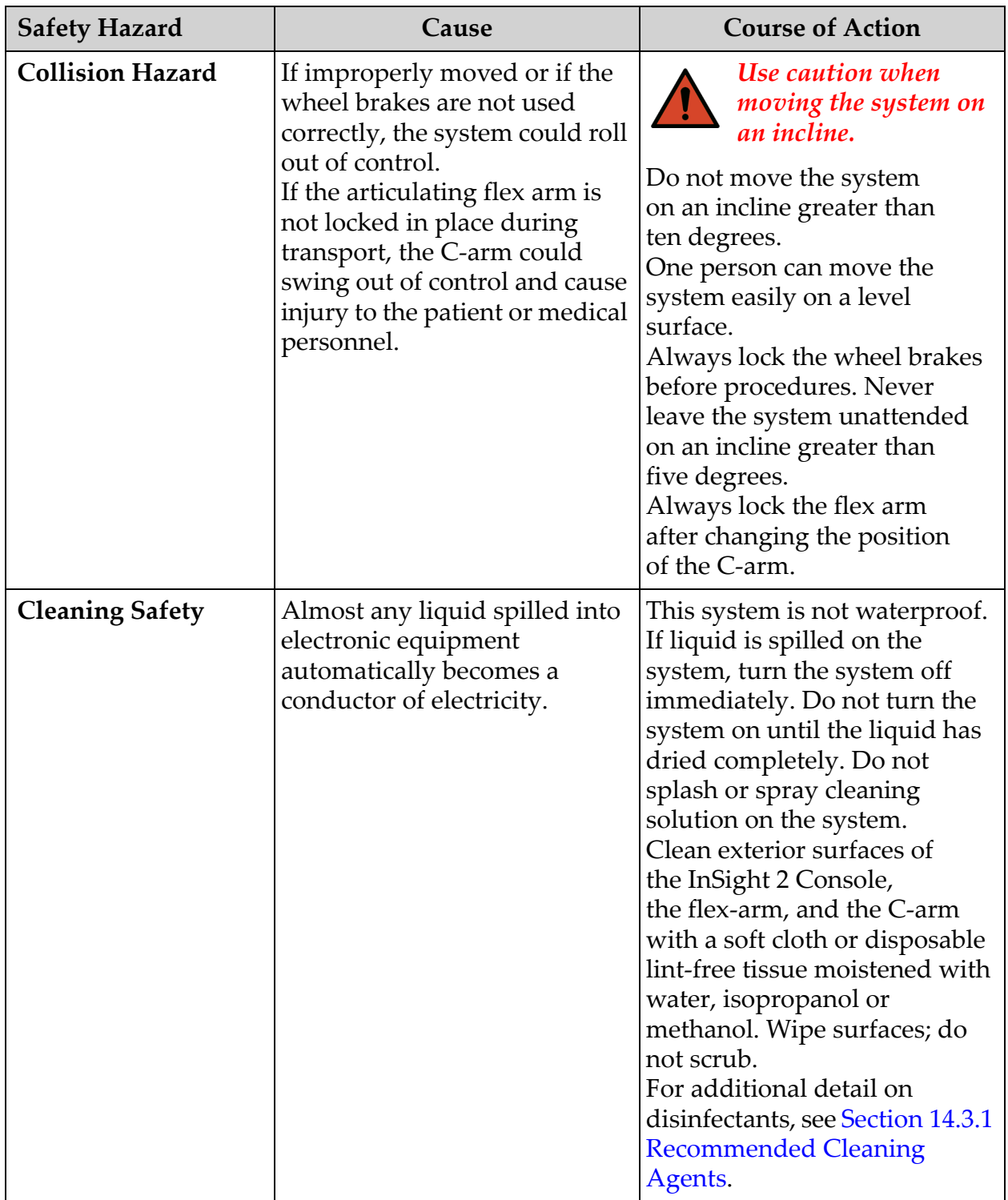

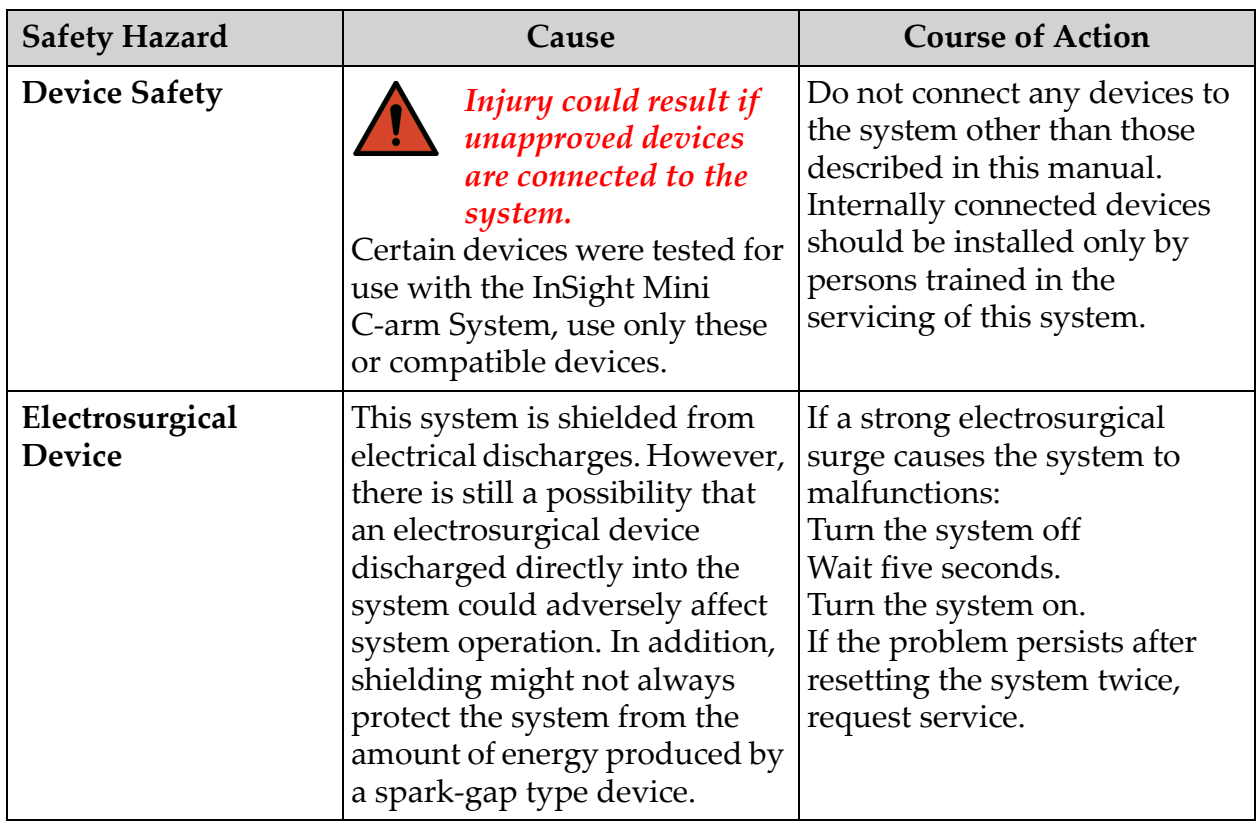

## <span id="page-24-0"></span>9 System Components

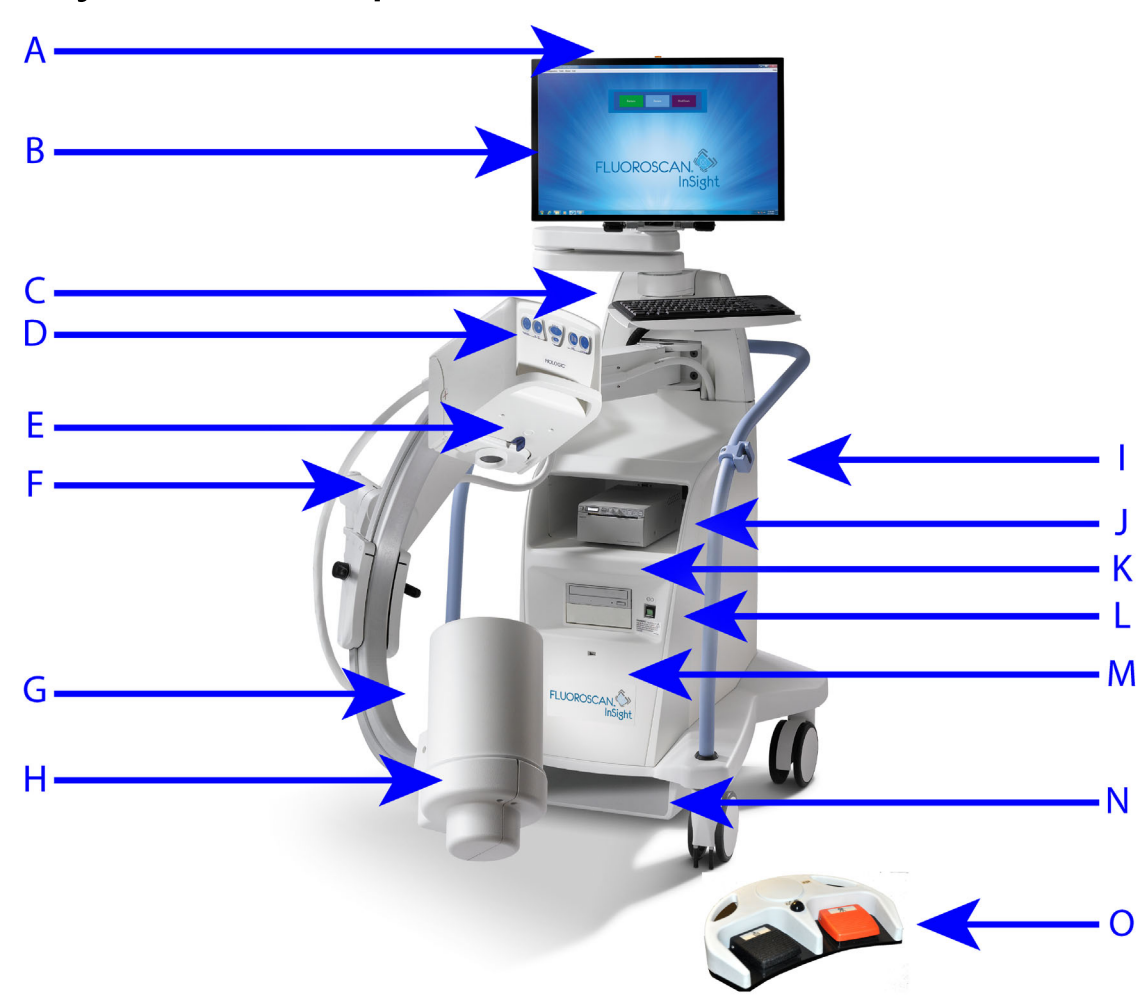

#### <span id="page-24-1"></span>**Table 2: System Components**

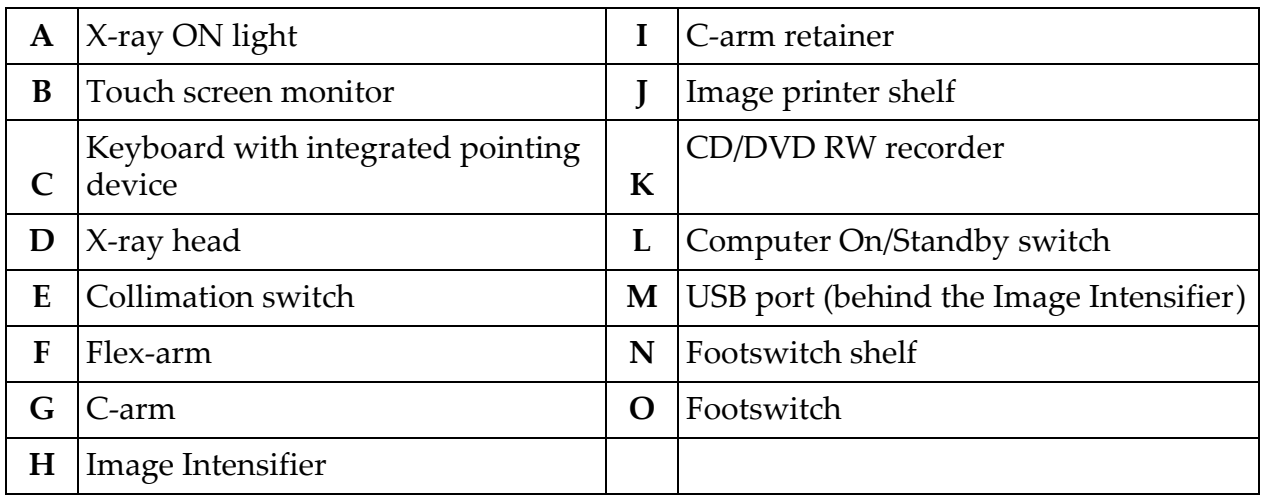

## <span id="page-25-0"></span>10 Controls and Indicators

## <span id="page-25-1"></span>10.1 X-ray Head Control Panel

### <span id="page-25-3"></span>**Table 3 X-ray Head Control Panel**

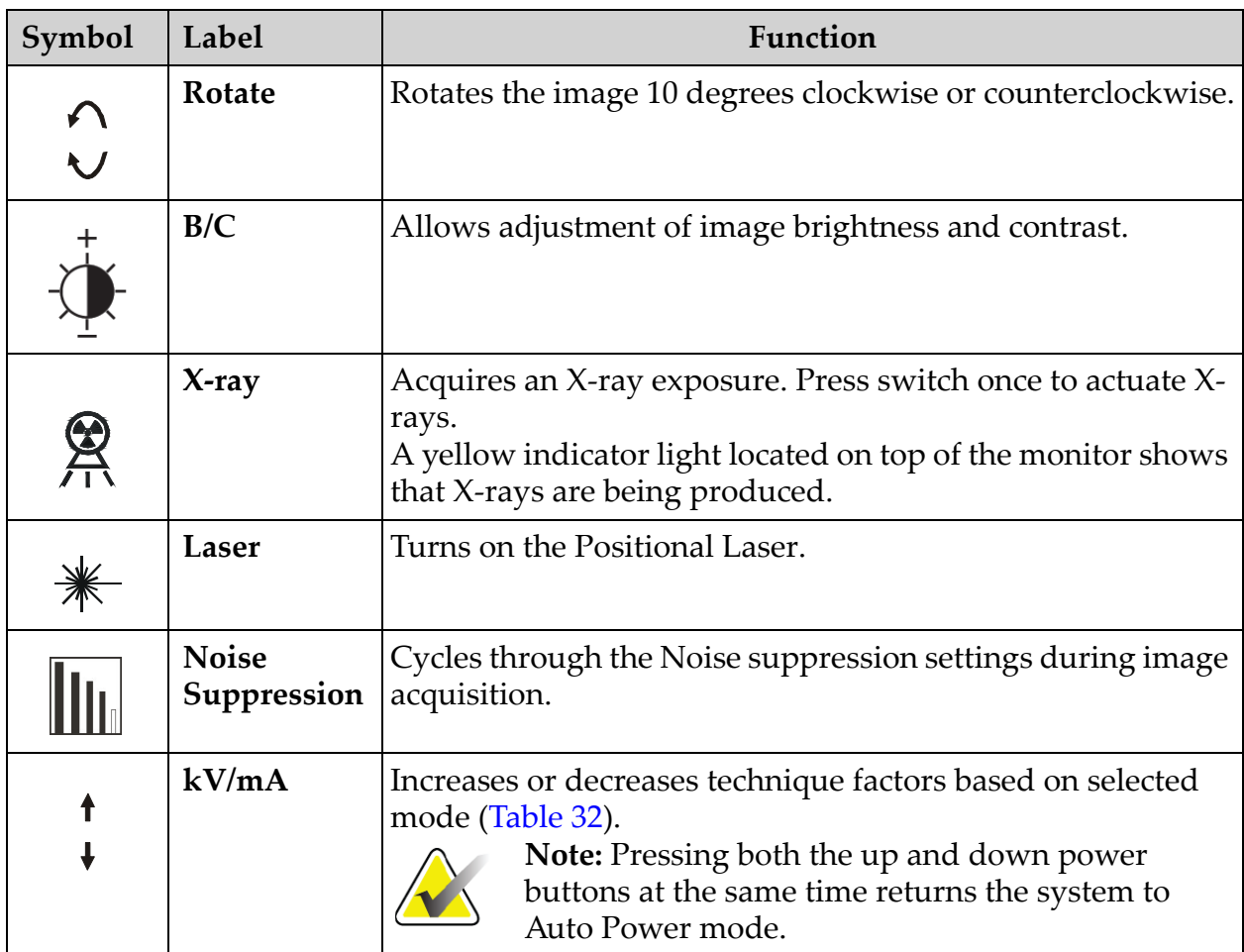

### <span id="page-25-2"></span>10.2 Keyboard Controls

### <span id="page-25-4"></span>**Table 4 Keyboard Controls**

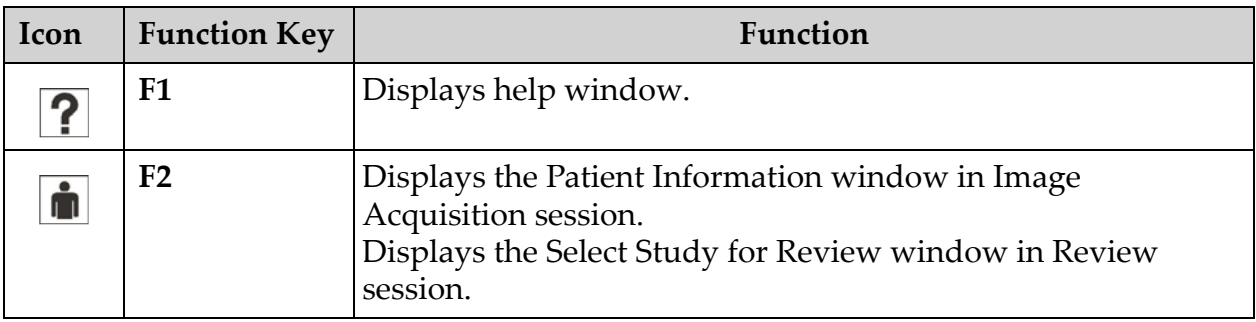

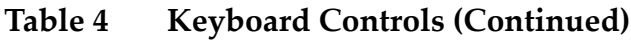

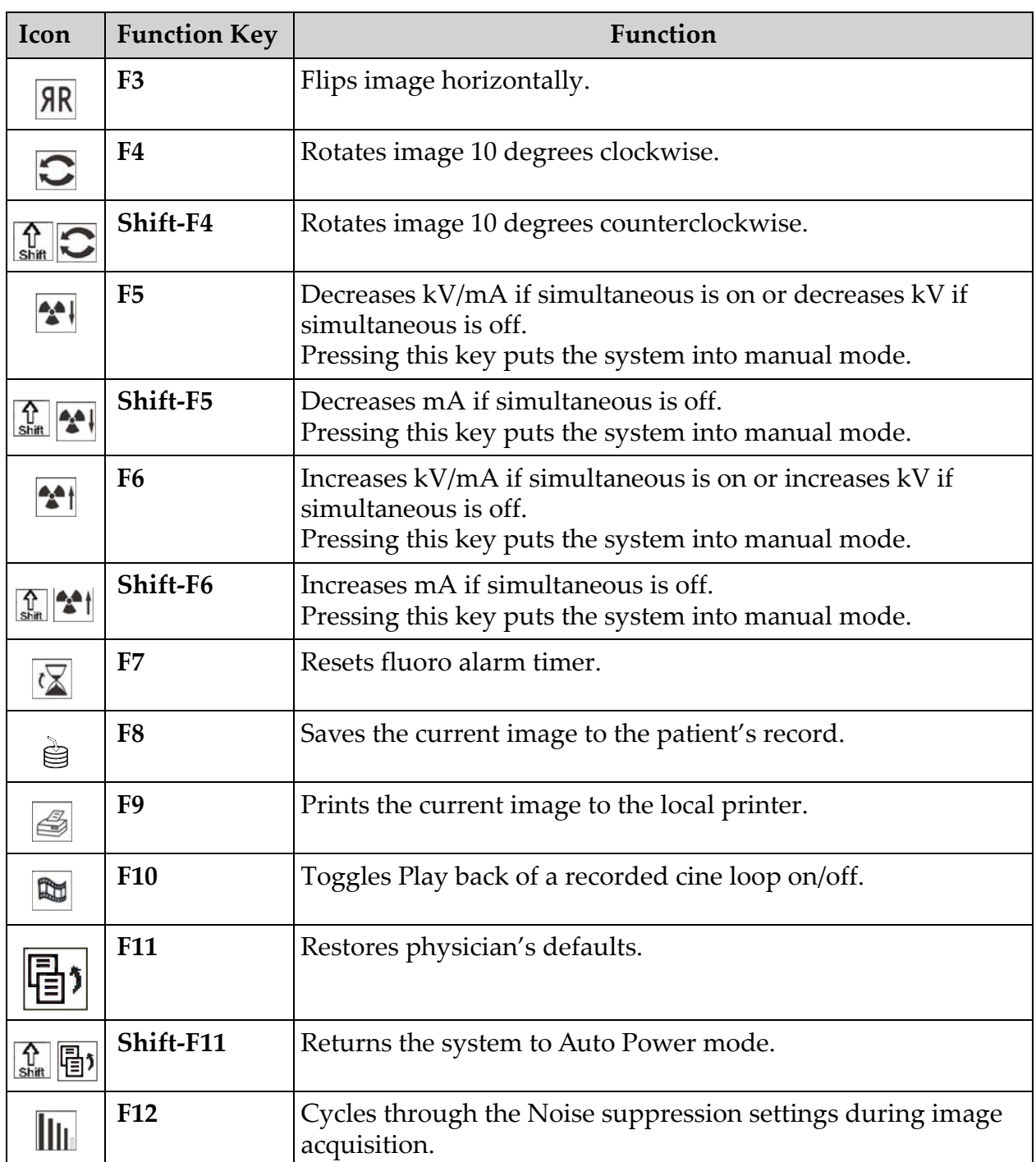

### <span id="page-27-0"></span>10.3 InSight 2 System Footswitch Functions

The footswitch can be used for quick access to several software functions.

#### <span id="page-27-1"></span>**Figure 7 Wireless Footswitch**

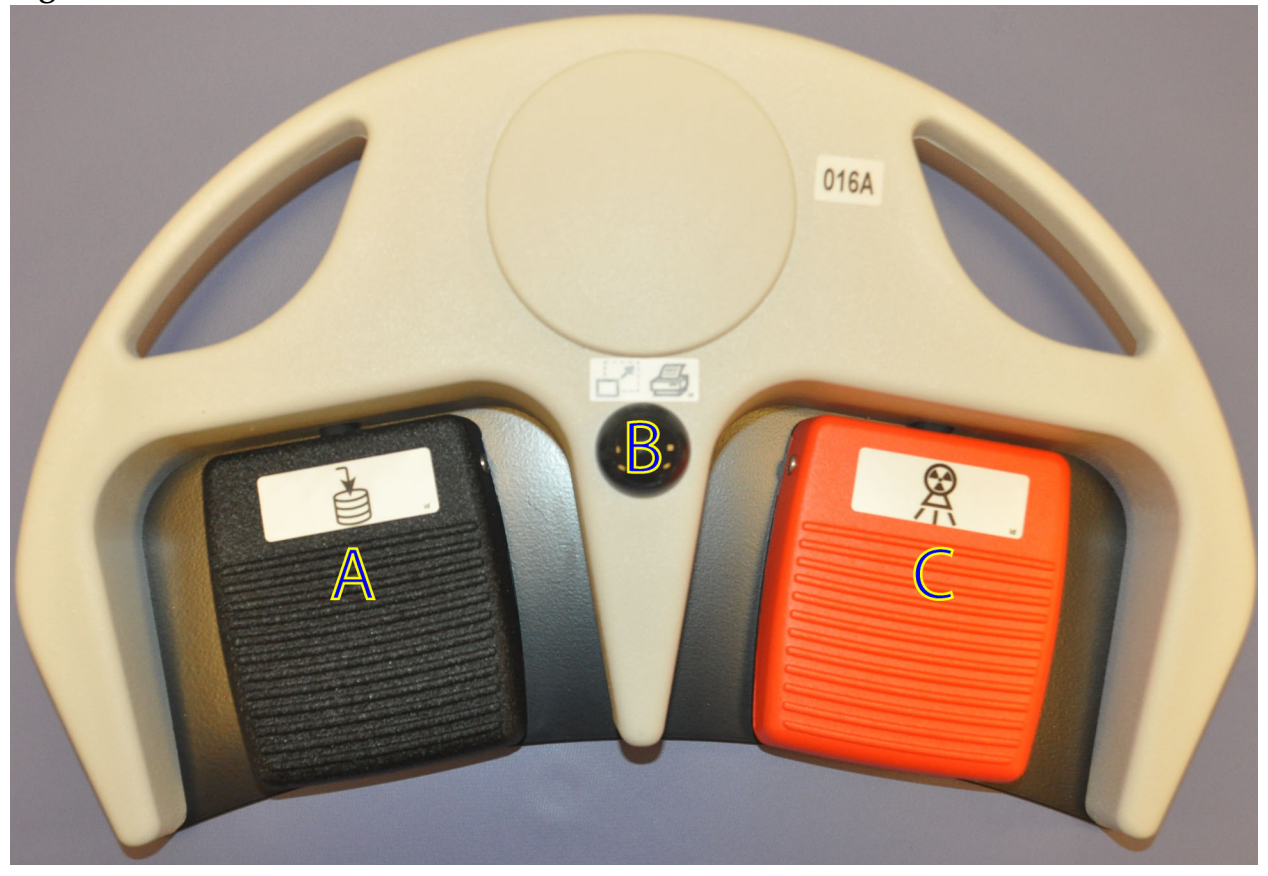

**Table 5 Footswitch Pedal Functions**

<span id="page-27-2"></span>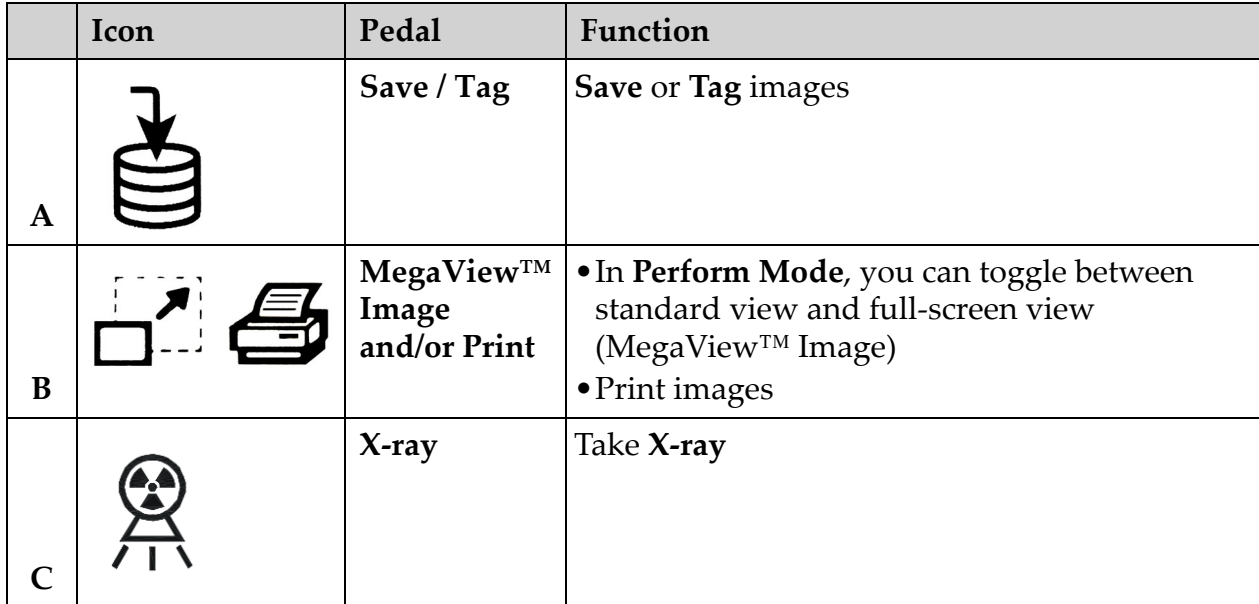

InSight 2 System Footswitch Functions

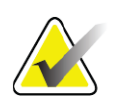

**Note** *The receiver must be turned ON in order to use the footswitch functions.* 

> *Specific footswitch functions must be enabled in the Physician's Preferences window options:*

- *Tag References from Footswitch*
- *Toggle Full Screen View from Print Footswitch*

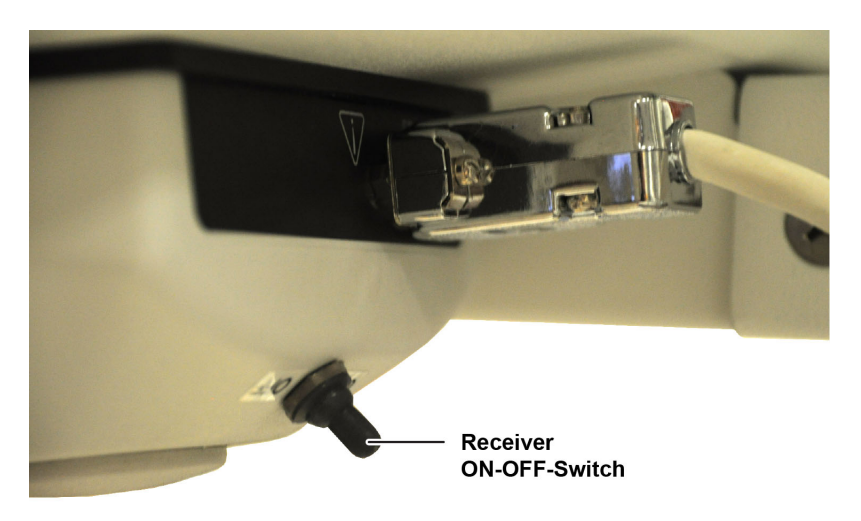

### <span id="page-28-0"></span>10.3.1 Acquire an X-ray Image

- 1. To acquire an image, press the **X-ray** pedal **(C)**.
- 2. Press again to take subsequent images.

### <span id="page-28-1"></span>10.3.2 Display a MegaView Image

When in Perform Mode, press and release **MegaView Image and/or Print (B)** to toggle between **Standard** and **Full-Screen View**.

### <span id="page-28-2"></span>10.3.3 Tag an Image

To mark an acquired image as a reference image, press and release **Save** or **Tag (A)** once.

### <span id="page-28-3"></span>10.3.4 Save an Image

- 1. To save the image and unmark as a reference, press and release **Save** or **Tag (A)** a second time.
- 2. To save the image and mark as a reference, press and release **Save** or **Tag (A)** a third time.

### <span id="page-28-4"></span>10.3.5 Print an Image

To print an image, press and hold **MegaView Image and/or Print (B)**.

## <span id="page-29-0"></span>11 Using the System

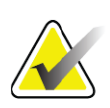

**Note** *InSight operators should read the Radiation Safety section before operating the system.*

## <span id="page-29-1"></span>11.1 Moving the System

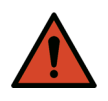

**Warning:** *Before moving the system, the flex-arm and C-arm must be in the locked storage position to prevent overbalancing.* 

- 1. Ensure that the system is powered off. See 11.5 *[Powering Down the System](#page-32-1)* on Page 22.)
- 2. Unplug the power cord and wrap it around the cord guides on the back of the cabinet.
- 3. Store the foot switch in the foot switch shelf.
- 4. Flip the monitor forward and down.
- 5. Place the flex-arm and C-arm in the locked position [\(Figure 8\)](#page-29-2) using the Transport Position Knob on the side of the C-arm housing.

### <span id="page-29-2"></span>**Figure 8 Transport Position Knob**

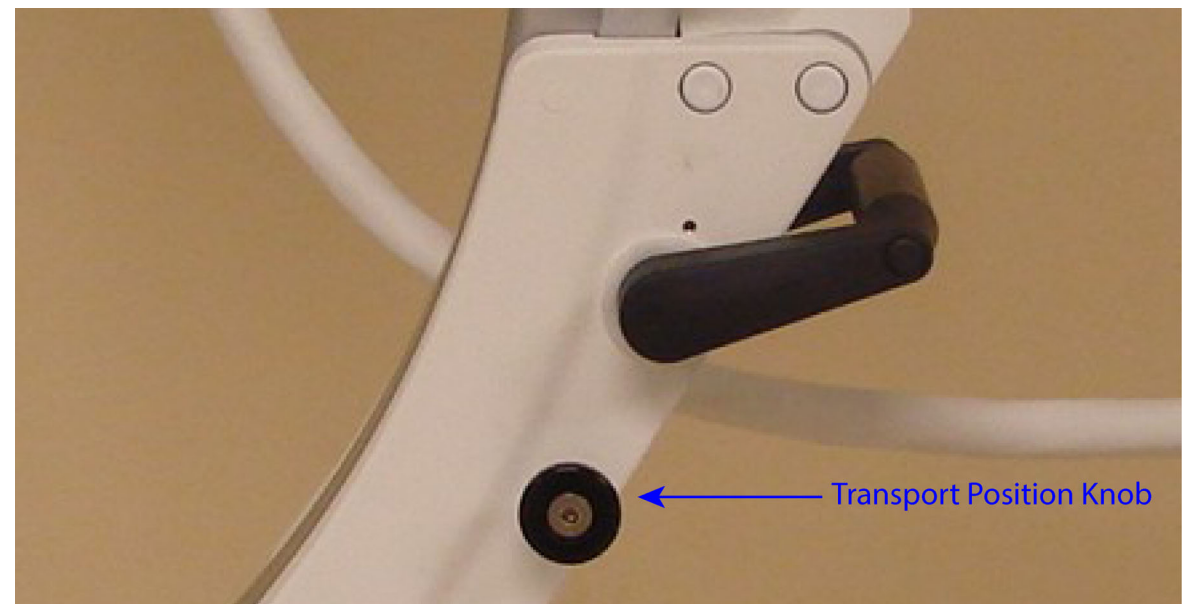

6. Lock the rear casters to prevent the system from moving. The swiveling angle of the rear casters can be locked to prevent lateral movement of the system or unlocked to allow lateral movement.

### **InSight 2 Mini C-arm User Guide**

Using the System

#### <span id="page-30-1"></span>**Figure 9 Rear Casters**

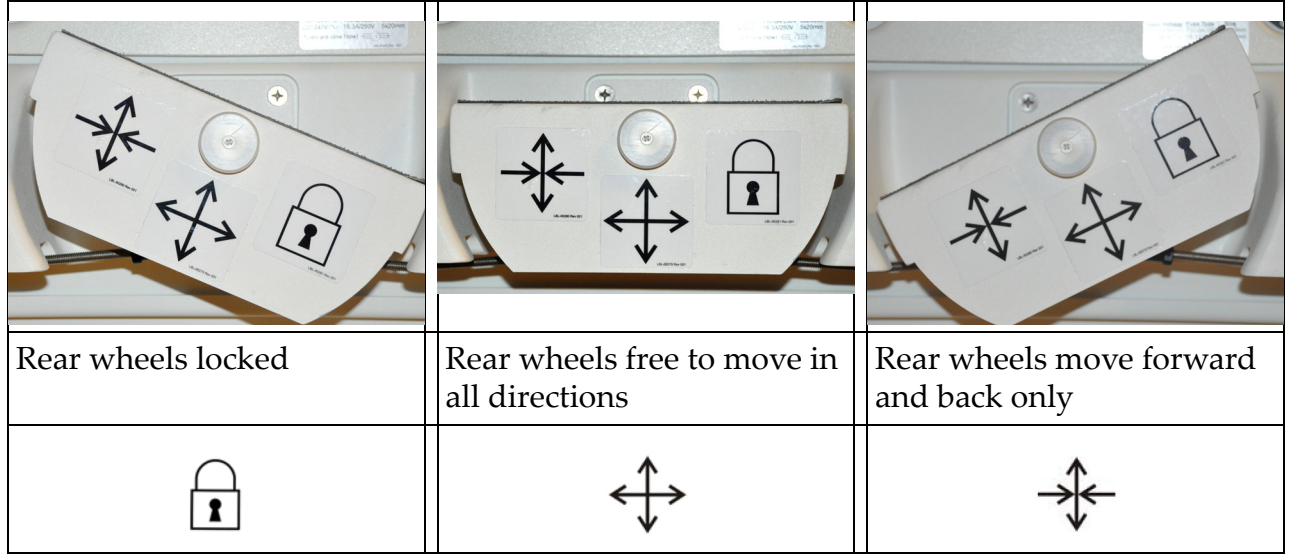

### <span id="page-30-0"></span>11.2 Adjusting the C-arm

Turn the flex-arm lock counterclockwise to loosen; then adjust the flex-arm height.

To reposition the C-arm:

- 1. Turn the C-arm lock to loosen.
- 2. Roll the arm to the desired position.
- 3. Turn to lock the arm in place.

The locking lever can also be positioned between open and locked to provide various levels of resistance to arm roll.

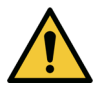

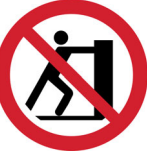

**Caution** *When the casters are in the locked position or obstructed, do not attempt to move the system from the left or right side or by pushing on the system C-arm or the mast.*

<span id="page-31-1"></span>**Figure 10 Adjusting the C-arm**

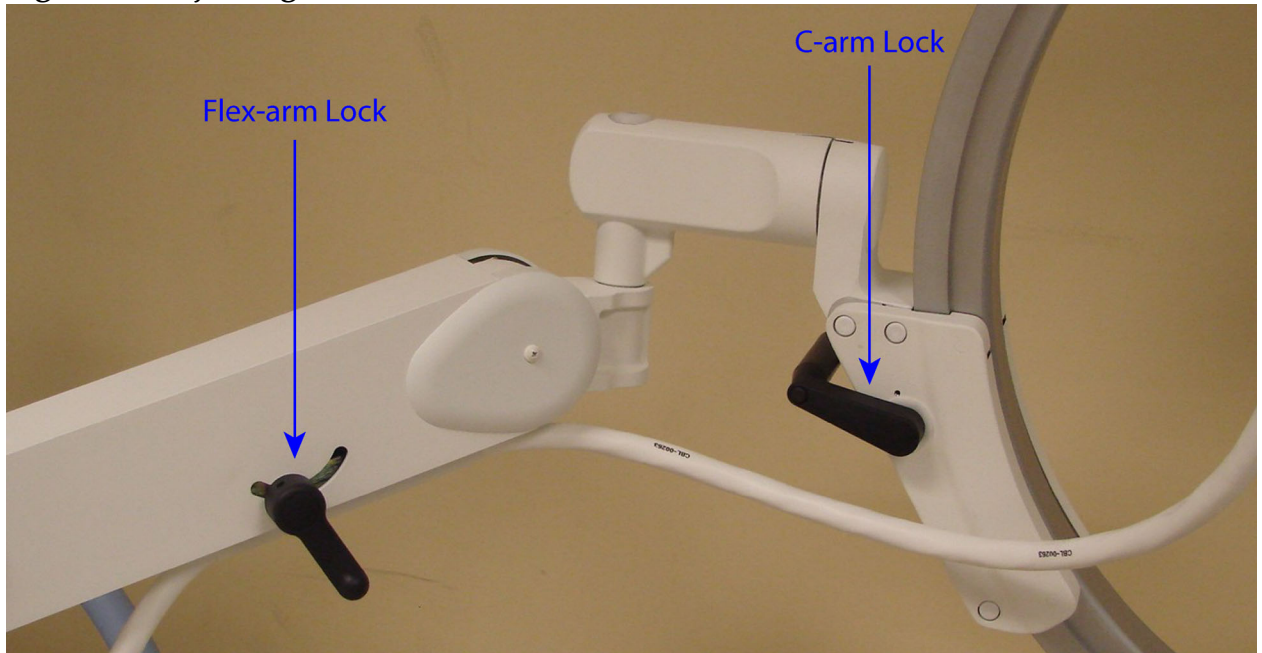

## <span id="page-31-0"></span>11.3 Sterile C-arm Drape

Before using InSight 2 in the operating room, fit the C-arm with a sterile drape. Small labels on the drape indicate how to fit the drape to the X-ray head and to the Image Intensifier.

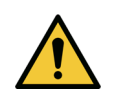

**Caution** *After use, dispose of sterile C-arm drape properly (in a biohazard container).*

### <span id="page-31-2"></span>**Figure 11 Sterile C-arm Drape**

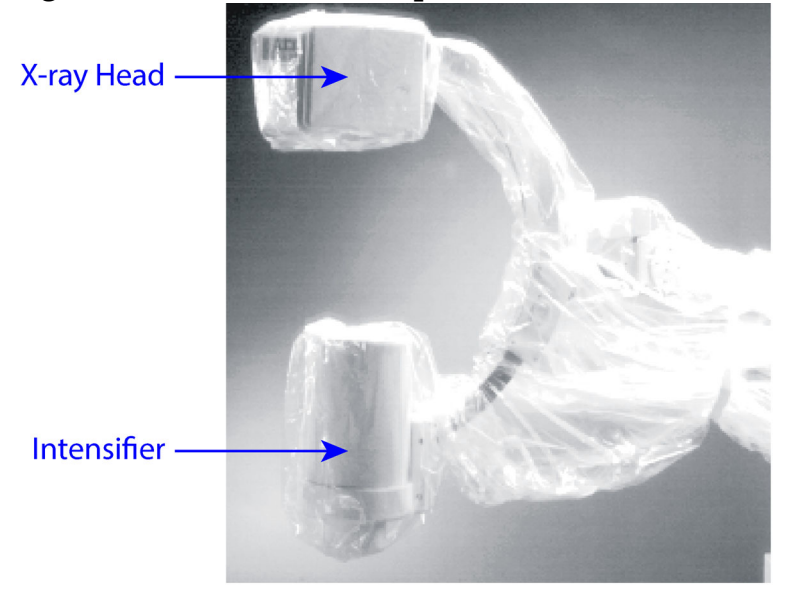

### <span id="page-32-0"></span>11.4 Powering Up the System

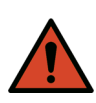

**Warning:** *The InSight 2 system operates on standard 115 Volt, 60 Hz AC power for United States, Japanese and Canadian models, 230 Volt, 60 Hz AC and 240 volt, 50 Hz AC power for other export models. The system should only be plugged into a properly grounded threewire wall outlet. Never cut the third (grounding) pin from the power cord to plug the unit into an ungrounded two wire outlet. Never use a three wire-to-two wire adapter.*

The system should be at ambient room temperature.

The power cord must be plugged into a standard single-phase three-wire grounded outlet. A special dedicated outlet is not required.

To power up the system, press the **Computer On/Standby** switch. InSight 2 will prompt the user to login.

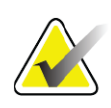

**Note** *If the system has been off for more than two weeks, use the source conditioning procedure described in [11.5 Powering Down the](#page-32-1)  [System t](#page-32-1)o safeguard and prolong the life of the X-ray source.*

### <span id="page-32-2"></span>**Table 6 Conditioning Schedule**

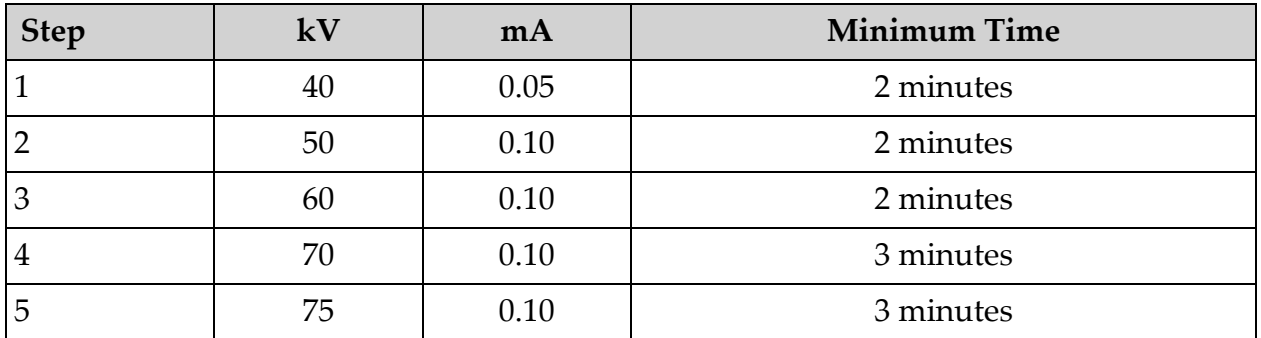

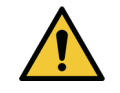

**Caution** *The system must warm up for four (4) minutes before generating X-rays. Failure to provide adequate warm up could result in damage to the system.*

## <span id="page-32-1"></span>11.5 Powering Down the System

To close the application and place the system in standby:

- From the InSight 2 main screen click the **Shut Down** button.
- From the **Exit** Menu on the InSight 2 main screen, click **Exit** before unplugging the power cord.

## <span id="page-33-0"></span>12 Configuring the Application

## <span id="page-33-1"></span>12.1 System Configuration User Interface

System configuration user interface consists of a multiple-page tab-selected window. Each tab displays a page of configuration data. Four buttons display at the bottom of the window that are independent of the selected page:

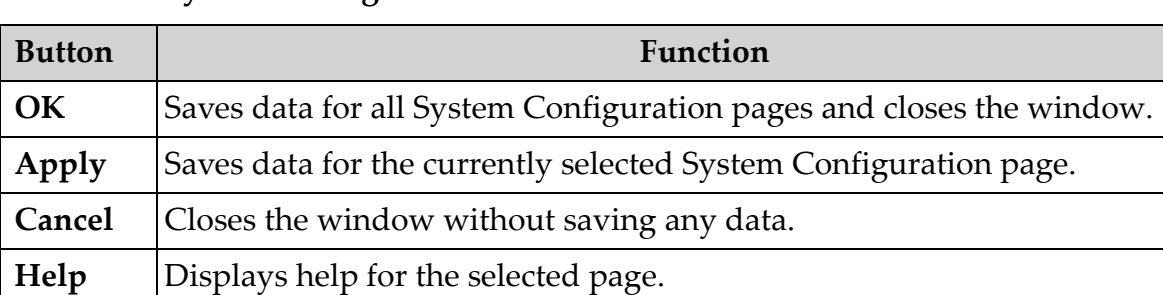

### <span id="page-33-4"></span>**Table 7 System Configuration User Interface**

### <span id="page-33-2"></span>12.2 System

From the **System Configuration** Menu ([Figure 12\)](#page-33-3) on the **Main Screen,**  the **System** page ([Figure 13](#page-34-0)) is accessible.

### <span id="page-33-3"></span>**Figure 12 System Configuration Menu**

System Configuration **System Attributes DICOM Send DICOM Print Worklist Users Physician Preferences Administrative Settings** 

#### **InSight 2 Mini C-arm User Guide**

Configuring the Application

### <span id="page-34-0"></span>**Figure 13 System**

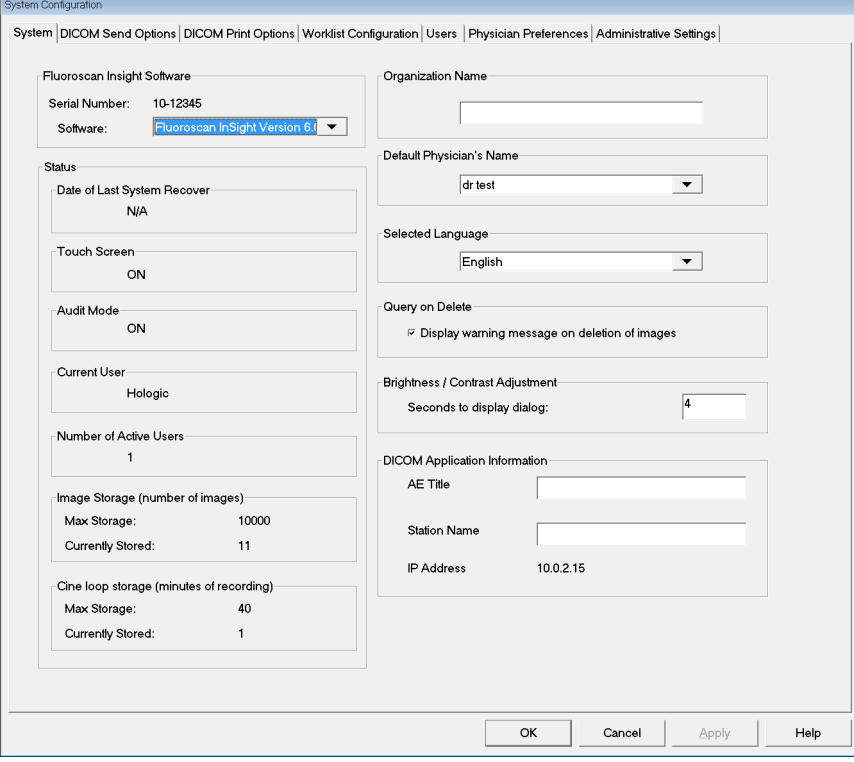

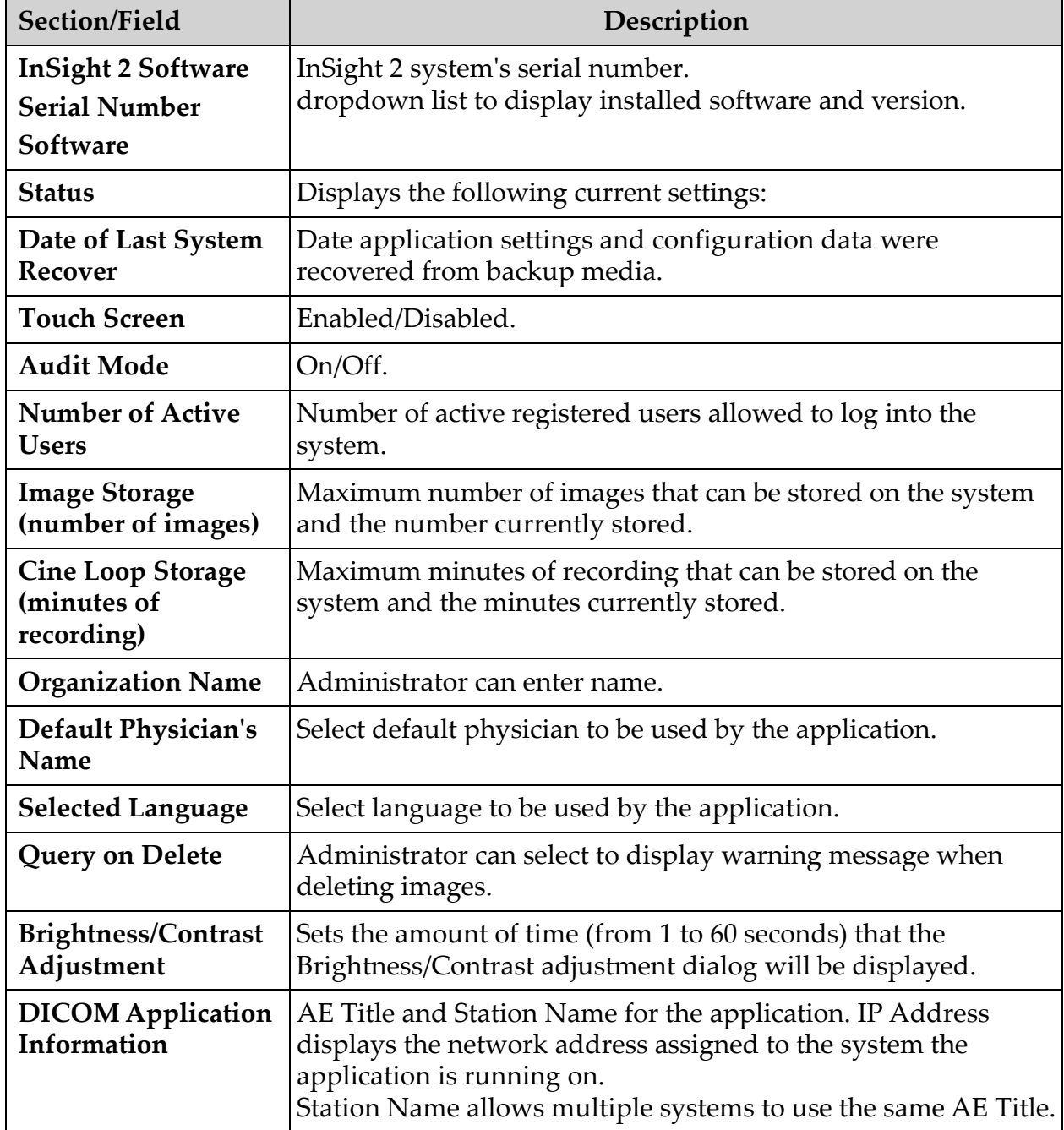

### <span id="page-35-0"></span>**Table 8 System Page**
# 12.3 DICOM Send Options

<span id="page-36-0"></span>Available from **System Configuration** Menu ([Figure 12](#page-33-0)) on the **Main Screen**.

# **Figure 14 DICOM Send Options**

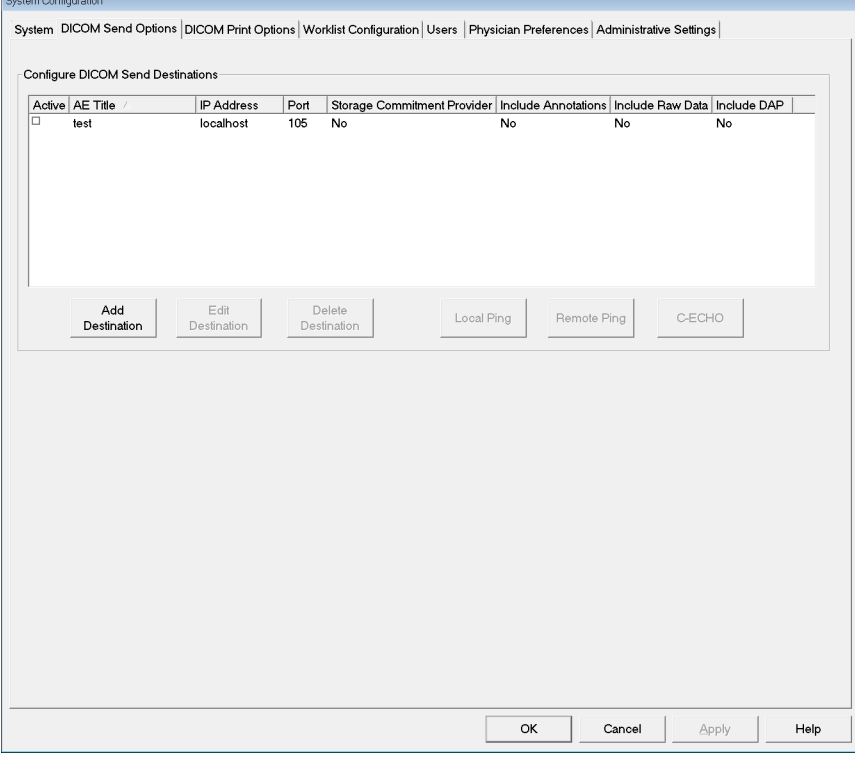

**Table 9 DICOM Send Options Page**

| Section/Field                                      | Description                                                                                                    |
|----------------------------------------------------|----------------------------------------------------------------------------------------------------|
| <b>Configure DICOM</b><br><b>Send Destinations</b> | Selection list of DICOM Send destinations configured on the<br>system and six function buttons.<br>When checked, the Active column check box enables<br>destination for use. |
| Add/Edit<br><b>Destination</b>                     | Entry/edit fields to identify a DICOM Send destination, three<br>check boxes, and two function buttons.                                                                      |
| <b>AE</b> Title                                    | Destination's Application Entity Title.                                                                                                    |
| <b>Host Name or IP</b><br><b>Address</b>           | Destination's Name or IP address.                                                                                                    |
| Port                                               | Destination's Port number.                                                                                                    |

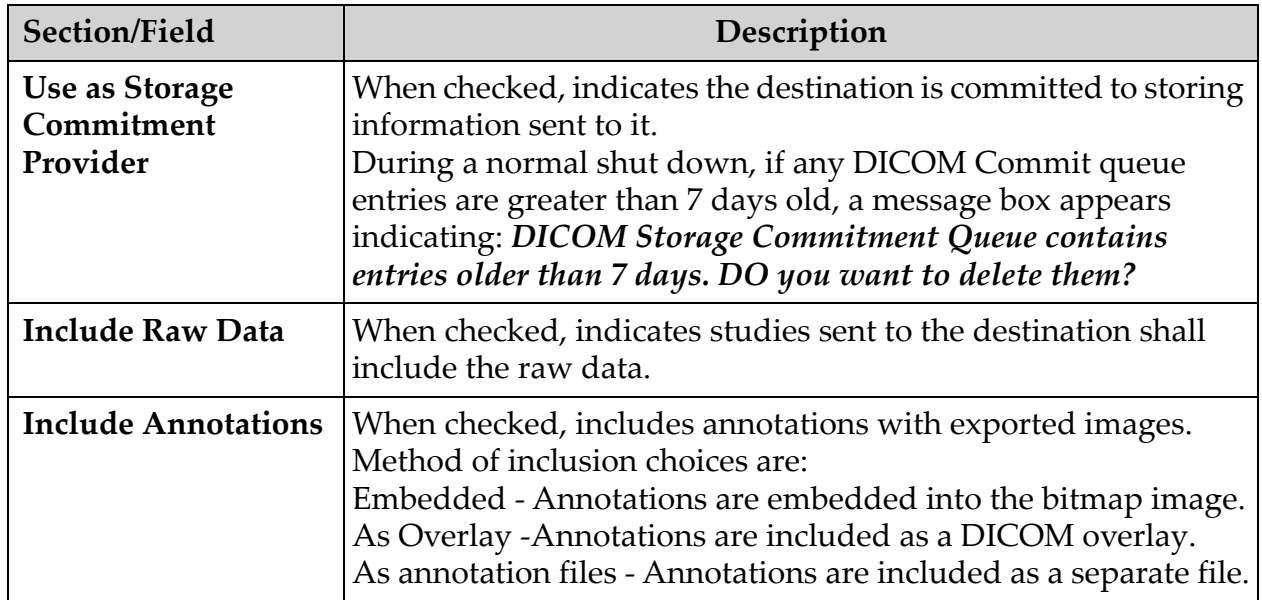

# **Table 9 DICOM Send Options Page**

# **Table 10 DICOM Send Options Page, Button Functions**

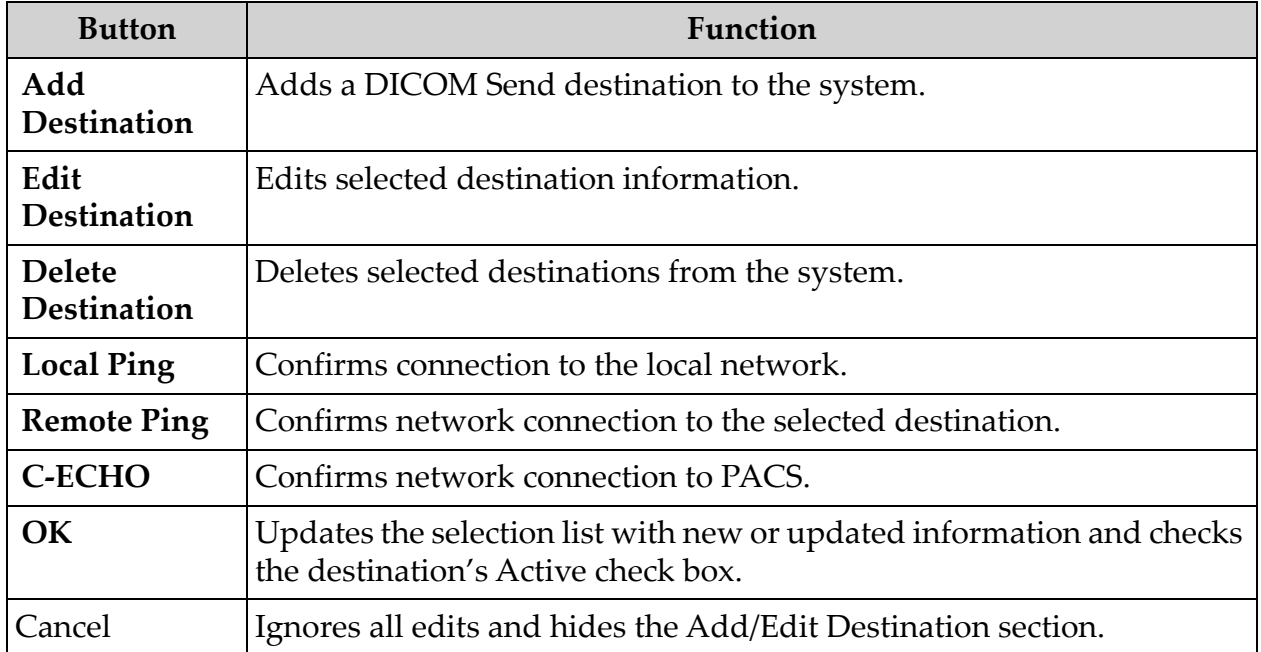

# 12.3.1 DICOM Print Options

Available from System Configuration Menu [\(Figure 12\)](#page-33-0) on the Main Screen.

## **Figure 15 DICOM Print Options**

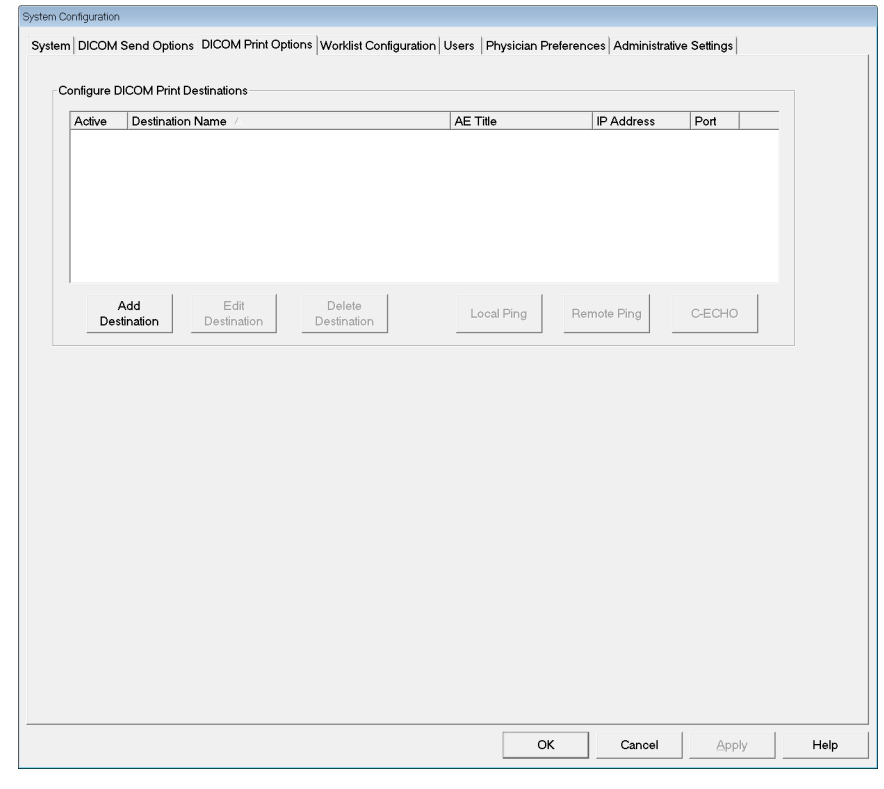

**Table 11 DICOM Print Options Page, Section/Field Descriptions**

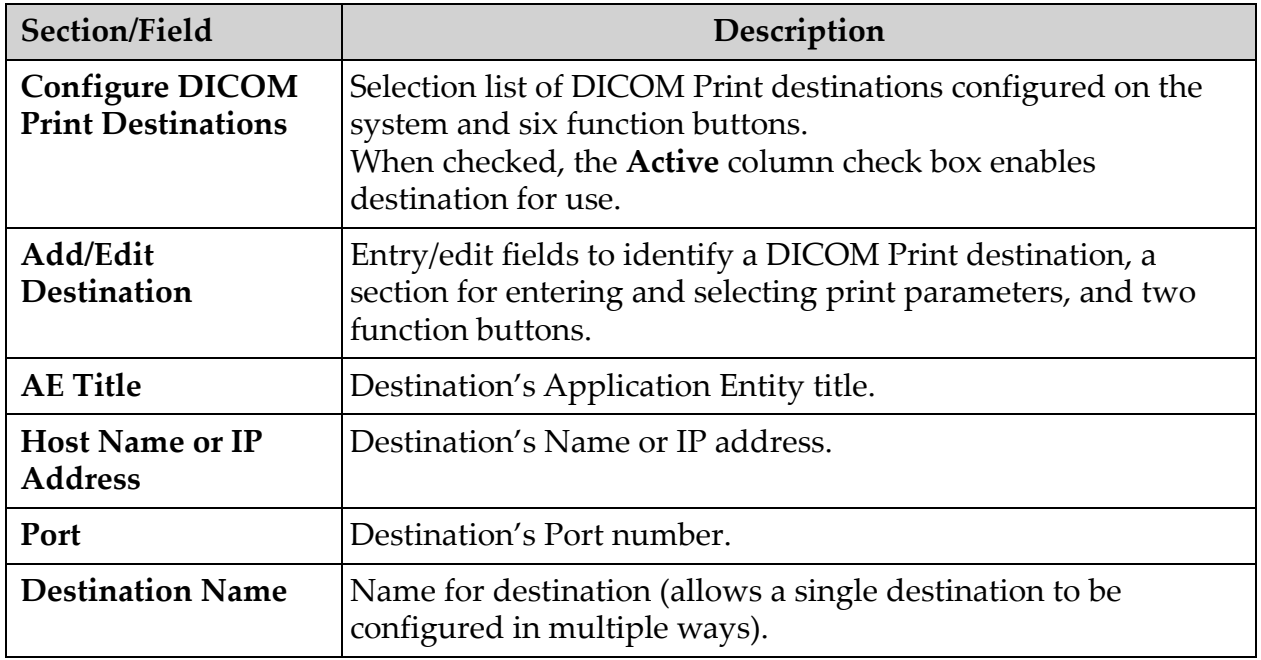

| Section/Field             | Description                                  |
|---------------------------|----------------------------------------------|
| <b>Print Parameters</b>   |                                              |
| Number of Copies          | Enter number of copies to print.             |
| Image Display Format      | Select (row and column) from dropdown list.  |
| Orientation               | Select image layout (Portrait or Landscape). |
| Film Size                 | Select from dropdown list.                   |
| Medium Type               | Select from dropdown list.                   |
| Decimate/Crop<br>Behavior | Select from dropdown list.                   |

**Table 11 DICOM Print Options Page, Section/Field Descriptions**

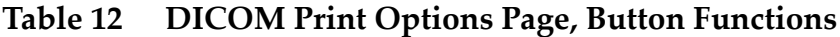

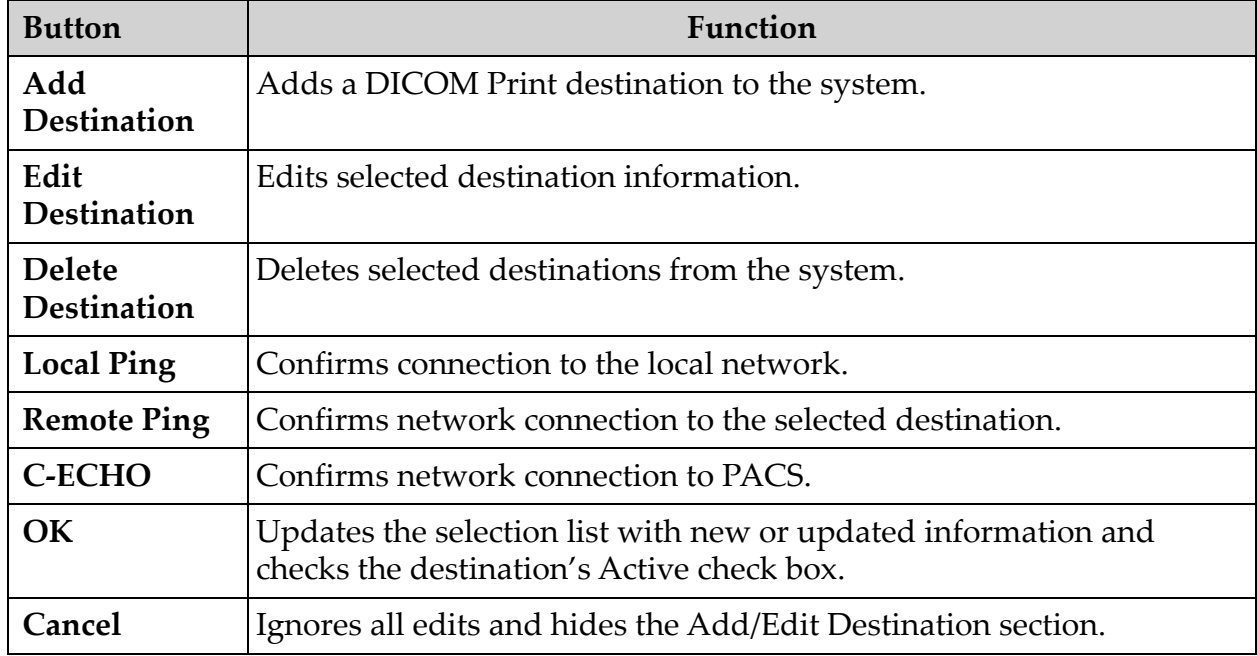

# 12.4 Worklist Configuration

<span id="page-40-0"></span>Available from **System Configuration** Menu ([Figure 12](#page-33-0)) on the **Main Screen**.

**Figure 16 Worklist Configuration**

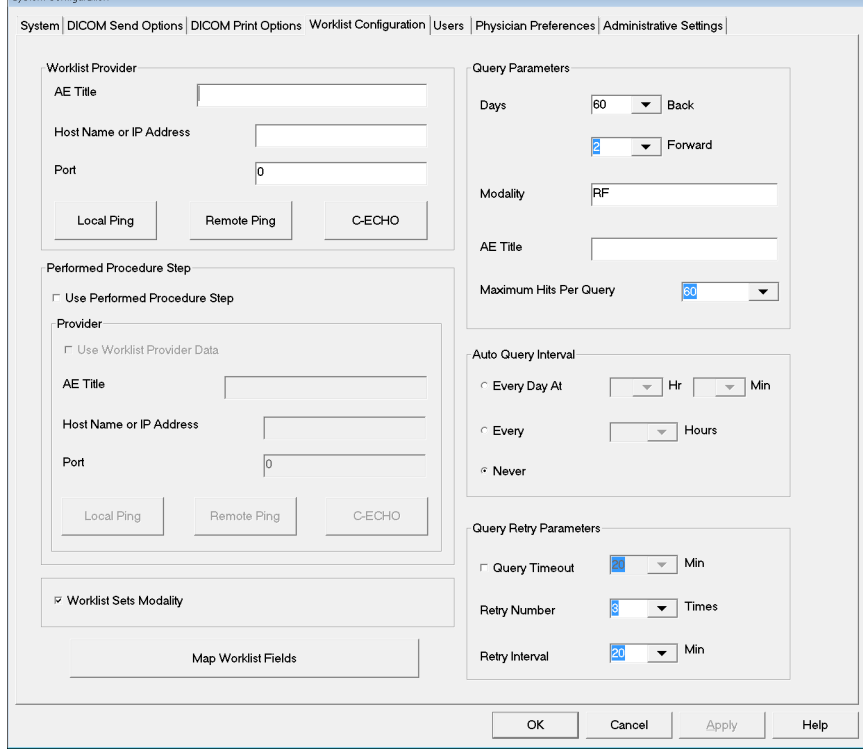

**Table 13 Worklist Configuration, Section Descriptions**

| Section/Field                                 | Description                                                                                                    |
|-----------------------------------------------|----------------------------------------------------------------------------------------------------|
| Worklist<br>Provider                          | Identifies the system to access for the Worklist by providing entry<br>fields for the provider's AE Title, Host Name or IP Address, and<br>Port.                                                                                                    |
| <b>Use Performed</b><br><b>Procedure Step</b> | When checked, DICOM Modality Performed Procedure Step shall<br>be performed when required.                                                                                                    |
| Provider                                      | Allows the user to access a system other than the one identified in<br>the Worklist Provider section.<br>When Use Worklist Provider Data is checked, AE Title, Host Name<br>or IP Address, and Port fields are automatically populated with<br>data identical to the contents of the corresponding fields in the<br>Worklist Provider section. When unchecked, the fields can be<br>populated by the user. |

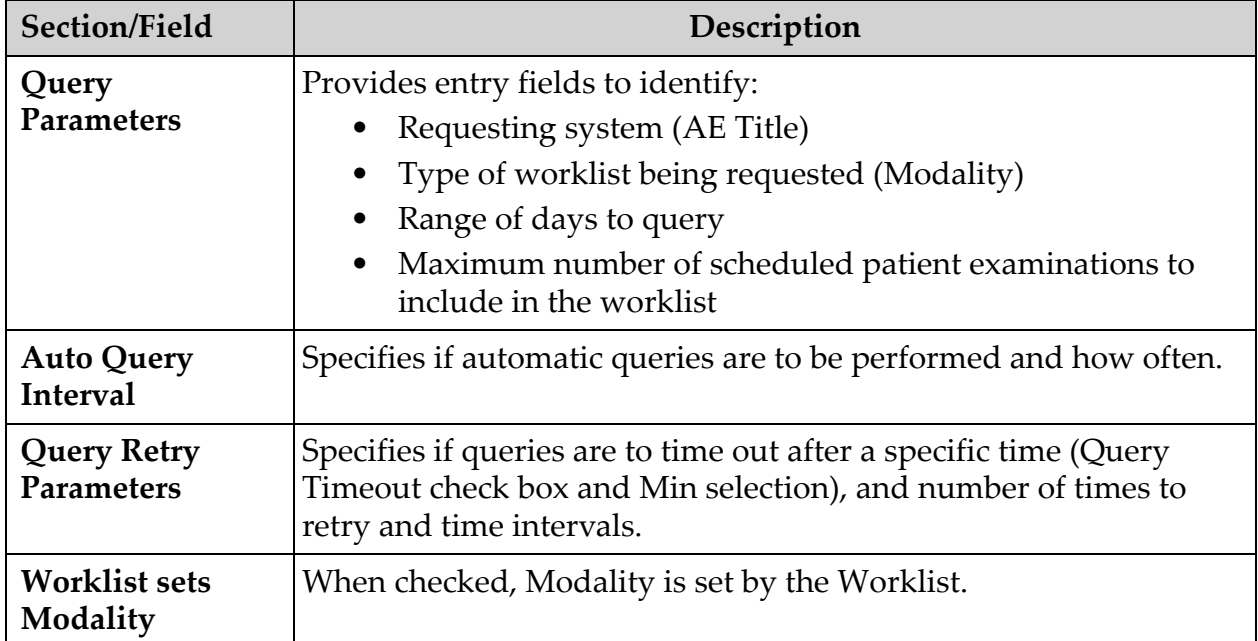

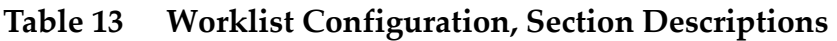

# **Table 14 Worklist Configuration, Button Functions**

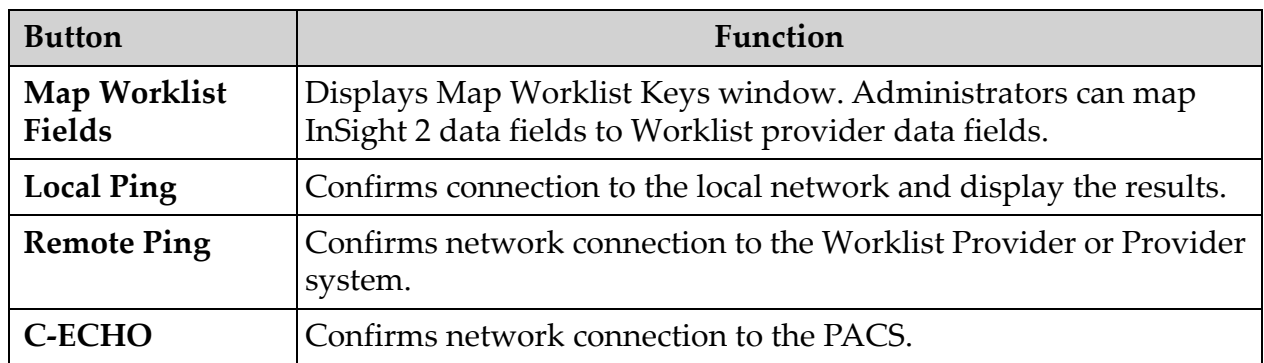

# <span id="page-42-0"></span>12.4.1 Users

Available from the **System Configuration Menu** ([Figure 12](#page-33-0)) on the **Main Screen**.

#### **Figure 17 Users**

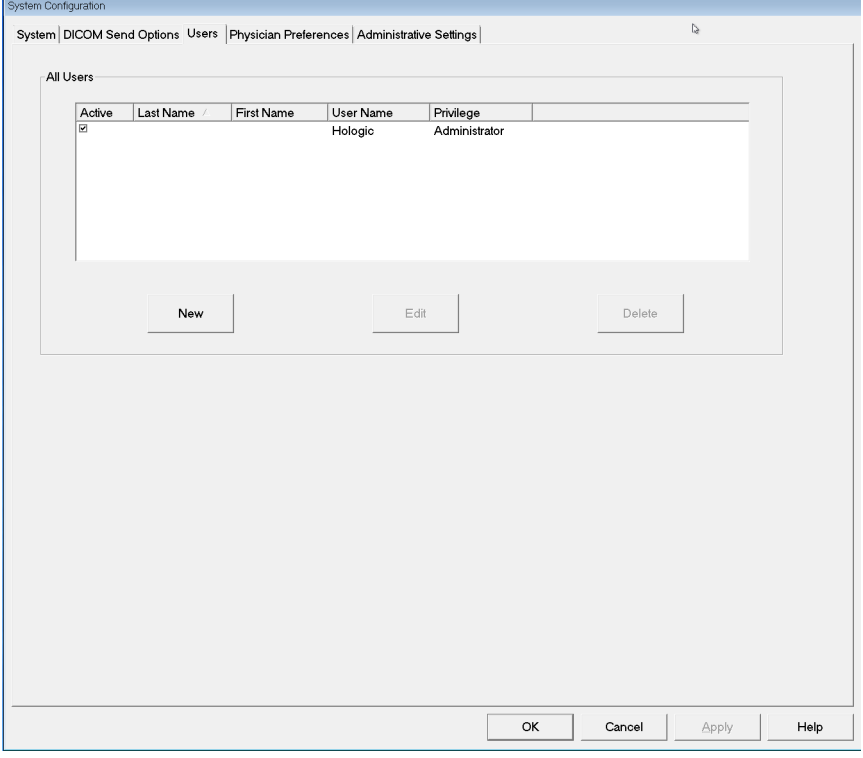

## **Table 15 Users Page, Section/Field Descriptions**

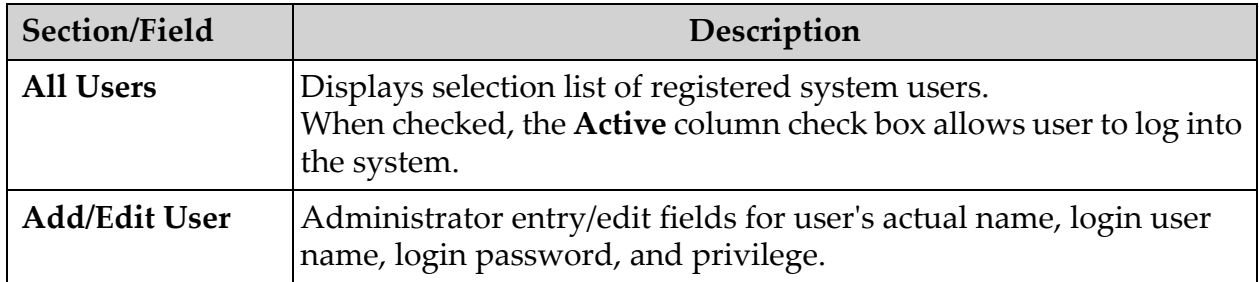

## **Table 16 Users Page, Button Functions**

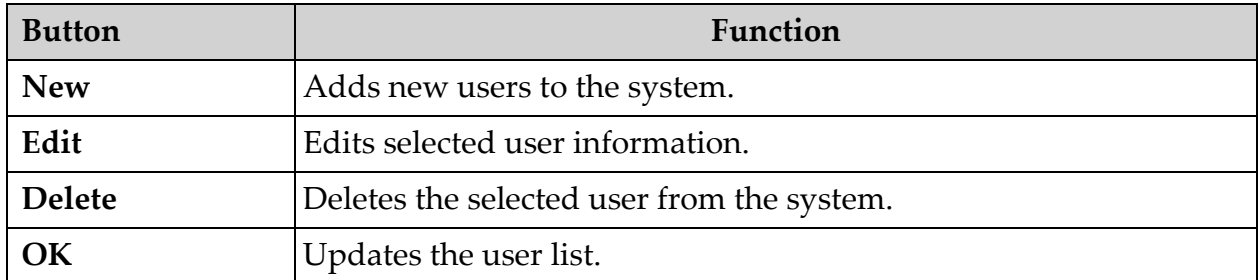

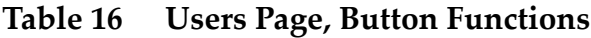

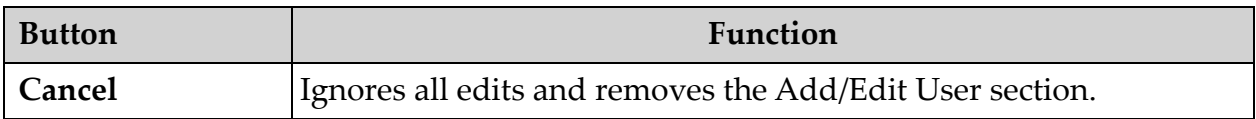

# 12.5 Physician Preferences

<span id="page-43-0"></span>Available from **System Configuration Men**u ([Figure 12](#page-33-0)) on the **Main Screen**.

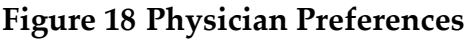

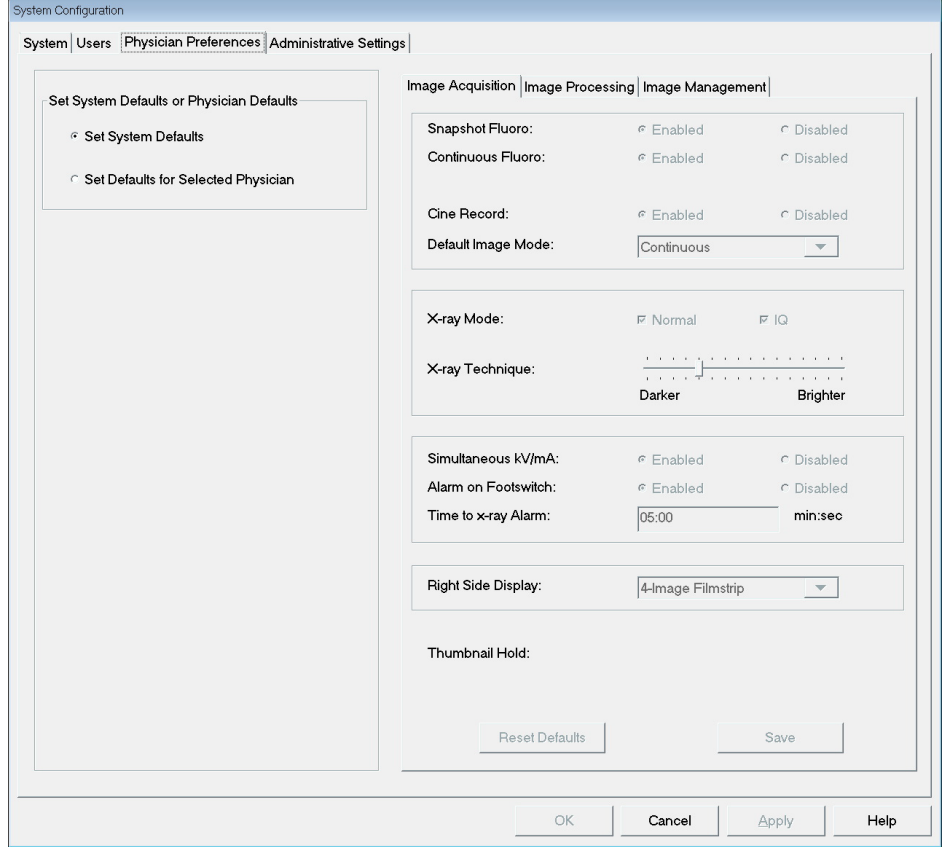

## **Table 17 Physician Preferences, Section/Field Descriptions**

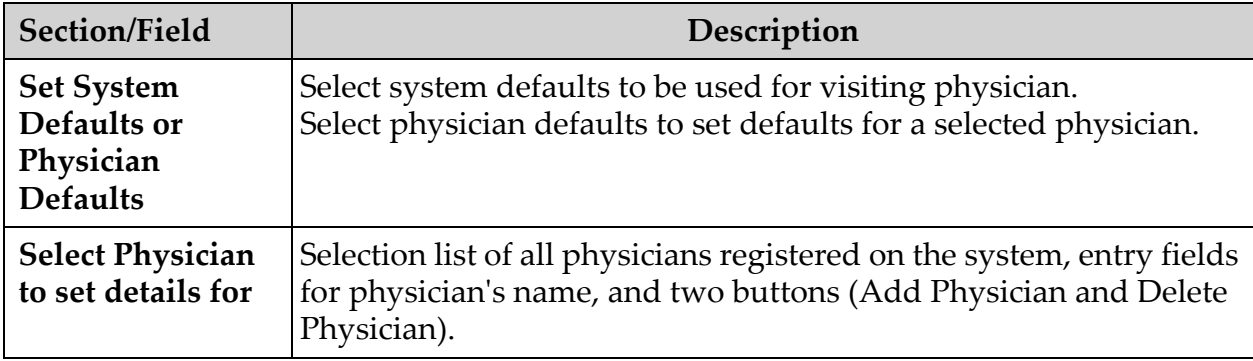

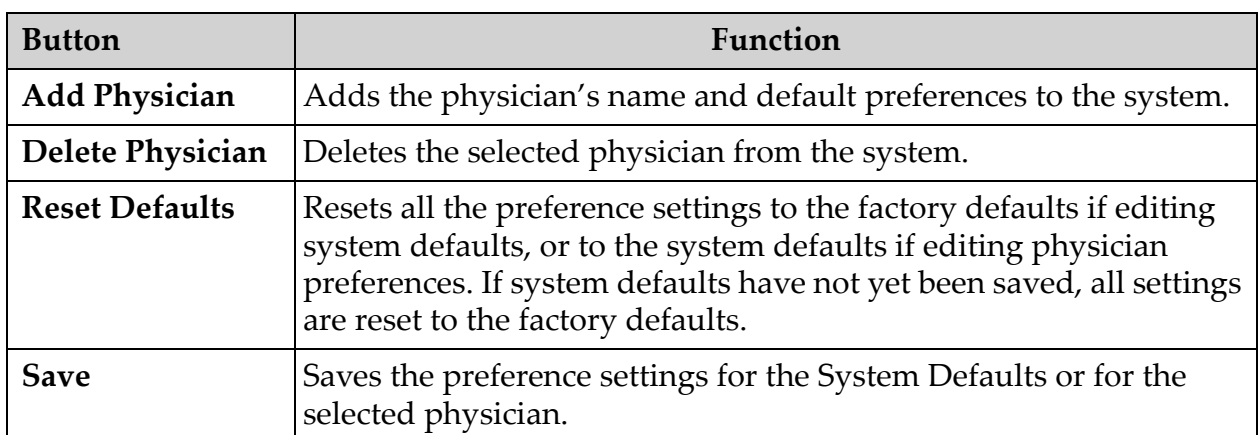

# **Table 18 Physician Preferences, Button Functions**

# 12.6 Physician Preferences — Image Acquisition

Displays the current default preference settings for the system or the selected physician. Settings can be customized by an administrator.

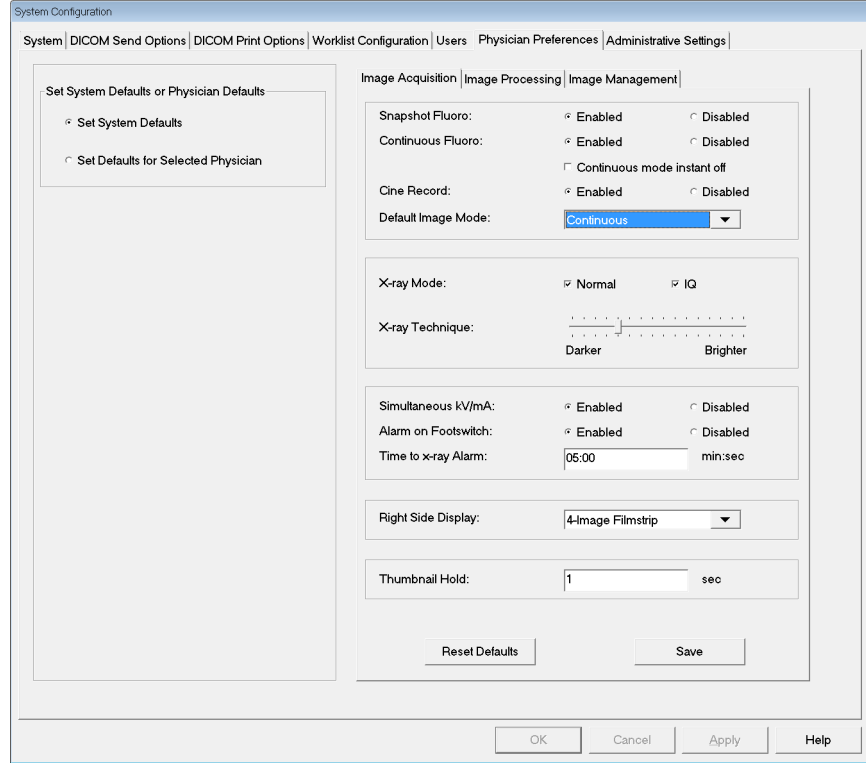

## **Figure 19 Physician Preferences — Image Acquisition**

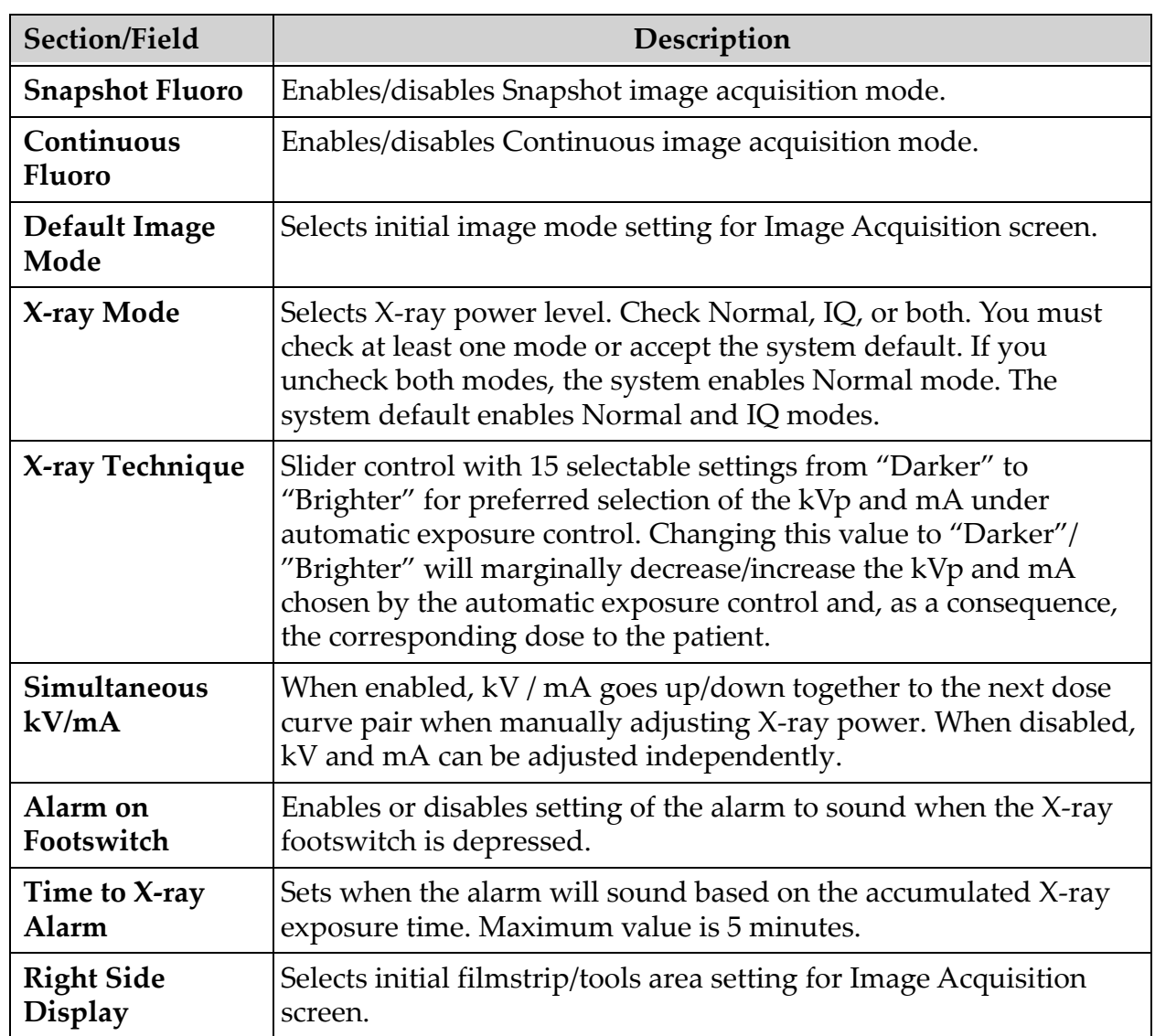

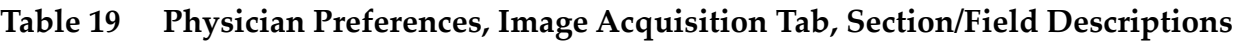

# 12.7 Physician Preferences — Image Processing

Displays the current default preference settings for the system or the selected physician. Settings can be customized by an administrator.

**Figure 20 Physician Preferences — Image Processing**

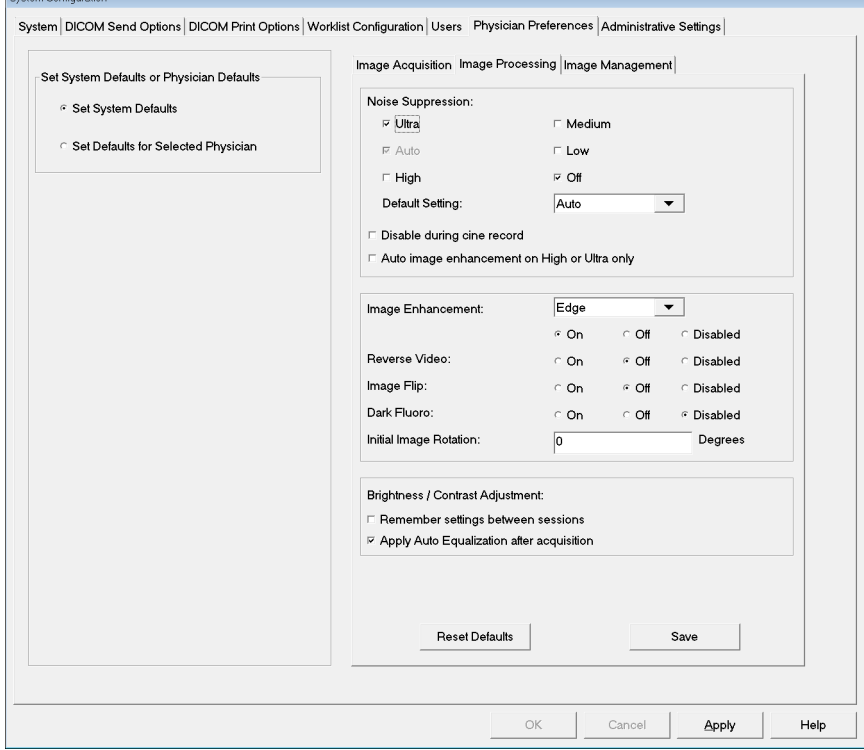

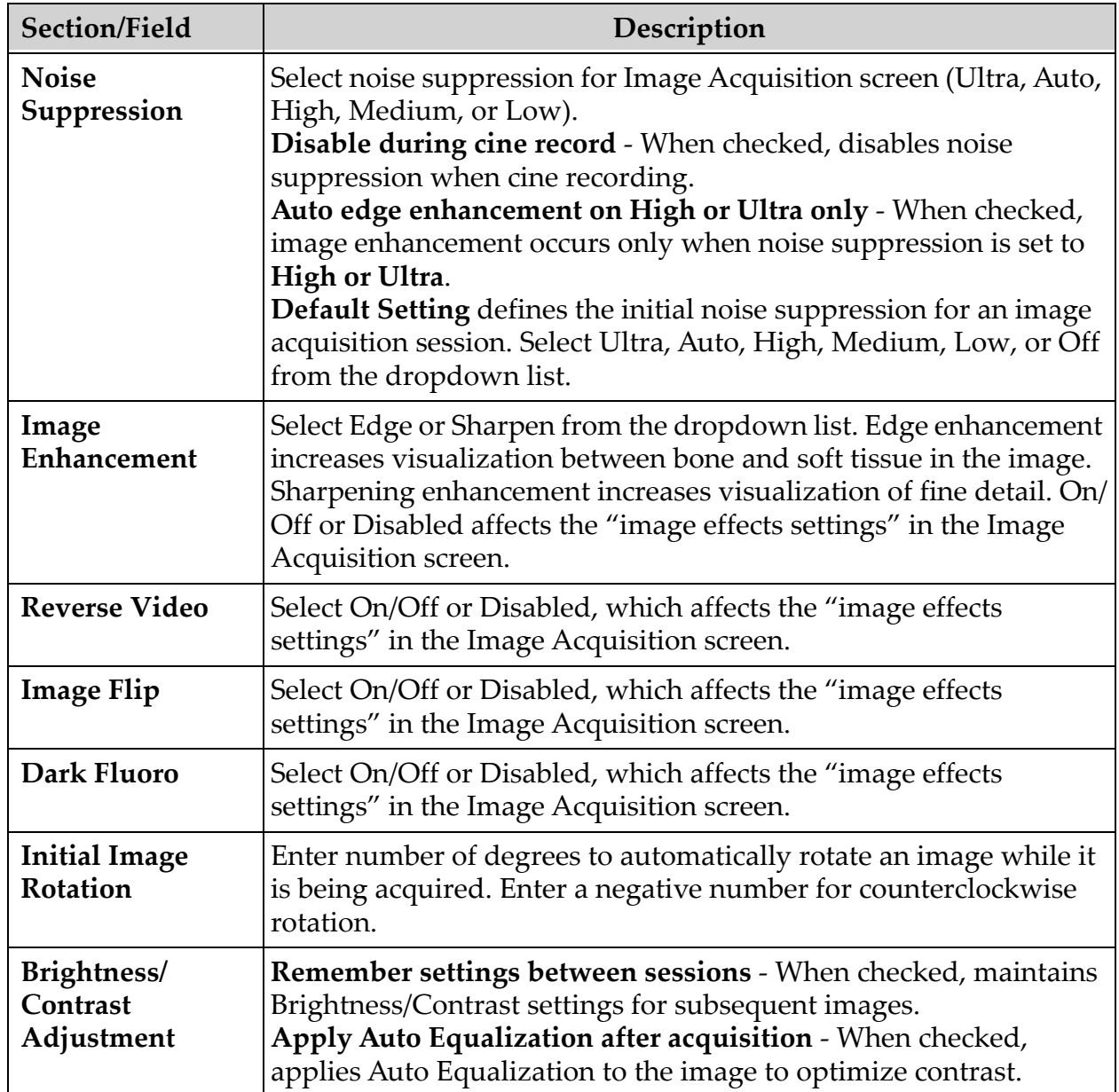

<span id="page-48-0"></span>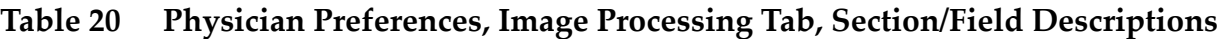

# 12.8 Physician Preferences — Image Management

Displays the current default preference settings for the system or the selected physician. Settings can be customized by an administrator.

System DICOM Send Options | DICOM Print Options | Worklist Configuration | Users Physician Preferences | Administrative Settings | Image Acquisition | Image Processing Image Management | -<br>Set System Defaults or Physician Defaults-Printed Images **6** Set System Defaults  $\boxed{1}$   $\blacktriangleright$ Images per sheet: <sup>C</sup> Set Defaults for Selected Physician Number of copies:  $\boxed{1}$ Tag Reference from Footswitch: C Enabled  $\in$  Disabled Toggle Full Screen View from G Enabled<br>Print Footswitch: C Disabled Reset Defaults Save  $\circ$ Cancel | Help Apply

#### **Figure 21 Physician Preferences — Image Management**

#### **Table 21 Physician Preferences, Image Management Tab, Section/Field Descriptions**

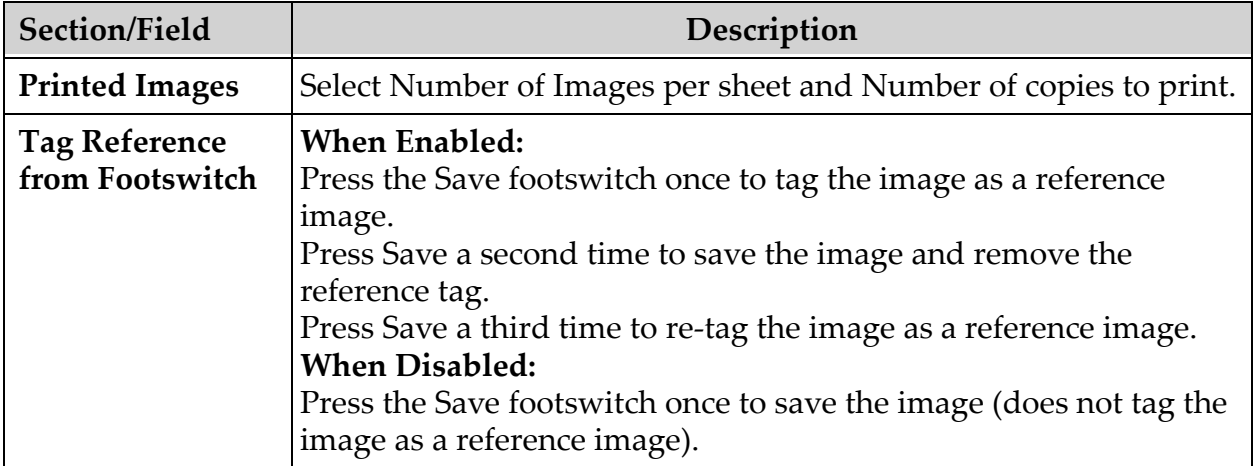

# 12.9 Administrative Settings Page

<span id="page-50-0"></span>Available from System Configuration Menu on the Main Screen.

**Table 22 Administrative Settings, Section Descriptions**

| Section/Field                             | Description                                                                                                    |
|-------------------------------------------|----------------------------------------------------------------------------------------------------|
| <b>Log Files</b>                          | Selection list of all log files.                                                                                                    |
| <b>Set Level of</b><br><b>Detail</b>      | Administrators can set System Error log level of detail to Error<br>Only or Error and Operations.                                                                                                    |
| <b>Audit Mode</b>                         | Administrators can set on or off.                                                                                                    |
| <b>Enable Touch</b><br><b>Screen</b>      | Administrators can enable or disable.                                                                                                    |
| <b>Automatic Image</b><br><b>Deletion</b> | Check Delete at the following limits to:<br>Establish the number of images at which a deletion prompt is<br>displayed and the number of images to be deleted<br>and<br>Establish the number of cine minutes at which a deletion prompt is<br>displayed and the number of cine minutes to be deleted.<br>Prior to deletion, the system displays the number of studies<br>required to achieve the desired number of image, or cine minute,<br>deletions. |
| <b>Last System</b><br><b>Backup</b>       | Displays date of last system configuration and calibration backup.<br>Display warning if last backup is older than _ days - When<br>checked, upon starting the application the system will display a<br>warning message when the last backup is older than the given<br>number of days.                                                                                                    |
| System<br>Shutdown                        | Administrators can check or uncheck.<br>When checked, the full system shuts down (default setting).<br>When unchecked, only the InSight 2 application shuts down.                                                                                                    |

#### **Table 23 Administrative Settings, Button Functions**

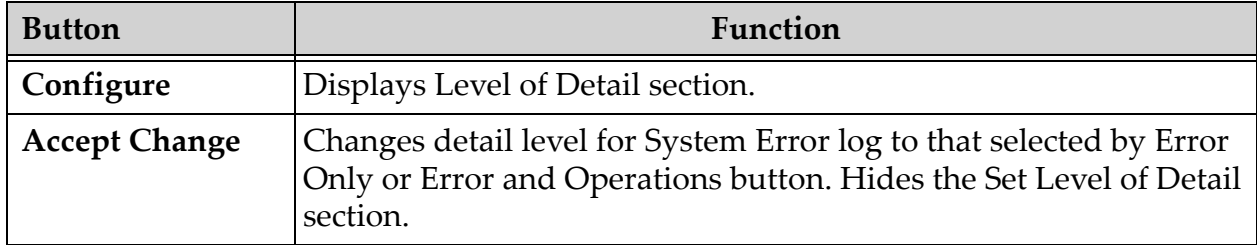

# 13 Using the InSight 2 Application

You can select buttons, menus, menu functions, icons, and position the insertion cursor in fields by

- Positioning the cursor on the respective item and clicking the left mouse button, or
- Touching the item on the touch screen if enabled.

In this manual "click" indicates both ways.

The main screen appears if **Audit Mode** is on. If Audit mode is off, the **Image Acquisition** screen is displayed.

# 13.1 Main Screen

**Figure 22 Main Screen**

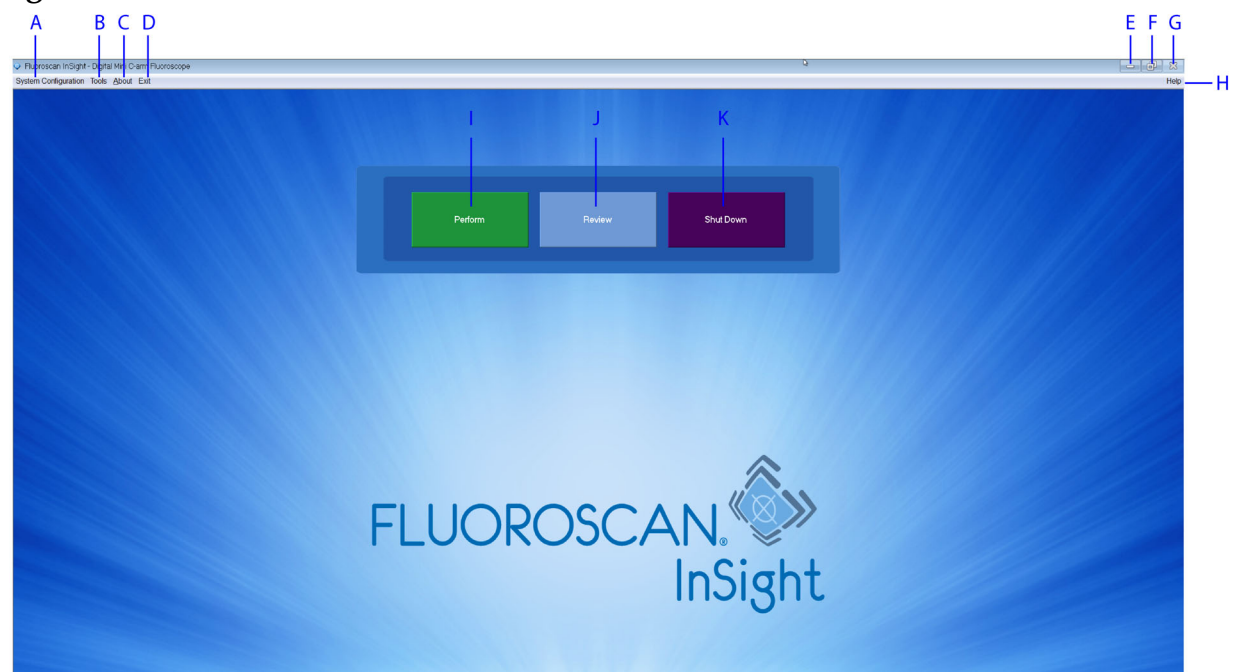

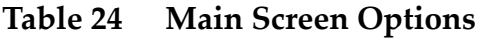

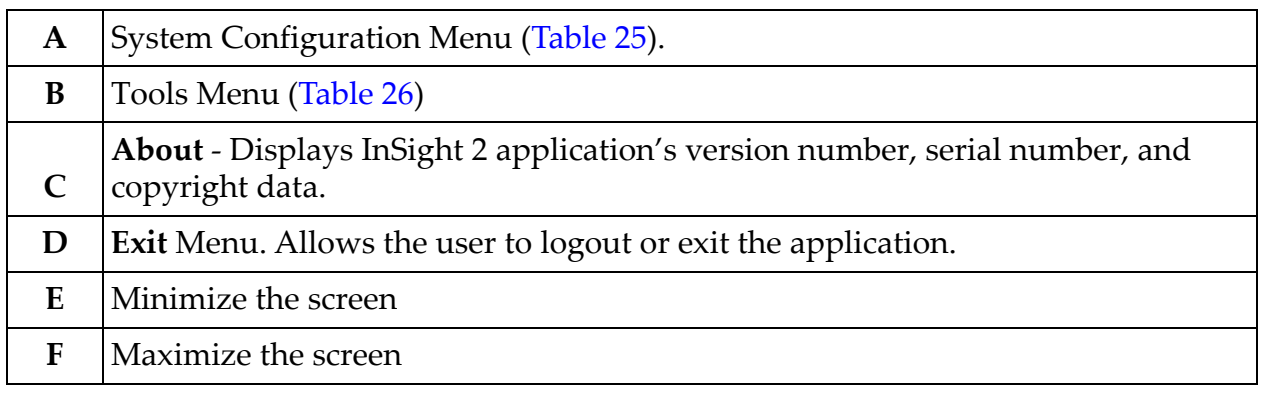

## **InSight 2 Mini C-arm User Guide**

Using the InSight 2 Application

## **Table 24 Main Screen Options**

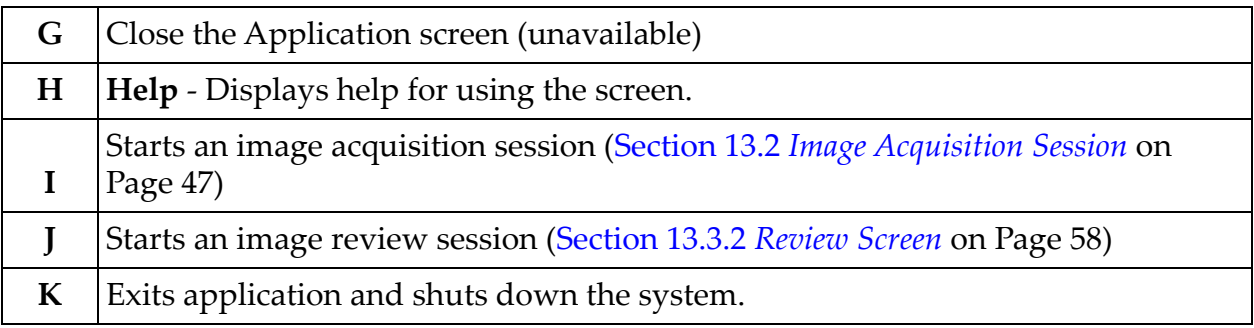

# **Figure 23 System Configuration Pull-down Menu**

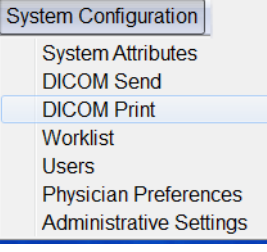

#### **InSight 2 Mini C-arm User Guide**

Using the InSight 2 Application

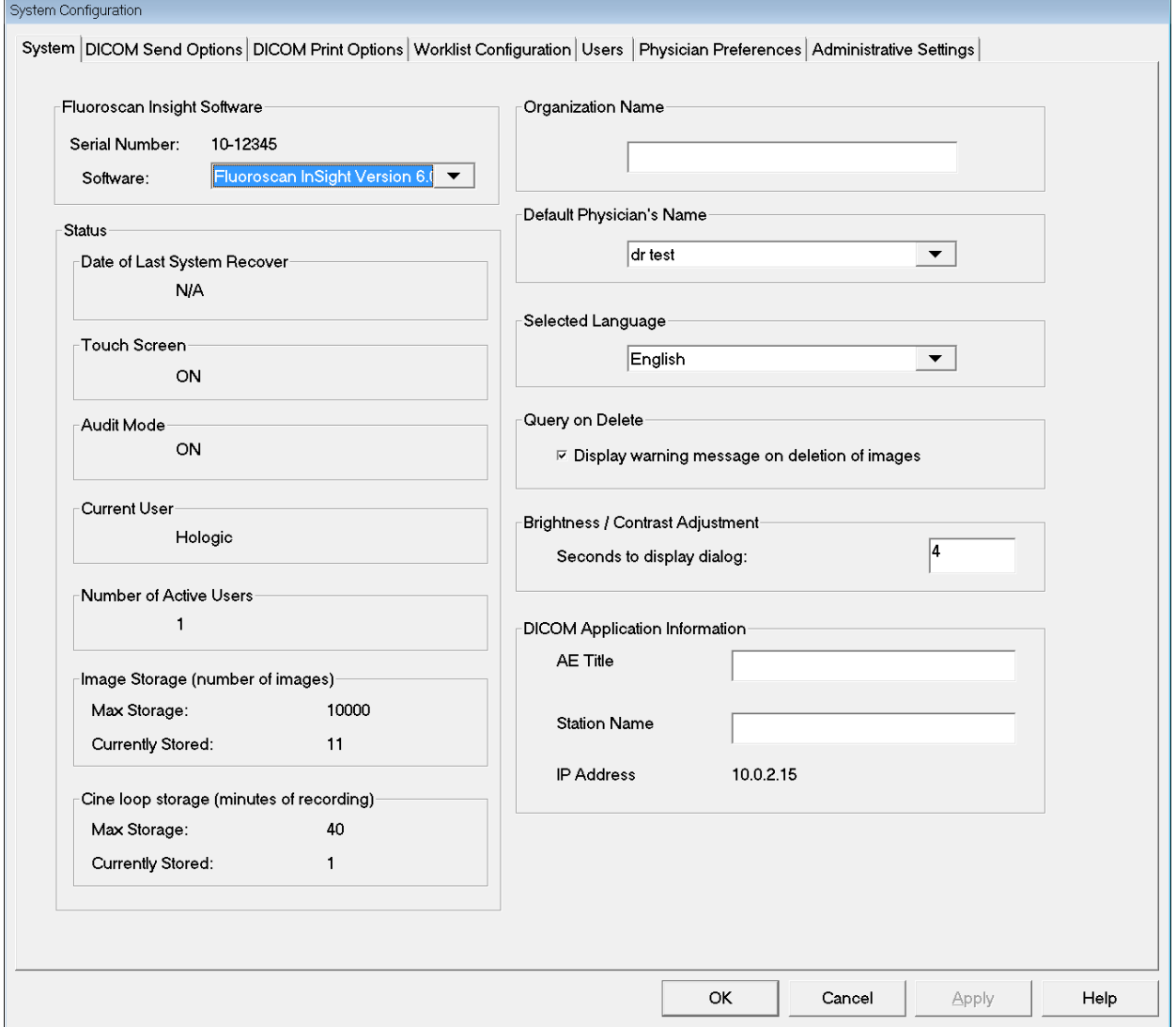

# **Figure 24 System Configuration Menu**

# <span id="page-53-0"></span>**Table 25 System Configuration Menu**

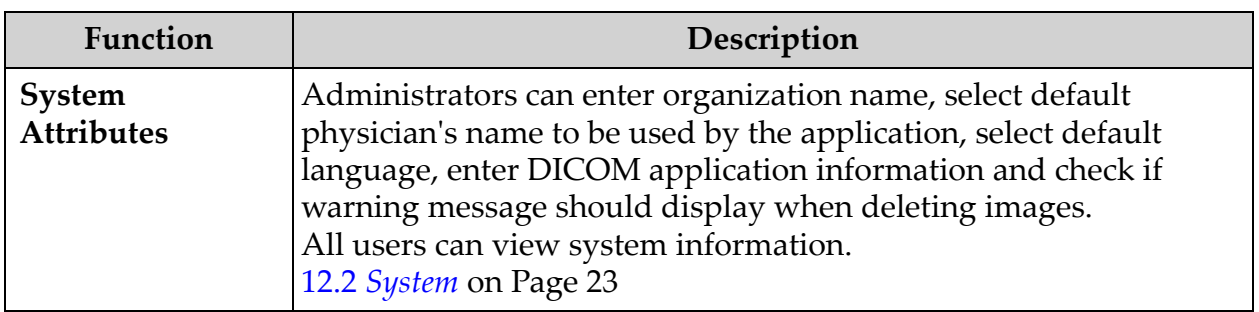

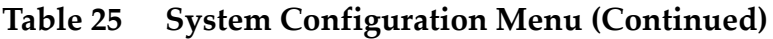

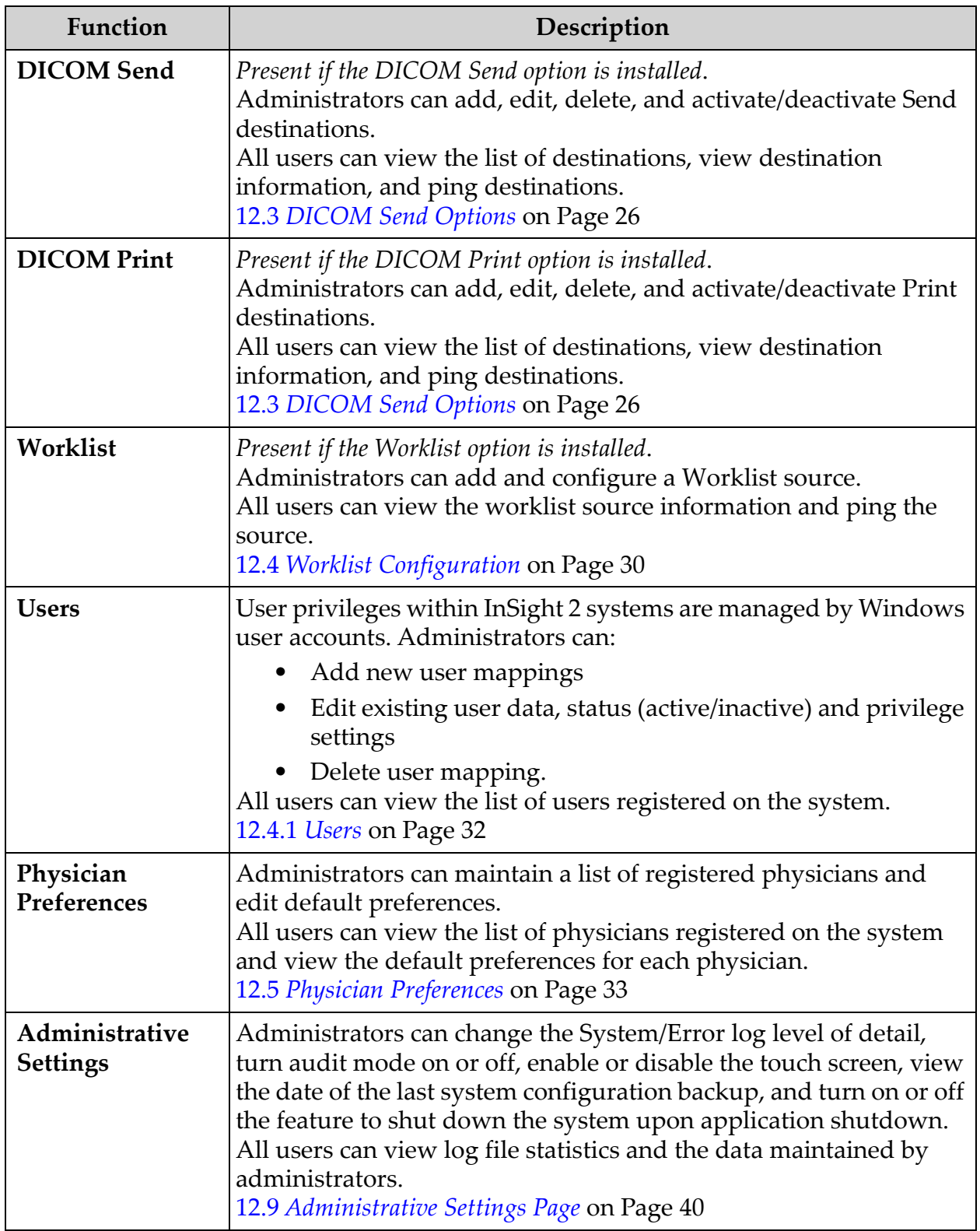

#### **Figure 25 Tools Pull-down Menu**

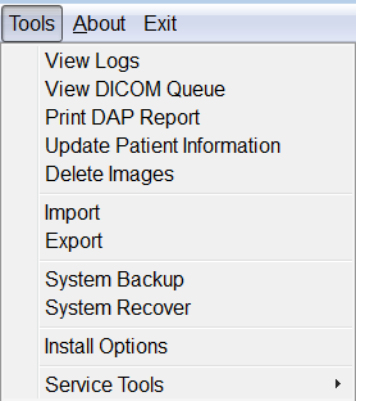

### <span id="page-55-0"></span>**Table 26 Tools Menu**

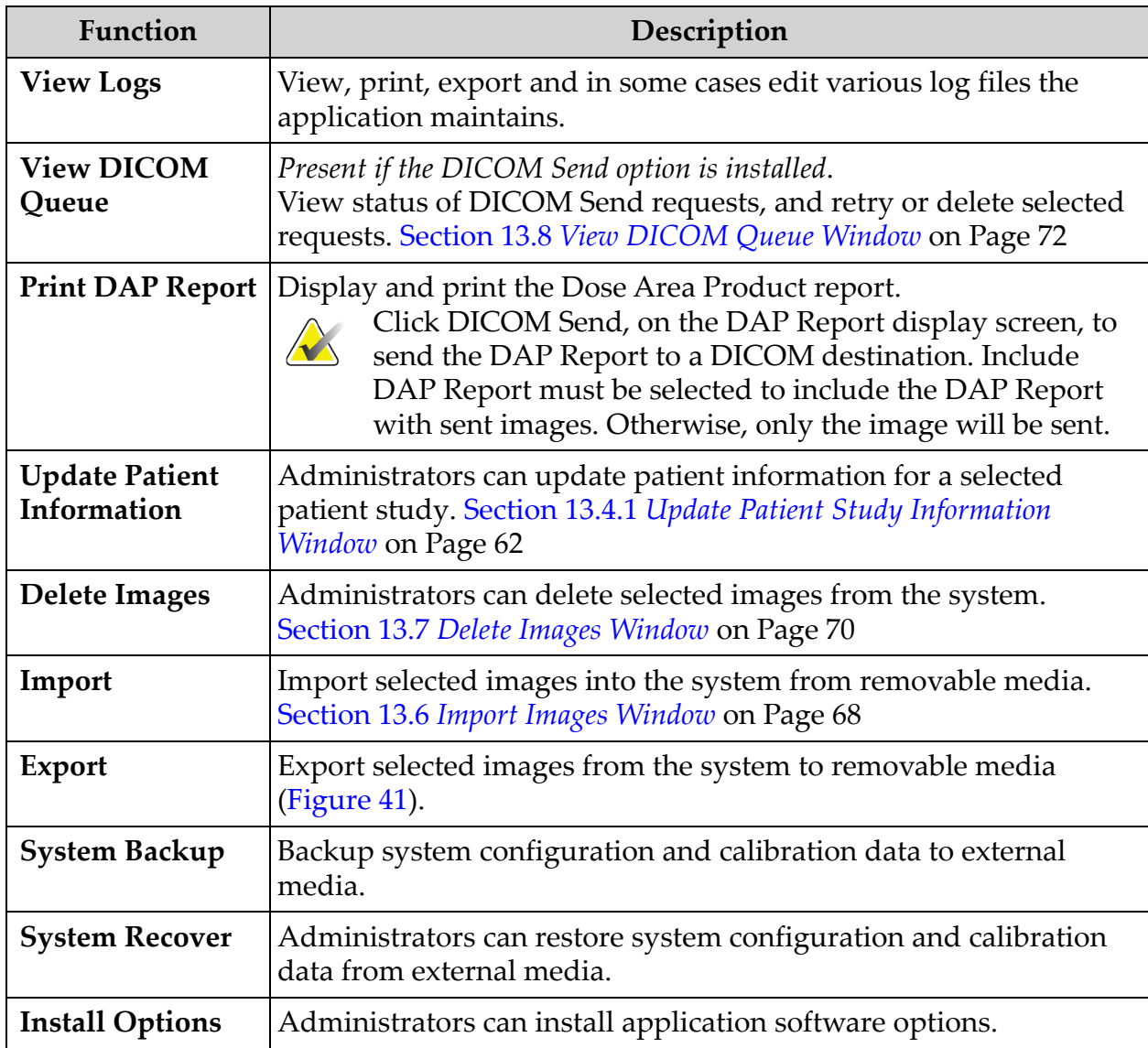

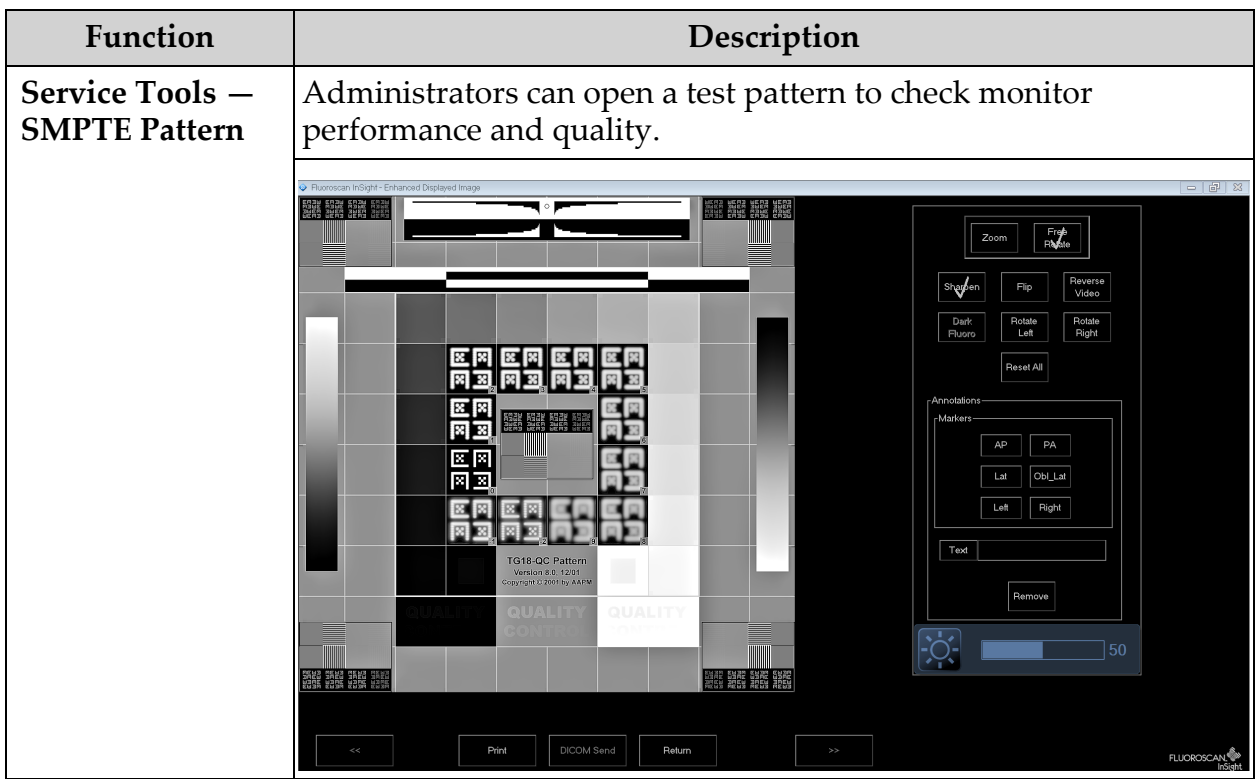

#### **Table 26 Tools Menu (Continued)**

# <span id="page-57-0"></span>13.2 Image Acquisition Session

# 13.2.1 Select or Enter Patient Window

Available from Main Screen by clicking **Perform**, from the Image Acquisition screen by clicking **Update Patient**, and from the Review screen during an image acquisition session by clicking **Update Patient**.

**Figure 26 Select or Enter Patient Window**

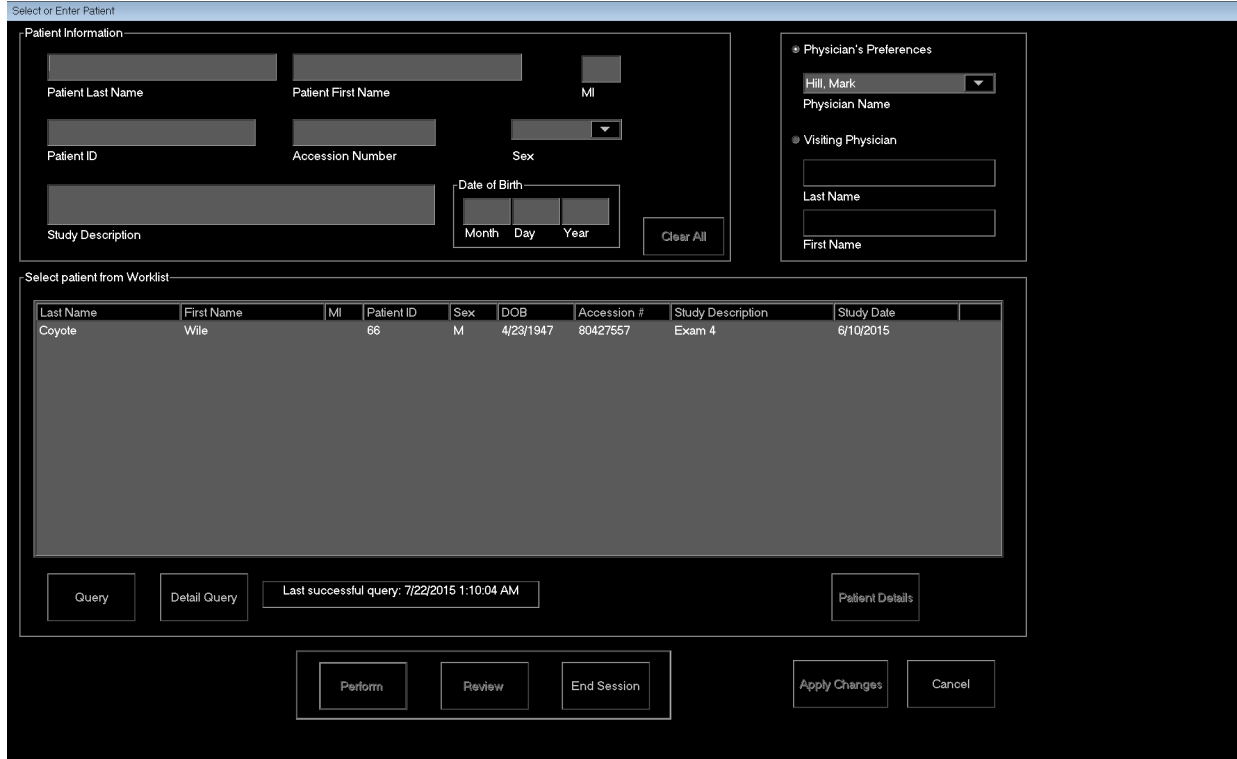

**Table 27 Select or Enter Patient Window, Section/Field Descriptions**

| Section/Field          | Function                                                                                                    |
|------------------------|----------------------------------------------------------------------------------------------------|
| Patient<br>Information | Identifies the current patient. Data is either entered by the user or<br>filled in when a patient is selected from the "Select Patient from<br>Worklist" selection list. Click Clear All to clear Patient Information<br>fields. |
| Physician's            | Selection button and dropdown selection list of physicians                                                                                                    |
| Preferences            | registered on the system.                                                                                                    |
| <b>Visiting</b>        | Selection button and entry fields for physician's name to be used                                                                                                    |
| Physician              | when a physician is not registered on the system.                                                                                                    |

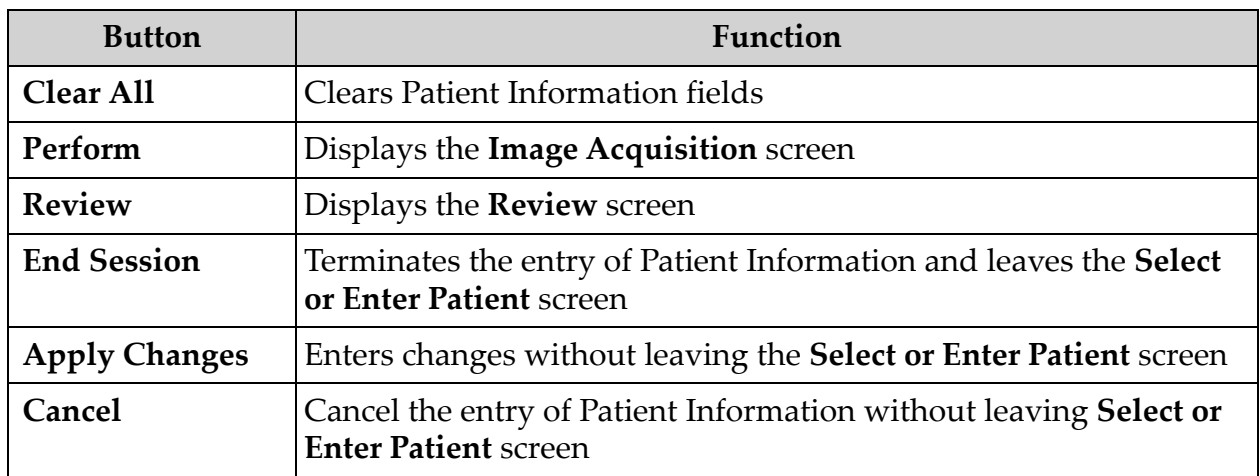

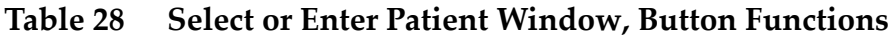

# 13.2.2 Image Acquisition Screen

# **Figure 27 Image Acquisition Screen**

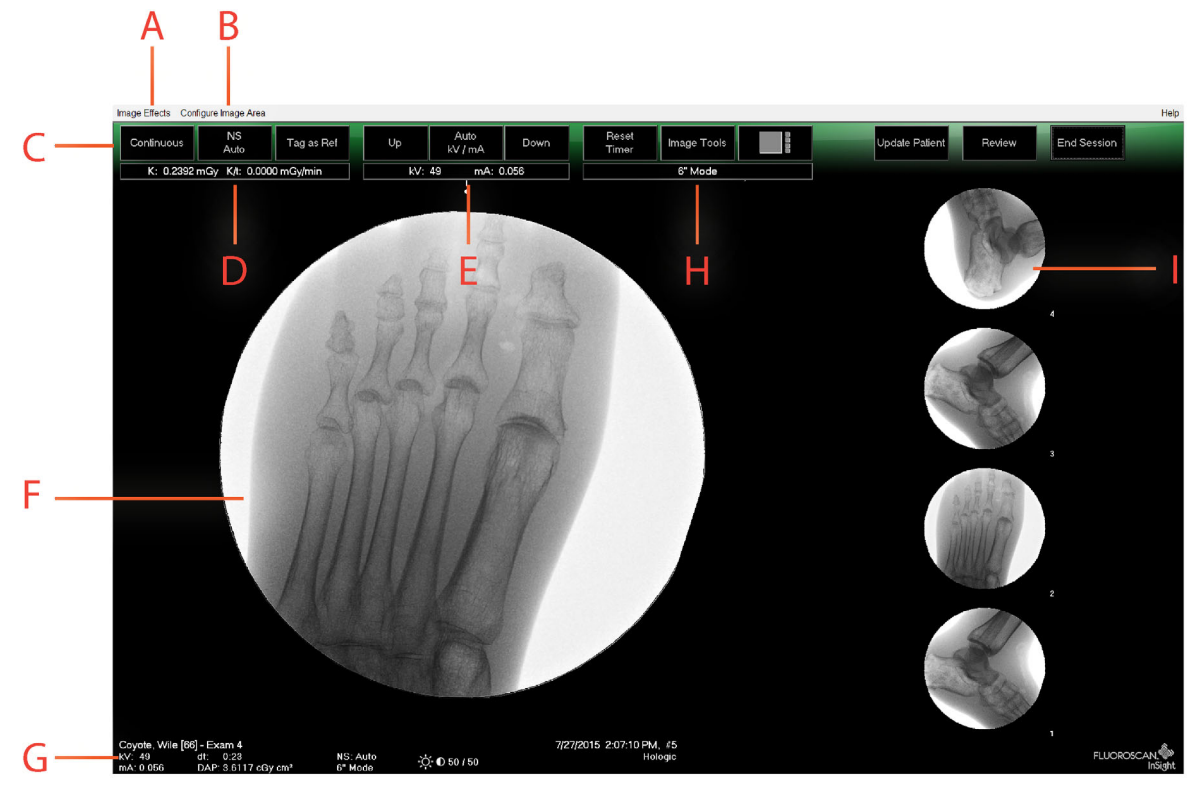

# **Table 29 Image Acquisition Screen**

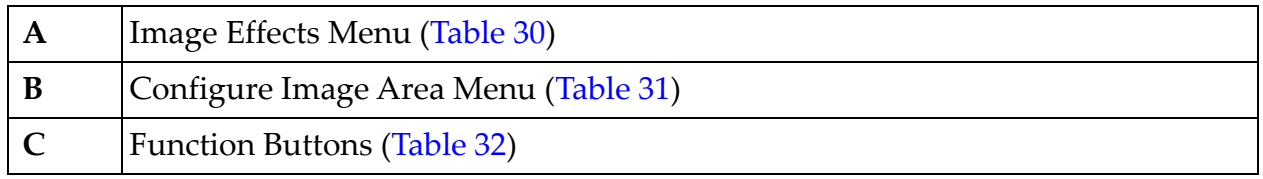

## **Table 29 Image Acquisition Screen (Continued)**

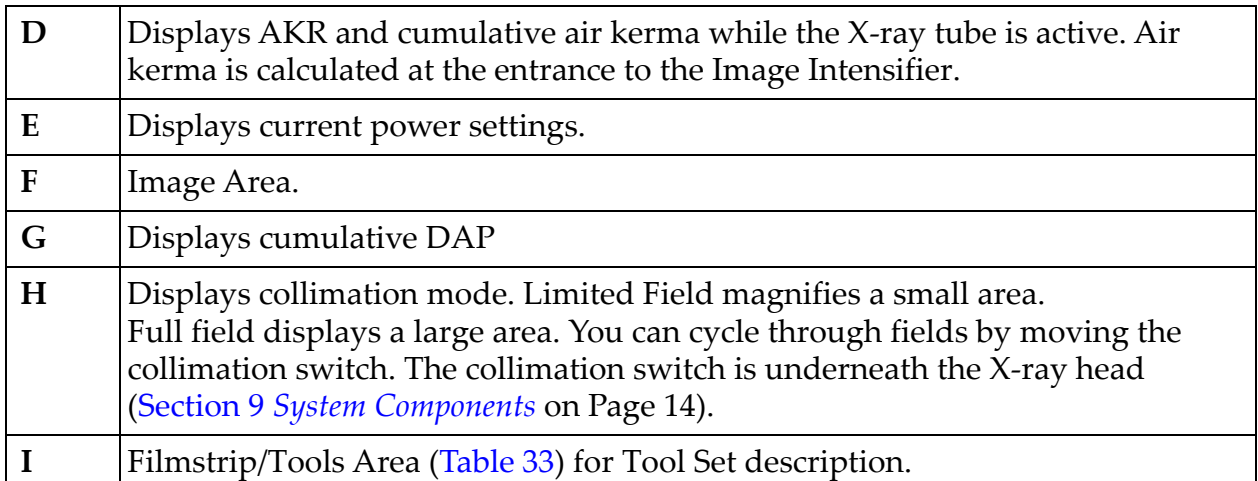

# **Figure 28 Image Effects Menu**

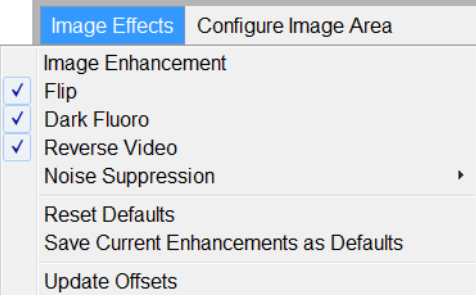

## <span id="page-59-0"></span>**Table 30 Image Effects Menu**

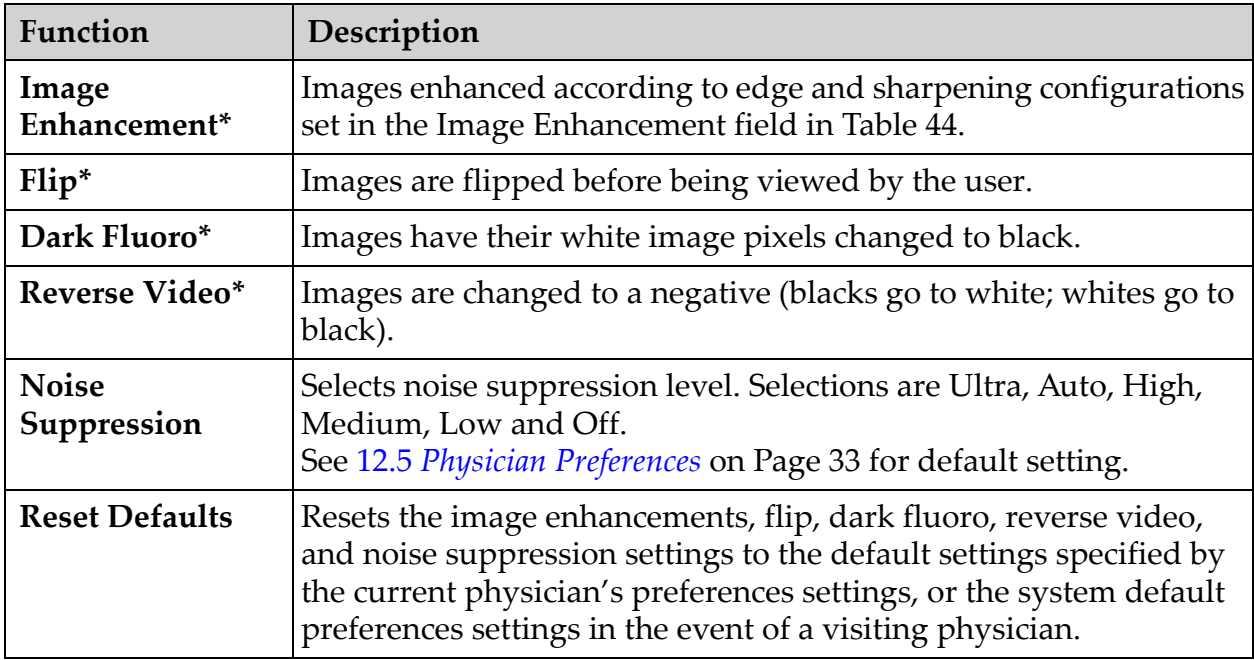

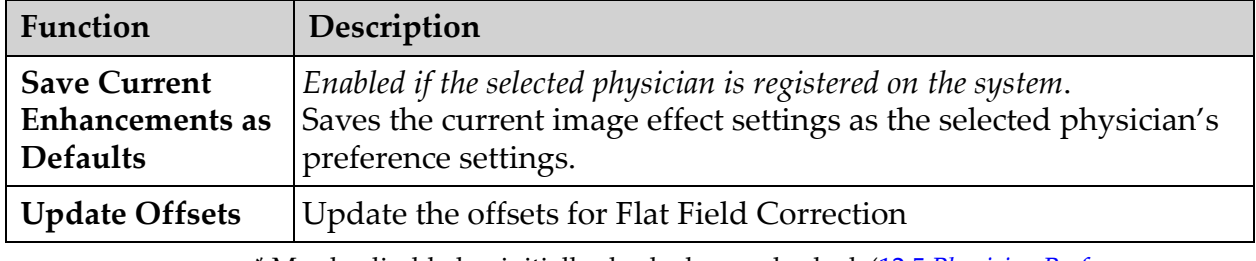

#### **Table 30 Image Effects Menu (Continued)**

\* May be disabled or initially checked or unchecked. (12.5 *[Physician Preferences](#page-43-0)* on [Page 33](#page-43-0))

#### **Figure 29 Configure Image Area Menu**

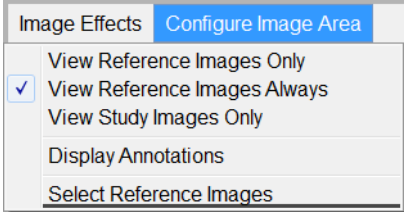

#### <span id="page-60-0"></span>**Table 31 Configure Image Area Menu**

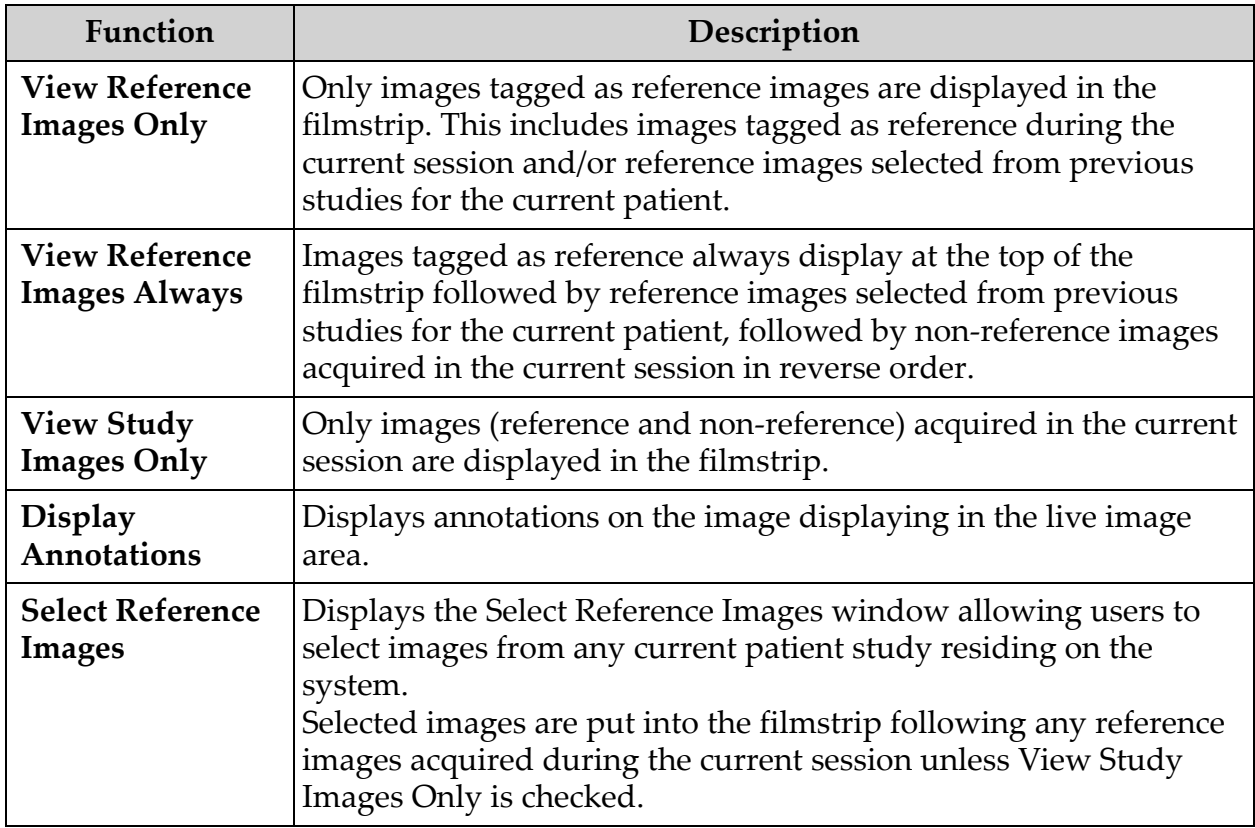

Using the InSight 2 Application

## **Figure 30 Image Acquisition Screen Buttons**

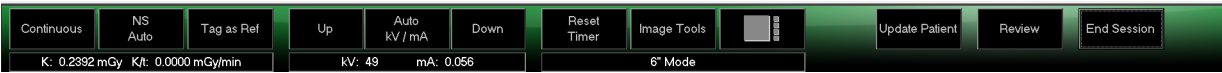

# <span id="page-61-0"></span>**Table 32 Image Acquisition Screen, Button Functions**

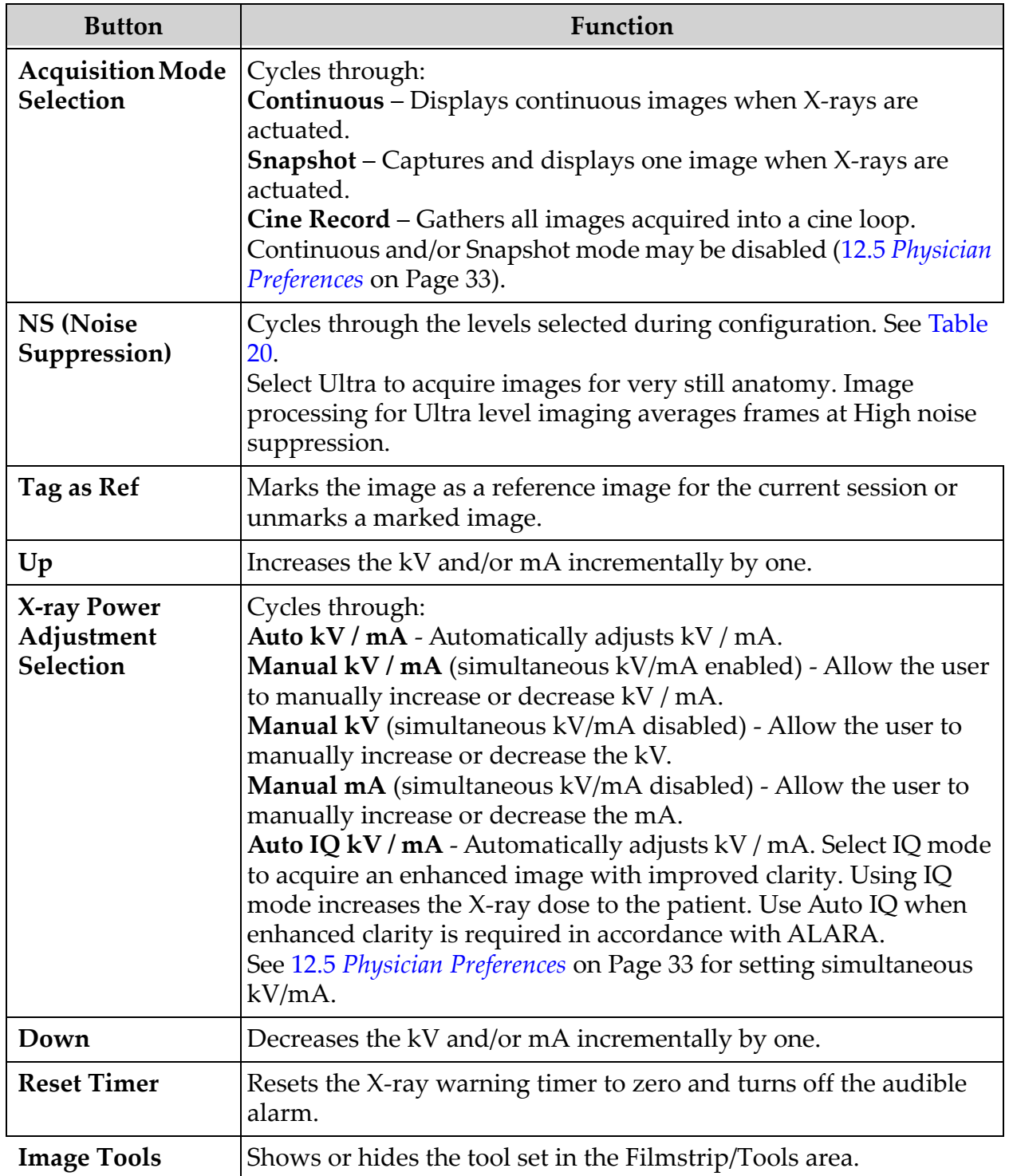

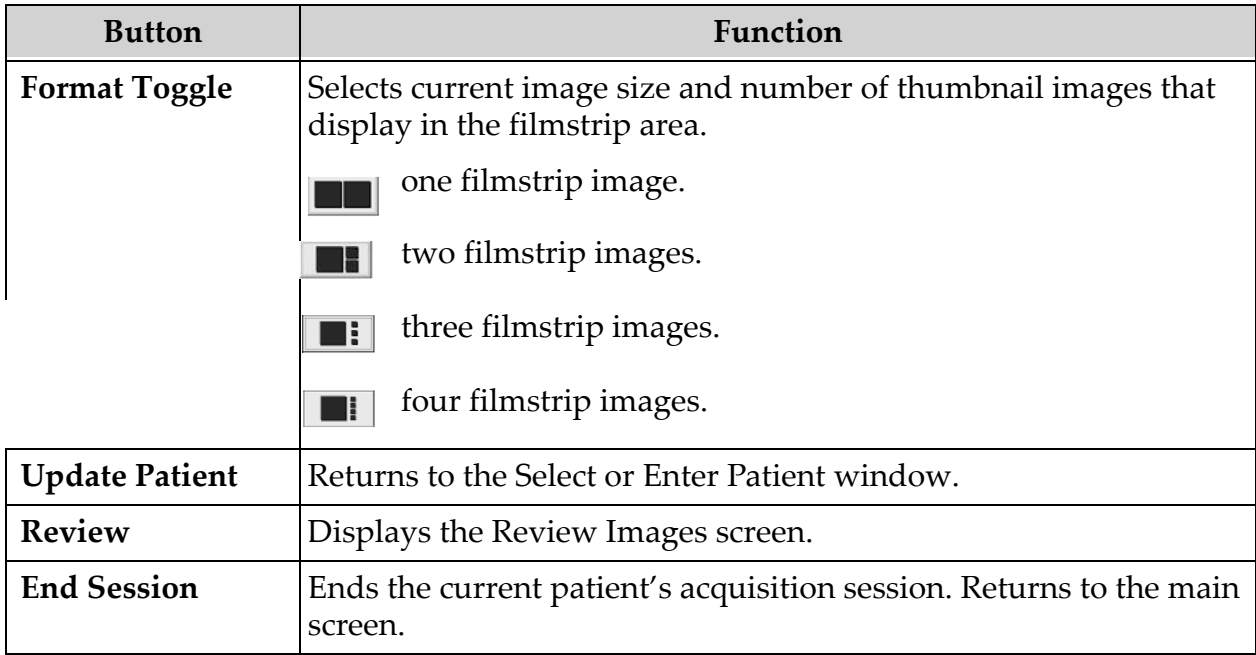

## **Table 32 Image Acquisition Screen, Button Functions (Continued)**

### <span id="page-62-0"></span>**Table 33 Tool Set**

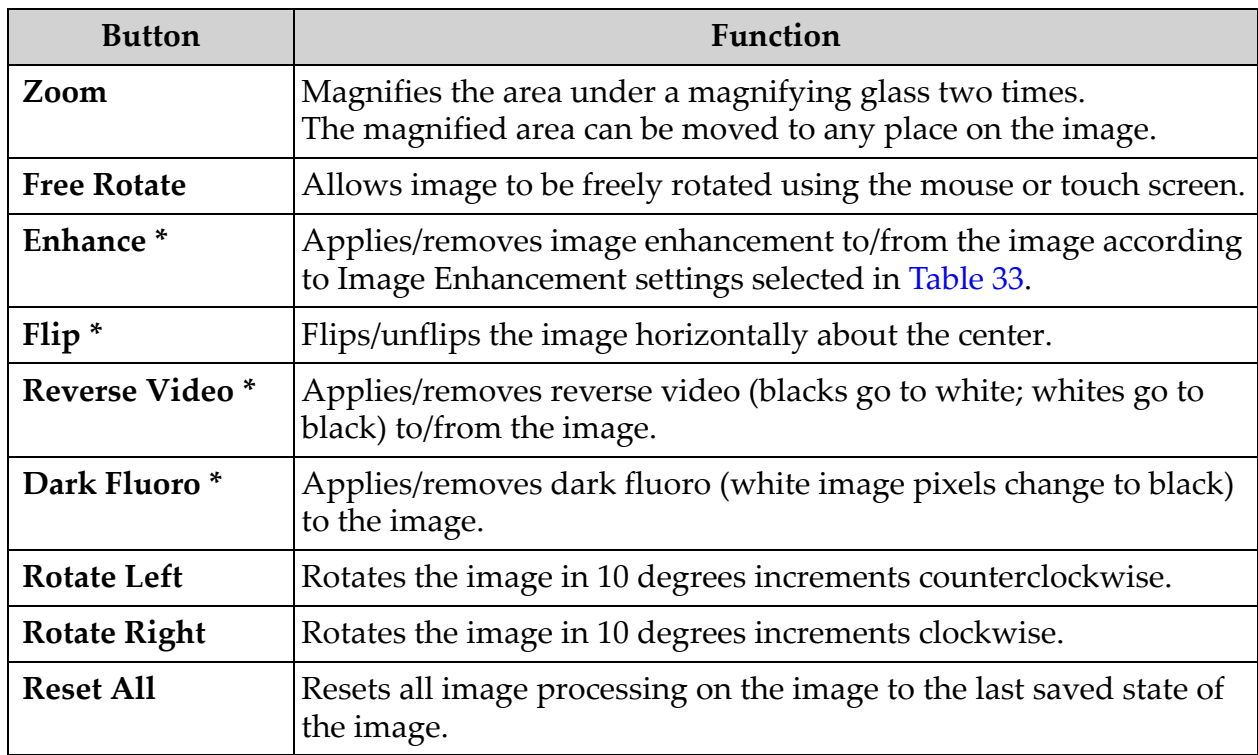

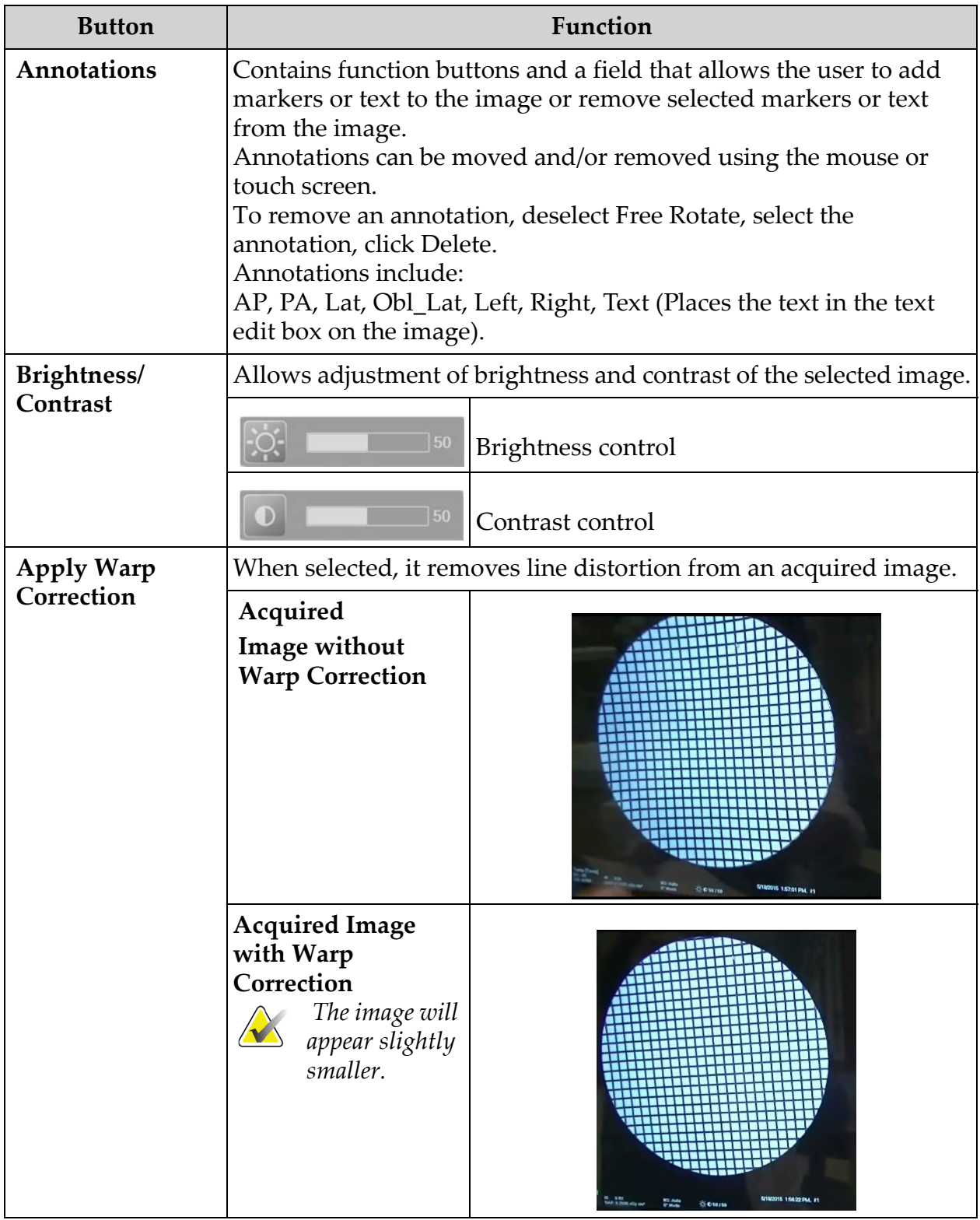

#### **Table 33 Tool Set (Continued)**

\* This button may be configured on, off, or disabled (12.5 *[Physician Preferences](#page-43-0)*  [on Page 33\)](#page-43-0).

# 13.2.3 Select Reference Images Window

Available from the Image Acquisition screen by selecting Select Reference Images from the Configure Image Area Menu.

#### **Figure 31 Reference Images Window**

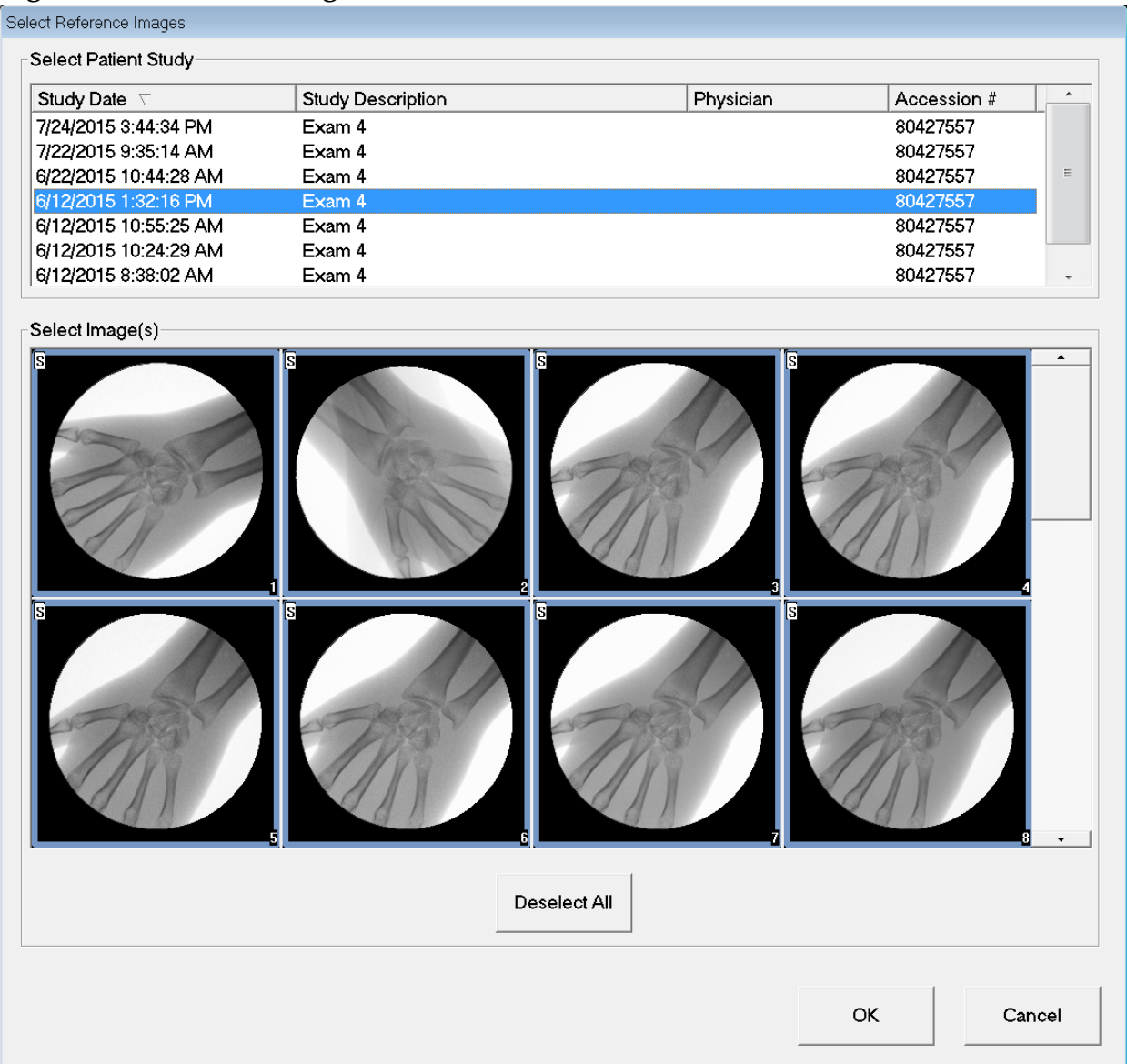

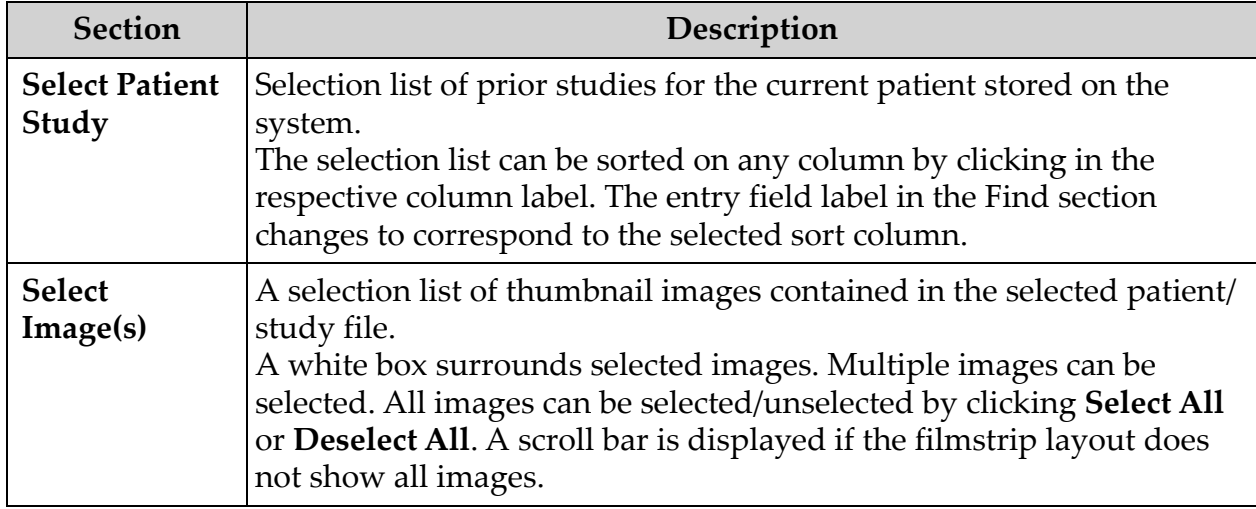

# **Table 34 Select Reference Images Window, Section Descriptions**

## **Table 35 Select Reference Images Window, Button Functions**

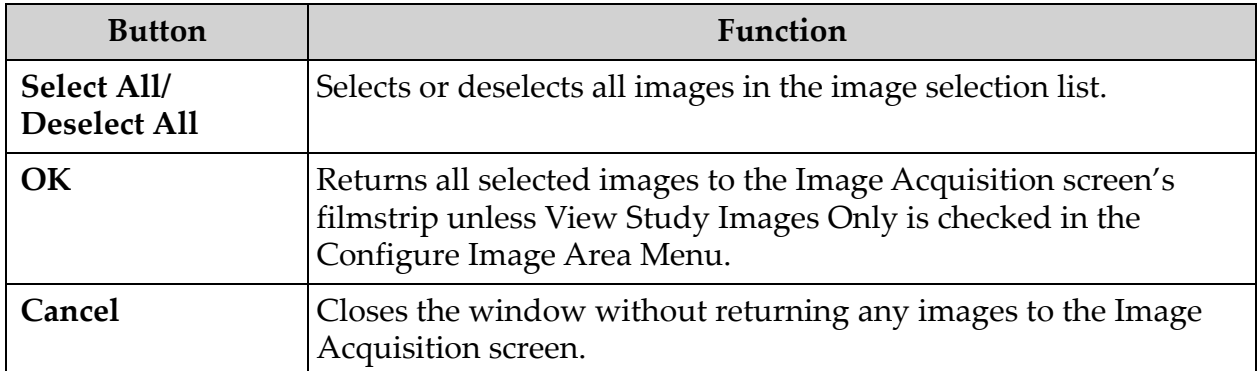

# 13.3 Review Images Session

# 13.3.1 Select Study for Review Window

Available from Main Screen by clicking **Review** and from the Review screen during a review session by clicking **Select Patient.**

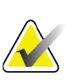

**Note** *On a wide-screen monitor, when a single study is selected, images appear top to bottom in a single column on the right side of the monitor screen.*

**Figure 32 Study for Review**

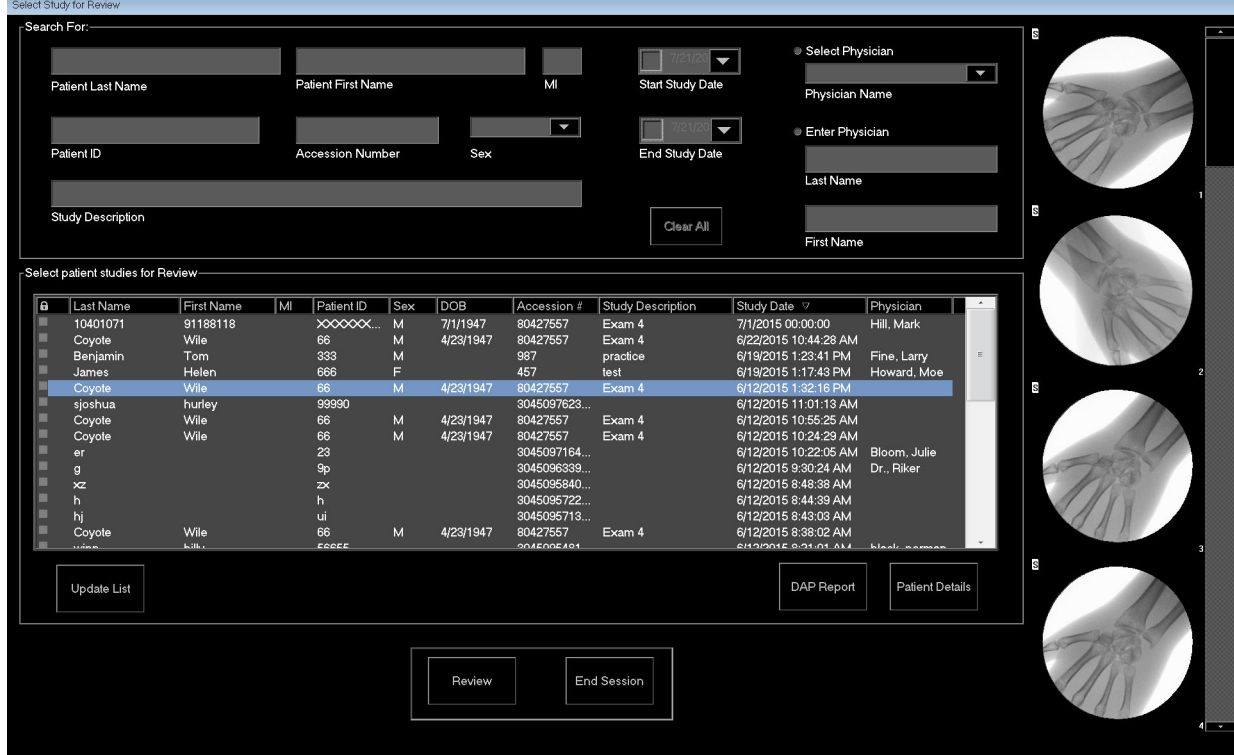

| Section/Field                                                | Description                                                                                                    |
|--------------------------------------------------------------|----------------------------------------------------------------------------------------------------|
| <b>Search For</b>                                            | Search criteria entry fields.<br>To use Start Study and/or End Study Dates as a search criteria, the<br>check box must be checked. The respective check box can be<br>checked by clicking in the box, typing a date in the date field, or<br>selecting a date from the calendar page that appears when clicking<br>the down arrow. |
| <b>Select Physician</b>                                      | Selection button and dropdown selection list of physicians<br>registered on the system.                                                                                                    |
| <b>Enter Physician</b>                                       | Selection button and two entry fields for physician's name. Use<br>when a physician's name is not registered on the system.                                                                                                    |
| <b>Select Patient</b><br><b>Studies for</b><br><b>Review</b> | Selection list of all patient/study records on the system.<br>Selection list can be filtered by completing one or more fields in the<br>"Search For" section and clicking Update List.<br>The selection list can be sorted on any column by clicking in the<br>respective column label.<br>One or more studies can be selected.    |

**Table 36 Select Study for Review Window, Section/Field Descriptions**

## **Table 37 Select Study for Review Window, Button Functions**

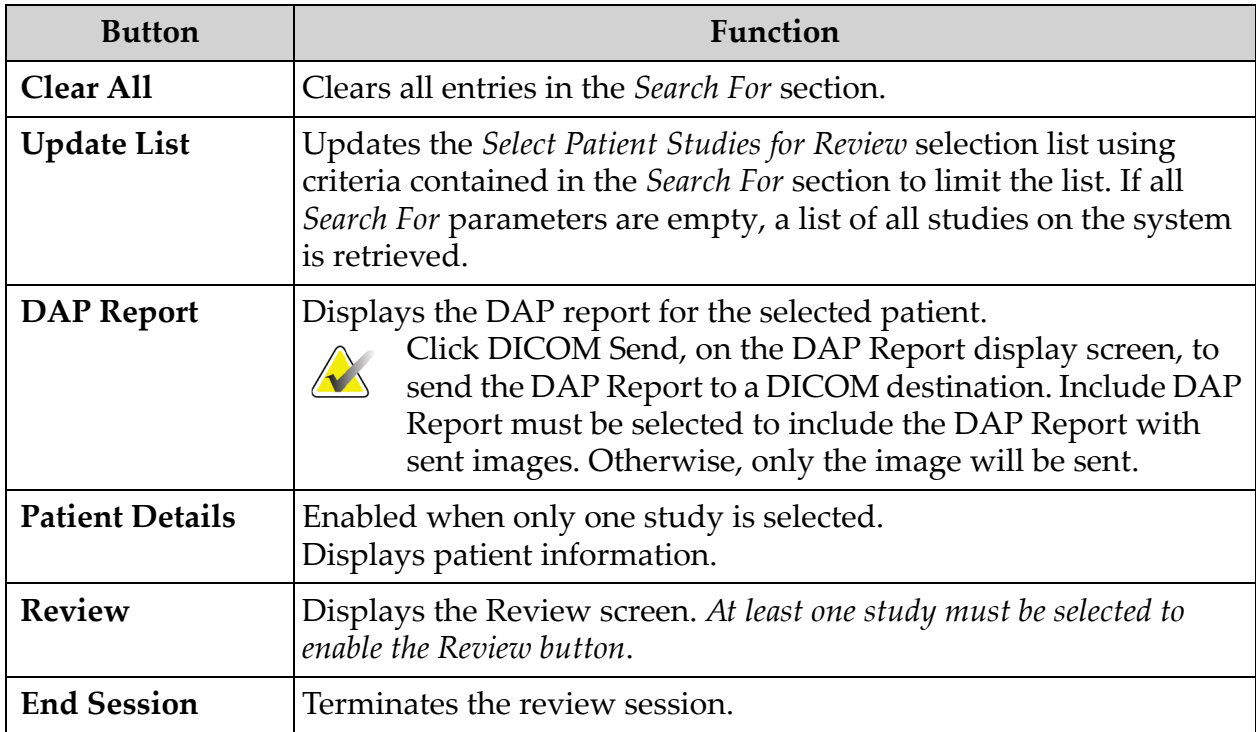

# <span id="page-68-0"></span>13.3.2 Review Screen

Available from the Select Study for Review window, and from the Image Acquisition screen by clicking **Review**.

**Figure 33 Review Images Screen**

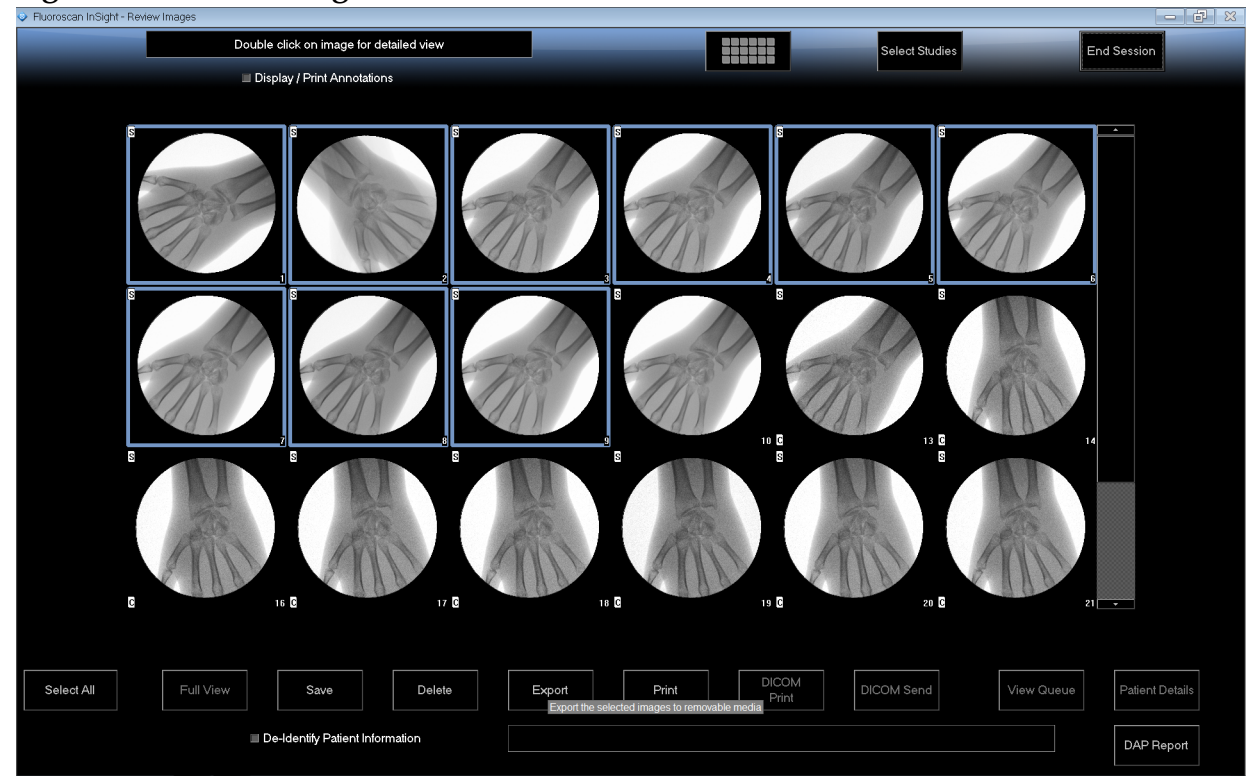

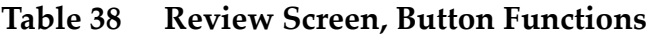

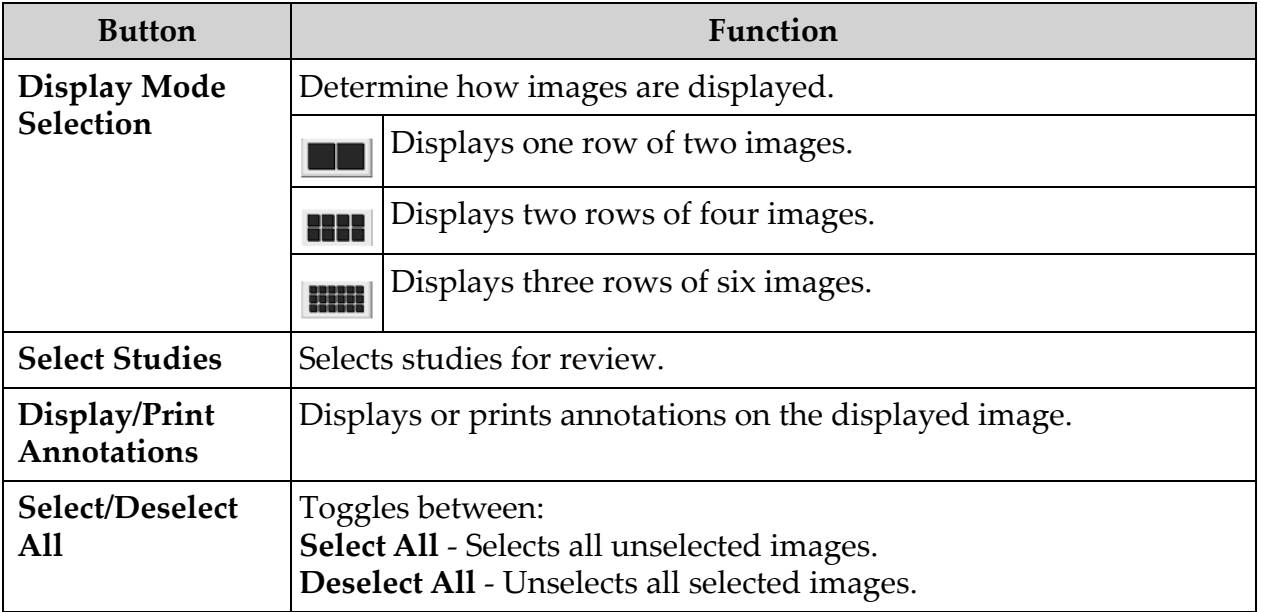

| <b>Button</b>                                  | Function                                                                                                    |
|------------------------------------------------|----------------------------------------------------------------------------------------------------|
| <b>Full View</b>                               | Displays the selected image in the Enhanced Displayed Image<br>screen. See "Enhanced Displayed Image Screen" on page 61.                                                                                                    |
| <b>Save</b>                                    | Saves selected images or cine loop to the patient's record.<br>If the number of stored images or minutes of cine loop exceed the<br>storage limit, a message is displayed.                                                                                   |
| <b>Delete</b>                                  | Deletes the selected images. If the system setting Query on Delete is<br>enabled, the user is asked to confirm the deletion. Click Yes to<br>confirm; No to cancel the deletion.                                                                             |
| Export                                         | Copies the selected image(s) or cine loop to removable media.<br>Patient information will be removed from images when De-Identify<br>Patient Information is checked.                                                                                         |
| Print                                          | Prints the selected image(s) to the local printer<br>Images will be printed with annotations when Display/Print<br>Annotations is checked. Patient information will be removed from<br>images when De-Identify Patient Information is checked.               |
| <b>DICOM</b> Print                             | Sends the selected images to a DICOM node printer for printing.<br>Images will be printed with annotations when Display/Print<br>Annotations is checked. Patient information will be removed from<br>images when De-Identify Patient Information is checked. |
| <b>DICOM</b> Send                              | Sends the selected image(s) to a DICOM Send node. Patient<br>information will be removed from images when De-Identify Patient<br>Information is checked.                                                                                                    |
| <b>View Queue</b>                              | Displays the status of all DICOM Send requests. See "View DICOM<br>Queue Window" on page 72.                                                                                                    |
| <b>Patient Details</b>                         | Displays patient information. Click Additional Details to reveal<br>Vista Dialog (Figure 35).                                                                                                    |
| <b>DAP</b> Report                              | Displays the DAP report for the selected patient.<br>Note: Click DICOM Send, on the DAP Report display screen, to<br>send the DAP Report to a DICOM destination.                                                                                             |
| De-Identify<br>Patient<br>Information          | Omits protected patient health information details related to<br>specific patients.                                                                                                    |
| <b>Update Patient /</b><br><b>Select Study</b> | In an acquisition session, returns to the Select or Enter Patient<br>window to view or update patient information<br>In a review session, returns to the Select Patient for Review<br>window to select a different patient study.                            |

**Table 38 Review Screen, Button Functions (Continued)**

#### **Table 38 Review Screen, Button Functions (Continued)**

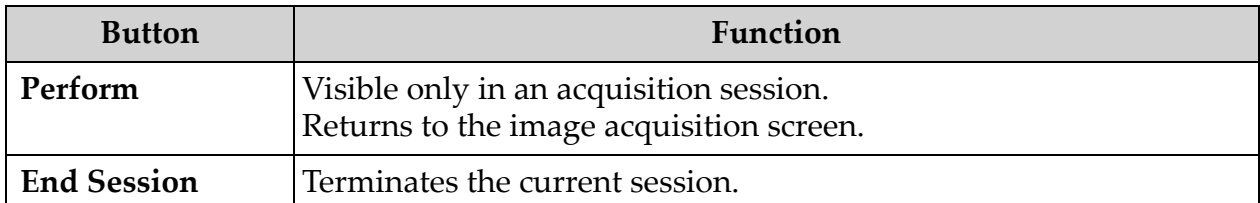

# **Figure 34 Patient Details**

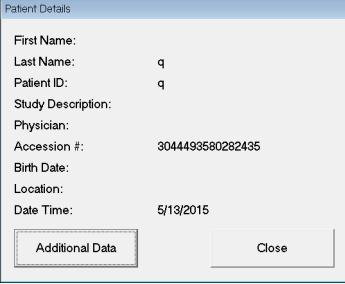

## <span id="page-70-0"></span>**Figure 35 VISTA Details**

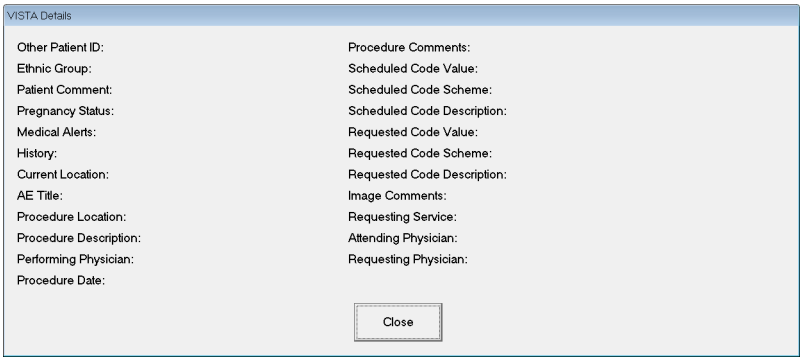

# <span id="page-71-0"></span>13.3.3 Enhanced Displayed Image Screen

Available from the Review Images screen by selecting one image and clicking **Full View**, or by double clicking an image.

### **Figure 36 Enhanced Displayed Image Screen**

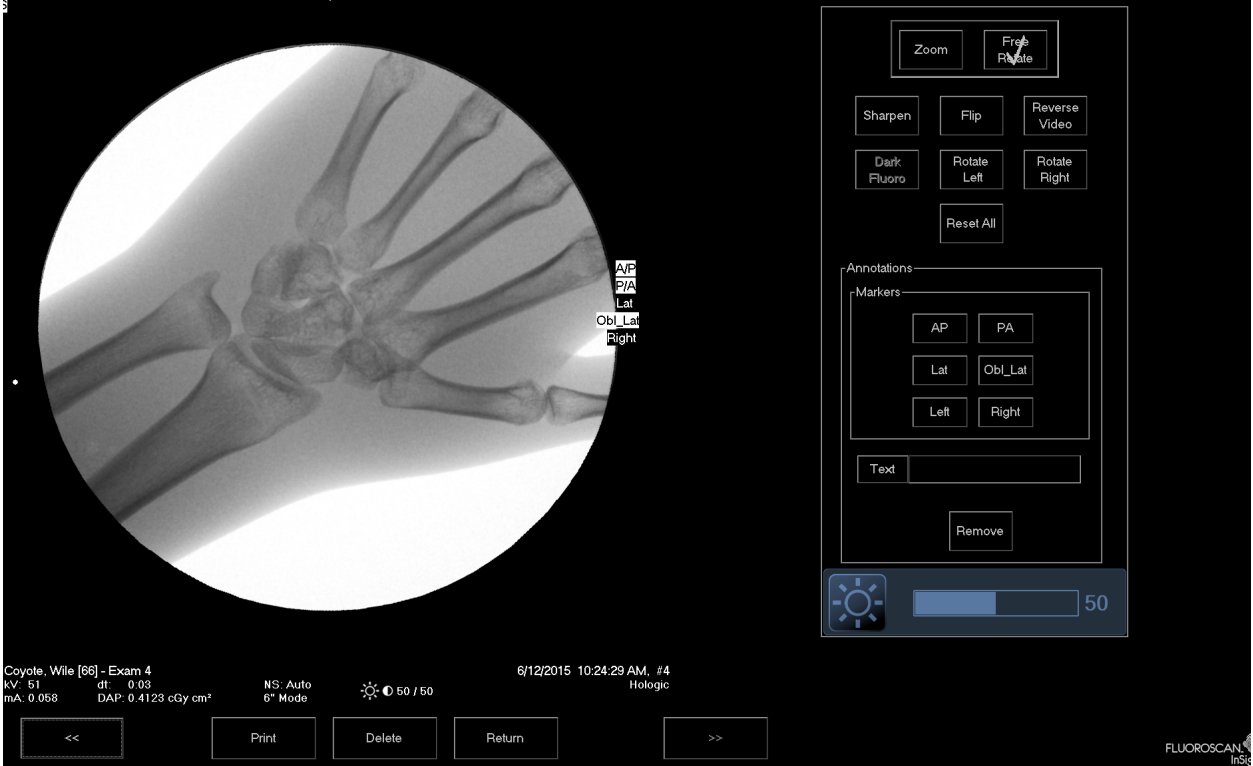

The tool set is identical to the tool set described in [Table 33.](#page-62-0)

#### **Table 39 Detailed Image Viewing Screen, Button Functions**

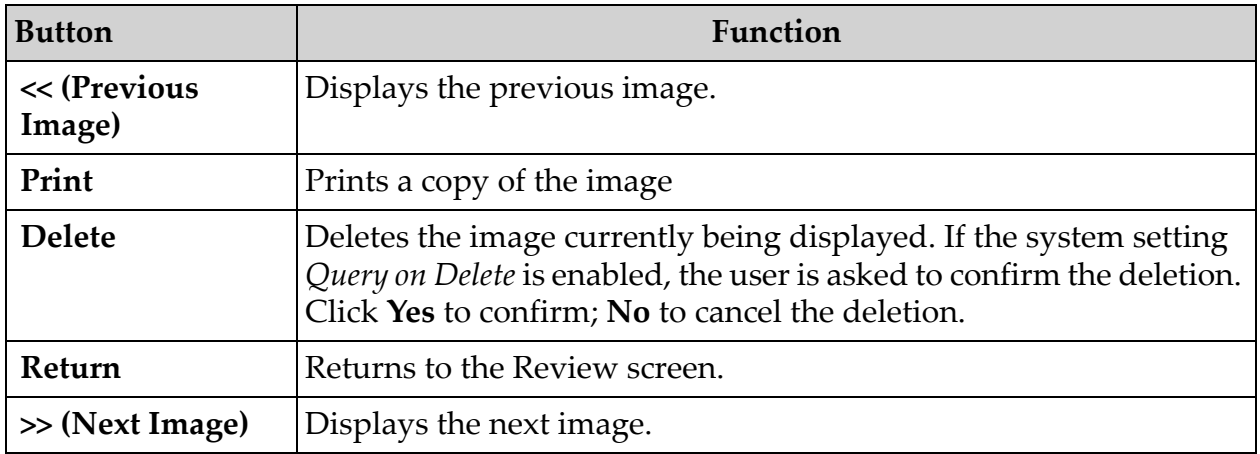
# 13.4 Maintaining Patient Study Records

## 13.4.1 Update Patient Study Information Window

Available to administrators from the Tools Menu on the Main Screen.

#### **Figure 37 Tools Menu**

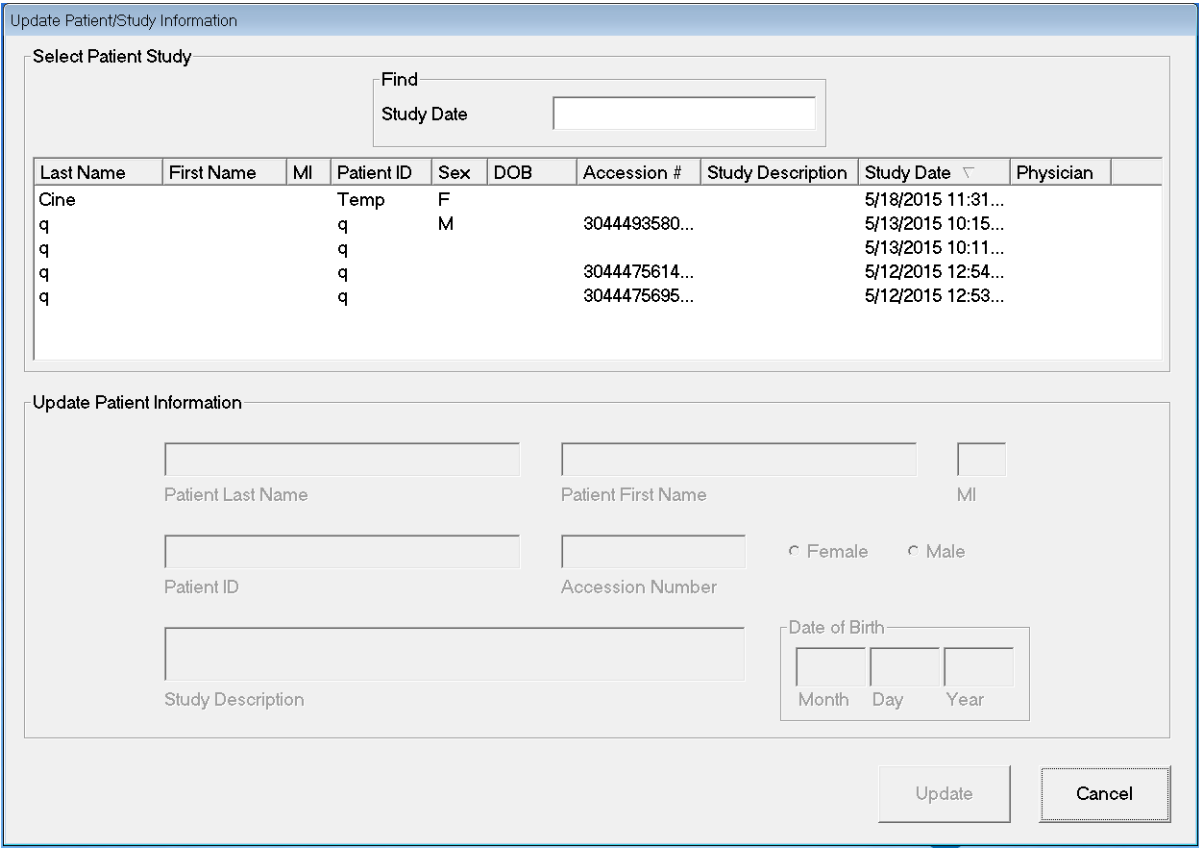

#### **Table 40 Update Patient/Study Information Window, Section Descriptions**

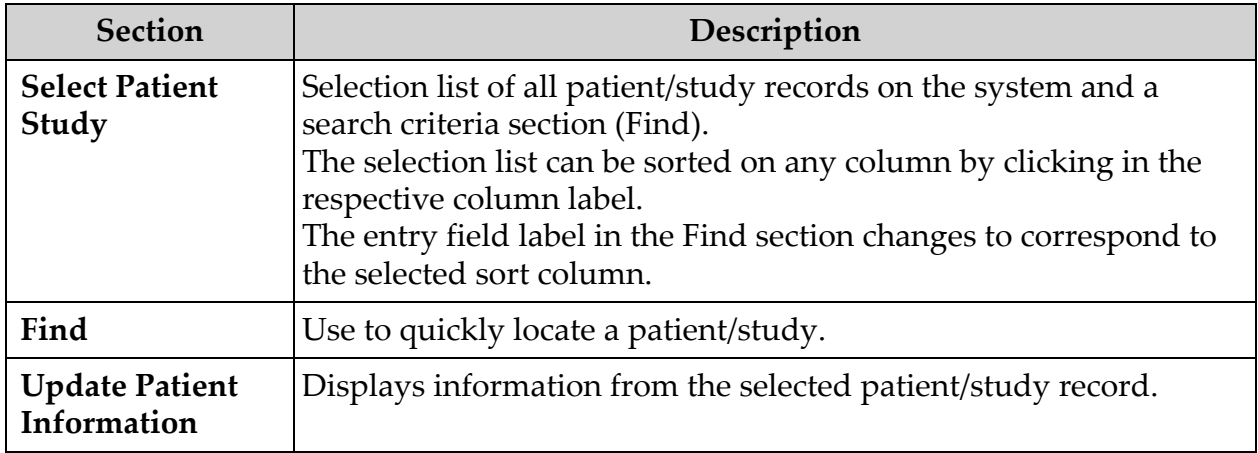

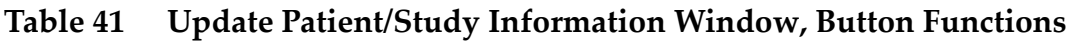

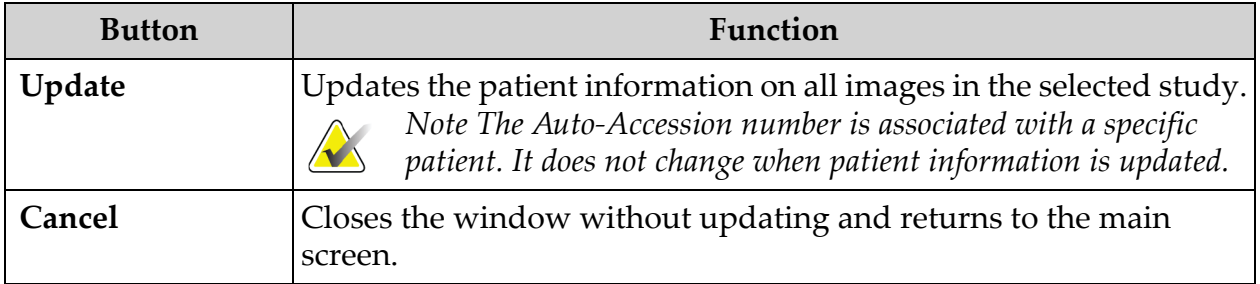

# 13.5 Export Images

Available from the **Tools Menu** on the **Main Screen** and from the **Review Images** Screen.

13.5.1 Export from Review Images Screen

- 1. From the **Review images** Screen ([Figure 38](#page-74-0)), Select images for export.
- 2. Click **Export** to open the **Export Images** Window [\(Figure 39\)](#page-74-1).
- 3. Select the options for export: File Type and/or Annotations
- 4. Click **Export**.

#### **InSight 2 Mini C-arm User Guide**

Using the InSight 2 Application

#### <span id="page-74-0"></span>**Figure 38 Image Export from Review Screen**

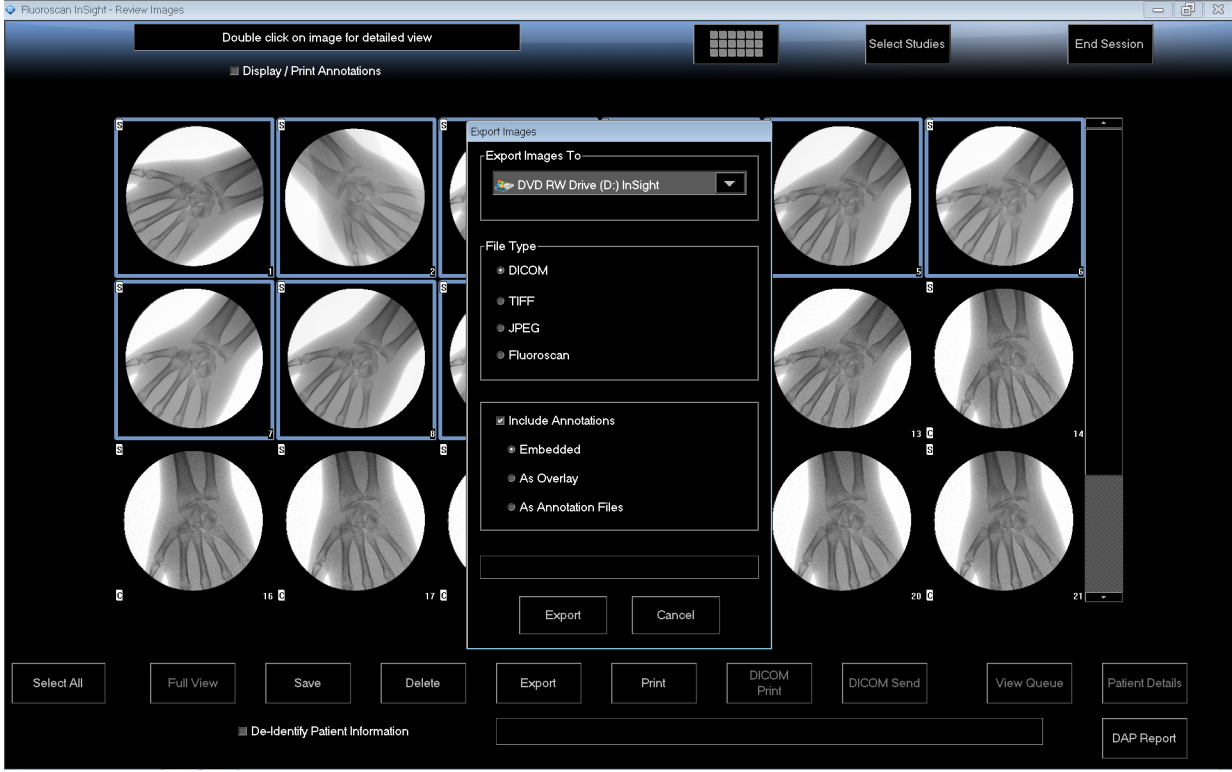

## <span id="page-74-1"></span>**Figure 39 Export Images**

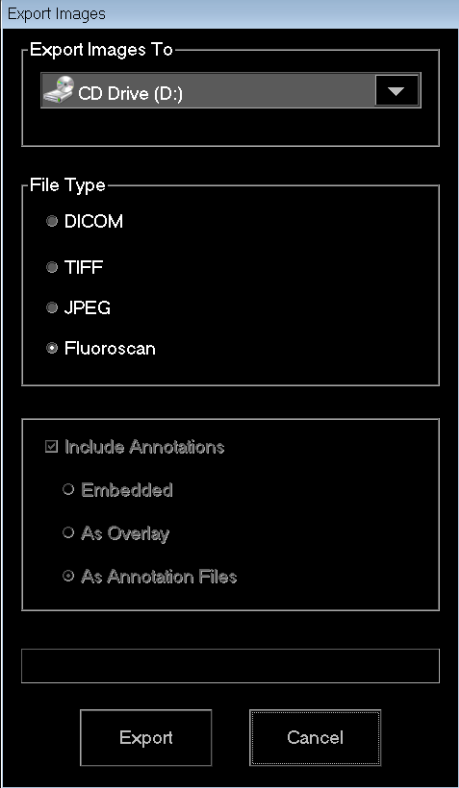

## 13.5.2 Export from Review Images Screen

1. From the **Tools** Menu [\(Figure 40\)](#page-75-0), select **Export**.

#### <span id="page-75-0"></span>**Figure 40 Tool Menu Export**

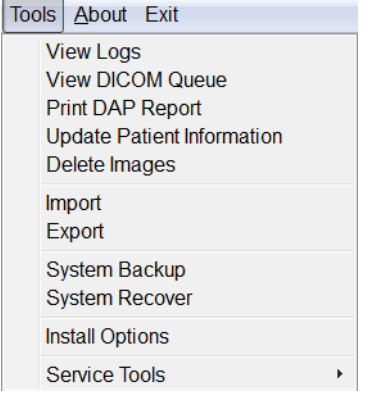

- 2. Click **Export** to open the **Export Images** Window.
- 3. In the **Export Images** window [\(Figure 41\)](#page-75-1), select the studies from which files will be exported.

<span id="page-75-1"></span>**Figure 41 Export Images from Tool Menu**

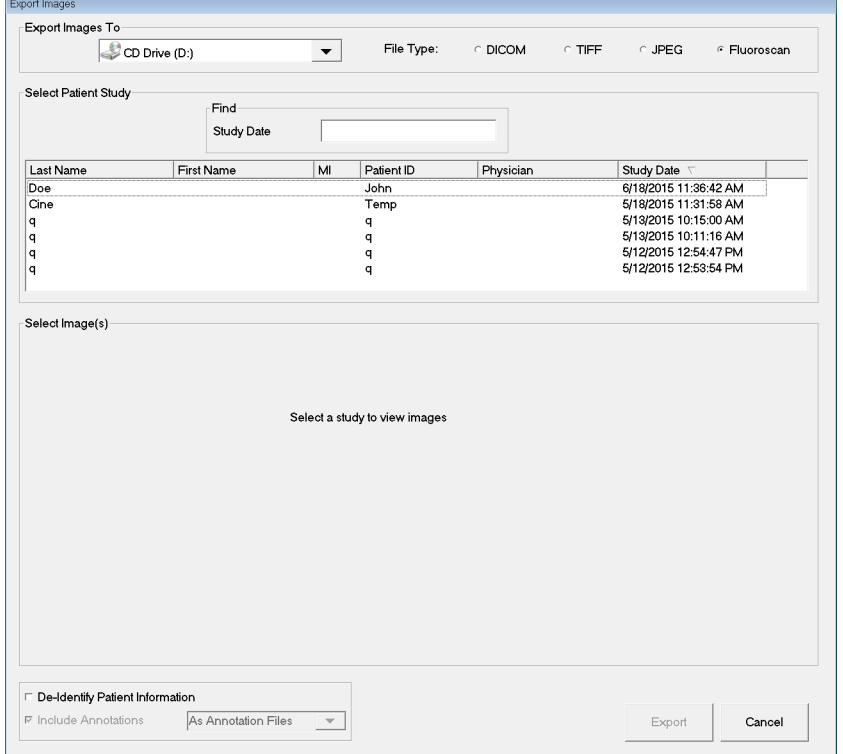

- 4. Click **Export** to open the **Export Images** Window.
- 5. Select the images and options for the export:
	- a. Select the Images for export
	- b. Location to which the files will be exported
- c. File Type
- d. De-identify patient information
- e. Annotations
- 6. Click **Export**.

## **Table 42 Export Window, Section Descriptions**

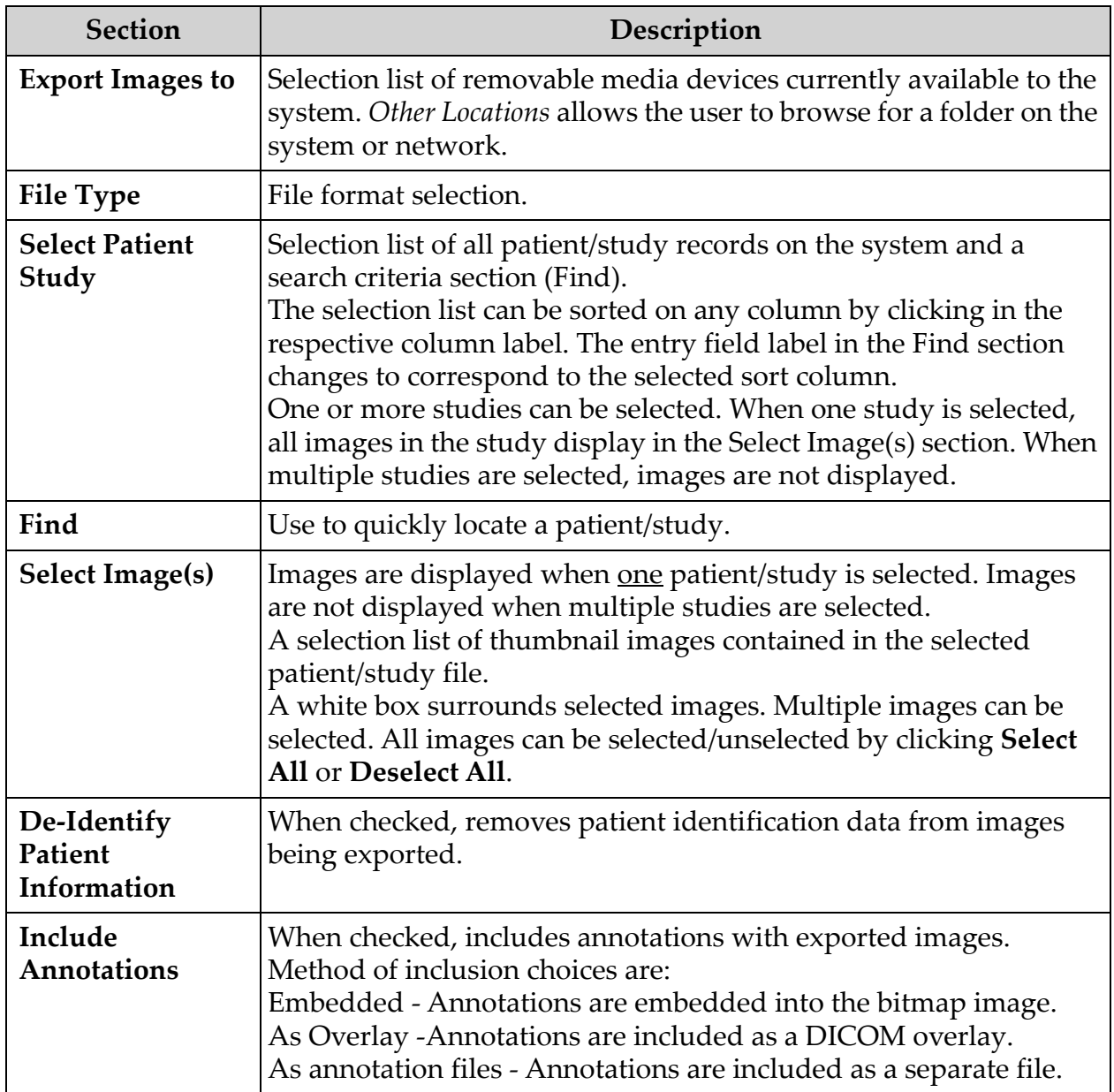

| <b>Button</b>                      | Function                                                                                                    |
|------------------------------------|----------------------------------------------------------------------------------------------------|
| <b>Patient Details</b>             | Enabled when only one image is selected.<br>Displays patient information.                                                                                                    |
| Select All/<br><b>Deselect All</b> | Selects or deselects all images in the image selection list.                                                                                                    |
| Export                             | Exports the selected images to the selected media device in the<br>selected format. When more than one study is selected, copies all<br>images in each study. Images are not deleted from the system. |
| Cancel                             | Closes the window without exporting images and returns to the<br>main screen.                                                                                                    |

**Table 43 Export Window, Button Functions**

Using the InSight 2 Application

# 13.6 Import Images Window

Available from **Tools** Menu [\(Figure 42\)](#page-78-0) on the **Main Screen**.

#### <span id="page-78-0"></span>**Figure 42 Tools Menu**

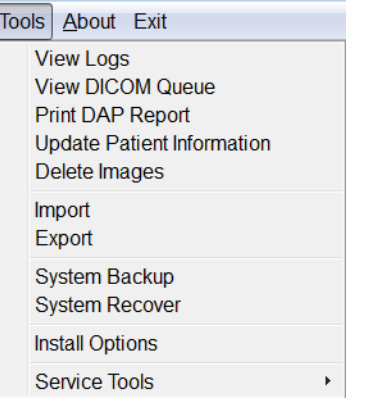

#### **Figure 43 Import Images Window**

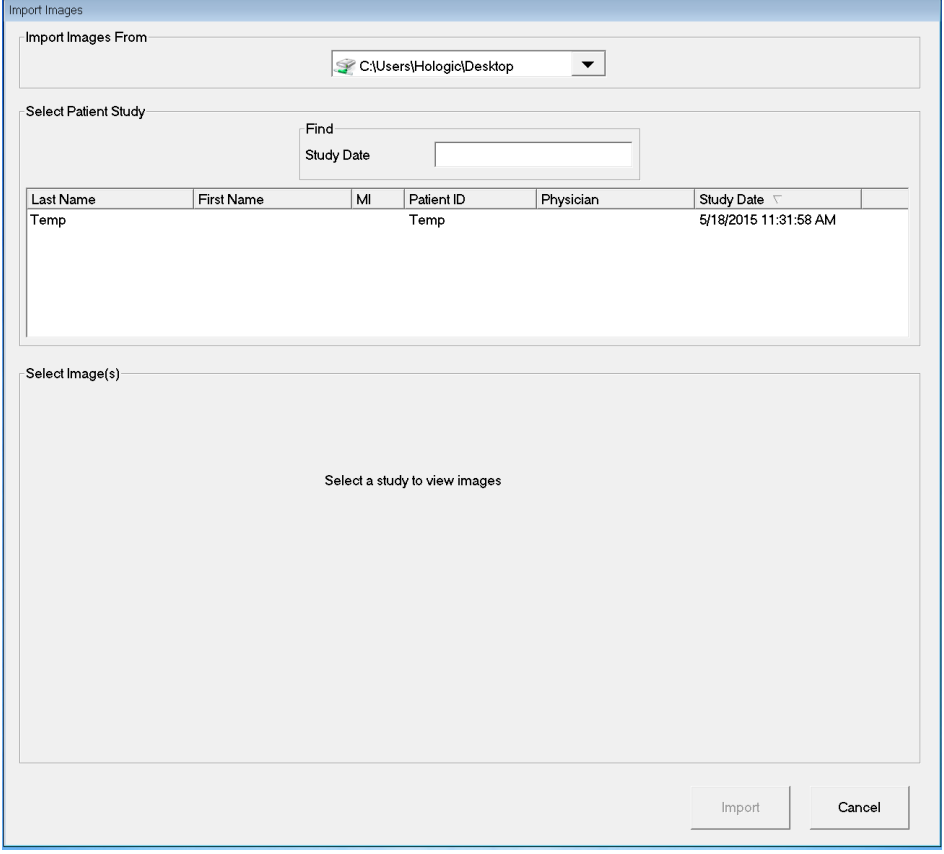

| <b>Section</b>                 | Description                                                                                                    |
|--------------------------------|----------------------------------------------------------------------------------------------------|
| <b>Import Images</b><br>from   | Selection list of removable media devices currently available to the<br>system. Other Locations allows the user to browse for a folder on<br>the system or network.                                                                                                    |
| <b>Select Patient</b><br>Study | Selection list of all patient/study records on the selected media and<br>a search criteria section (Find).<br>The selection list can be sorted on any column by clicking in the<br>respective column label. The entry field label in the Find section<br>changes to correspond to the selected sort column.<br>One or more studies can be selected. When one study is selected,<br>all images in the study display in the Select Image(s) section. When<br>multiple studies are selected, images are not displayed. |
| Find                           | Use to quickly locate a patient/study.                                                                                                    |
| <b>Select Image(s)</b>         | Images are displayed when one patient/study is selected. Images<br>are not displayed when multiple studies are selected.<br>A selection list of thumbnail images contained in the selected<br>patient/study file.<br>A white box surrounds selected images. Multiple images can be<br>selected. All images can be selected/unselected by clicking Select<br>All or Deselect All.                                                                                                    |

**Table 44 Import Window, Section Descriptions**

#### **Table 45 Import Window, Button Functions**

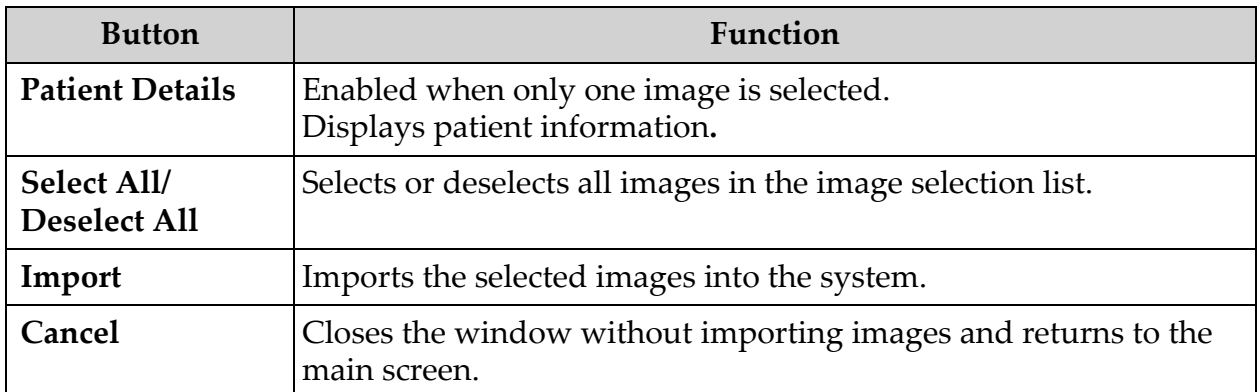

# 13.7 Delete Images Window

Available to administrators from the Tools Menu on the **Main Screen**.

#### **Figure 44 Delete Images**

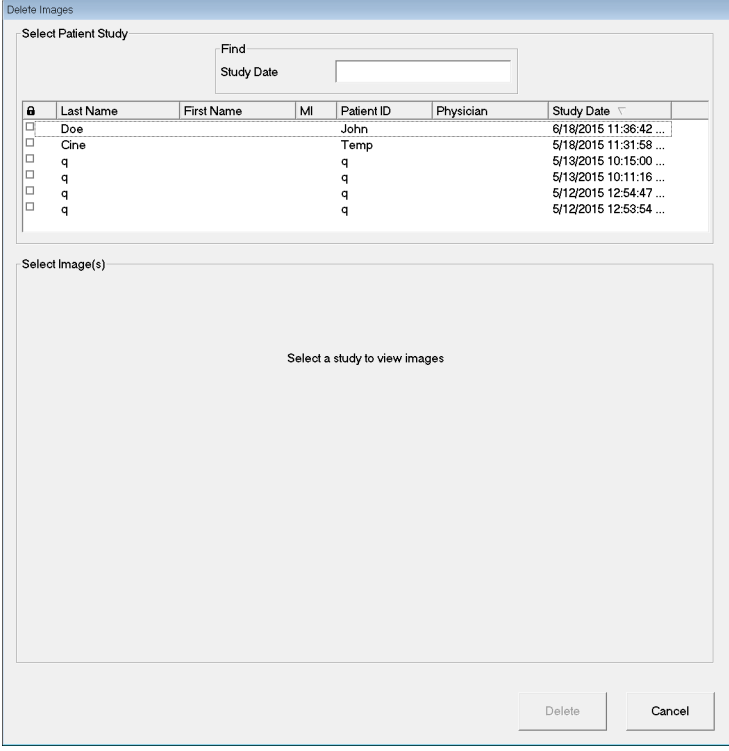

## **Figure 45 Patient Selected**

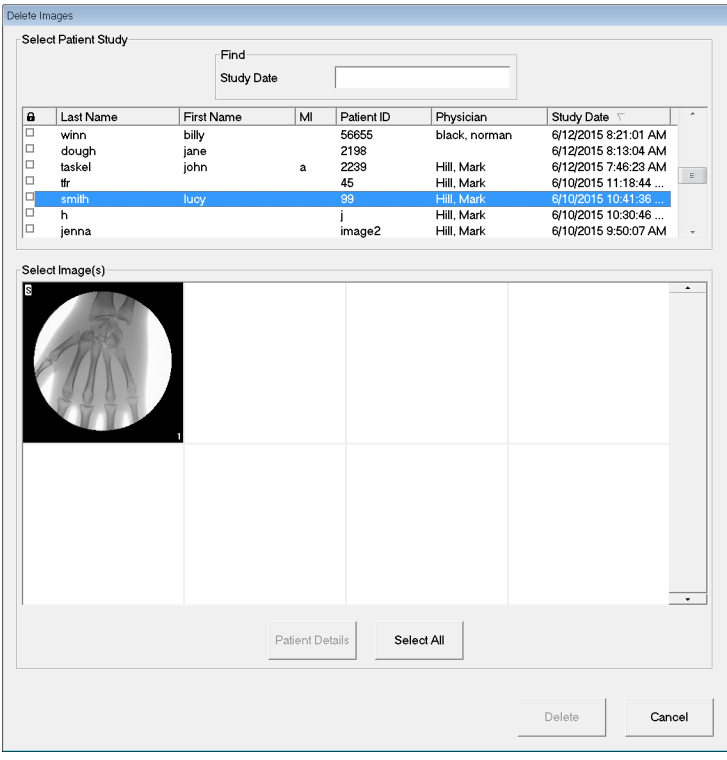

## **Figure 46 Image selected for Deletion**

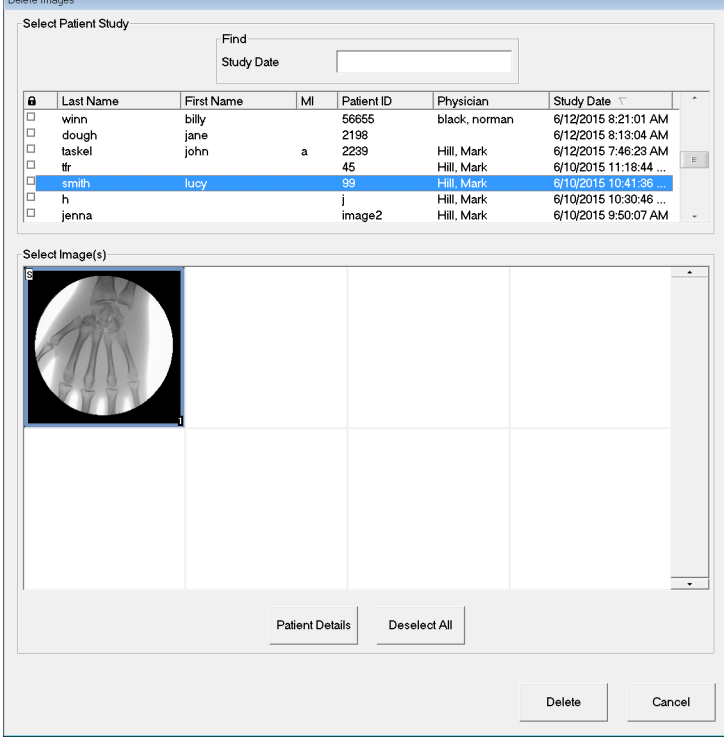

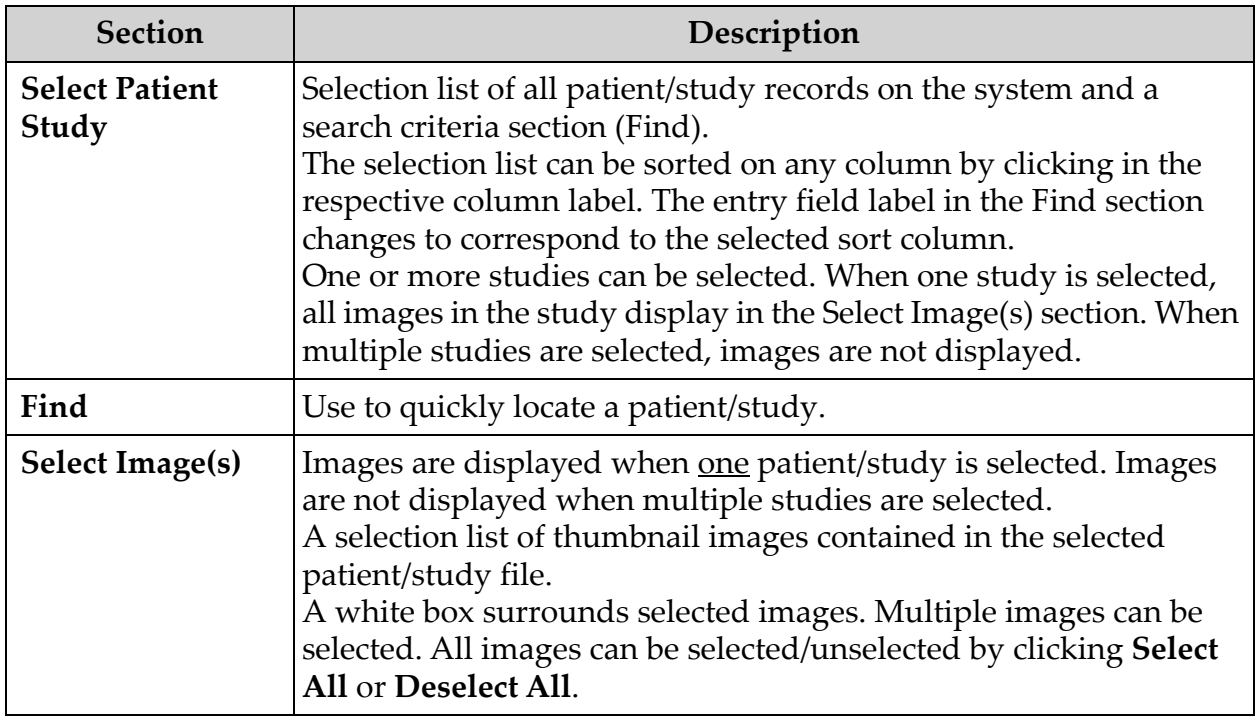

#### **Table 46 Delete Images Window, Section Descriptions**

#### **Table 47 Delete Images Window, Button Functions**

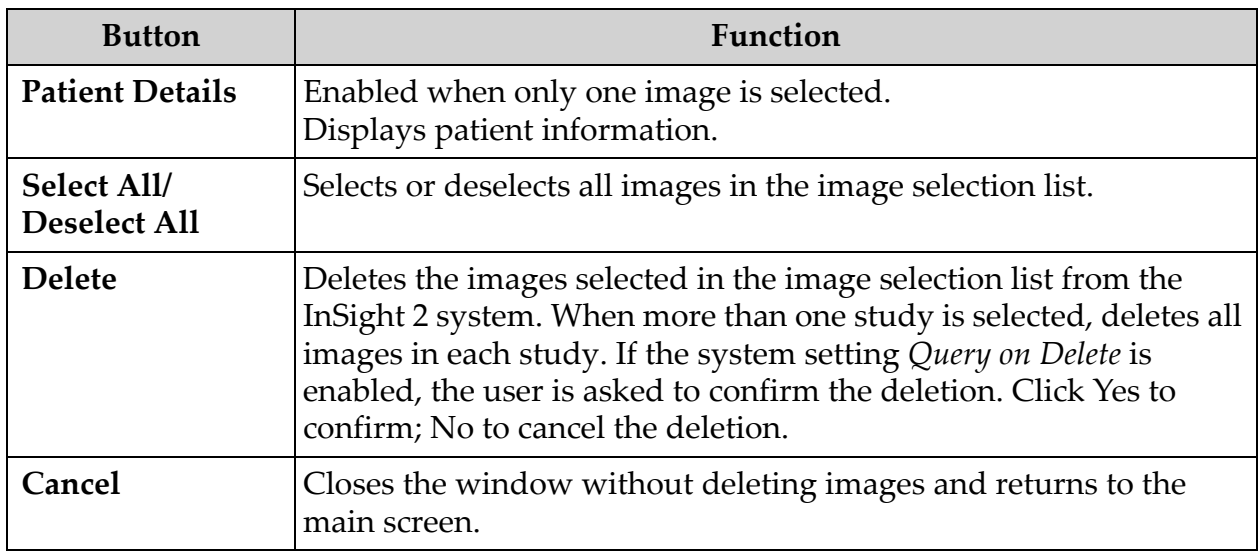

# 13.8 View DICOM Queue Window

Available from the Tools Menu and from the Review Images screen.

**Figure 47 View DICOM Queue** 

| Image Description              | <b>Status</b> | Date Queued         | Date Last Attempted | Attempts | $\in$ All         |
|--------------------------------|---------------|---------------------|---------------------|----------|-------------------|
| q, q dap 5/13/2015 10:11:16 am | Pending       | 05/27/2015 09:55:47 |                     | 0        | <b>Pending</b>    |
|                                |               |                     |                     |          | <b>C</b> Rejected |
|                                |               |                     |                     |          | $\subset$ Failed  |
|                                |               |                     |                     |          | Retry             |
|                                |               |                     |                     |          | Delete            |
|                                |               |                     |                     |          |                   |
|                                |               |                     |                     |          |                   |
|                                |               | Select All          |                     |          |                   |

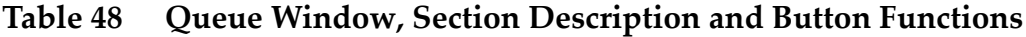

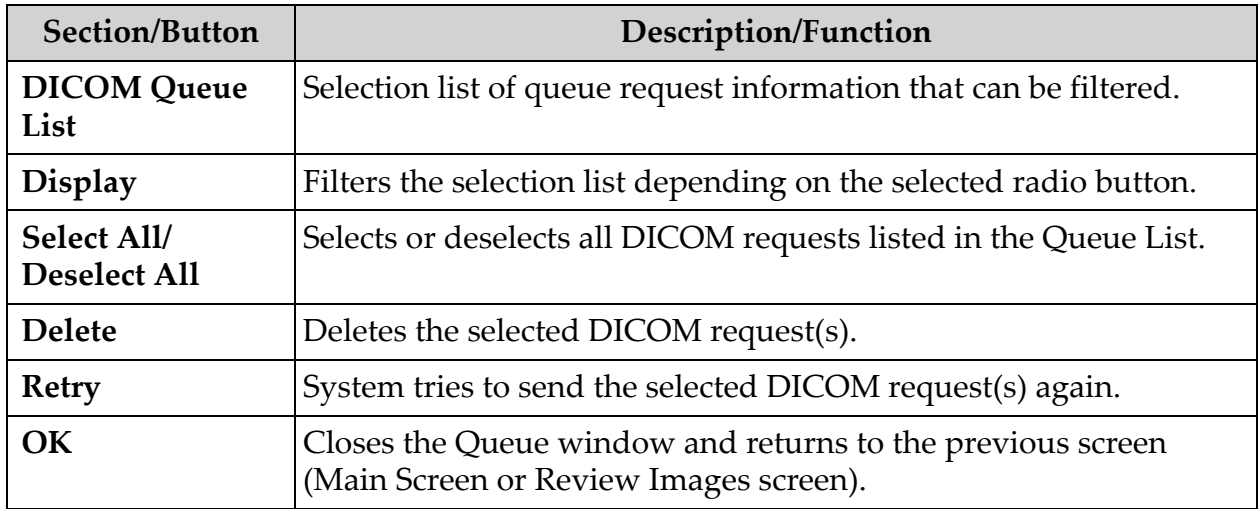

# 14 System Maintenance

# 14.1 System Backup

Any user can backup system configuration and calibration data to a [selected removable media device by selecting System Backup from the](_Ref90879518)  Tools Menu on the Main Screen.

## 14.2 System Recover

Administrators can restore system configuration and calibration data from a selected removable media device by selecting System Recover from the Tools Menu on the Main Screen.

# 14.3 Cleaning

Exterior surfaces of the InSight 2 System should be cleaned once a week and anytime after a surface has become soiled. Clean exterior surfaces of the cabinet, the flex-arm and the C-arm with a soft cloth or disposable lintfree tissue moistened with water, isopropanol or methanol. Disinfect using a 10% bleach solution. Wipe surfaces, do not scrub.

A commercial glass cleaner may be used to clean the monitor's touch screen.

## 14.3.1 Recommended Cleaning Agents

#### **Table 49 Recommended Chassis Cleaners**

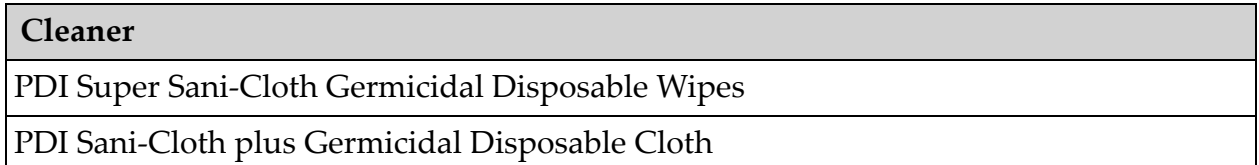

#### **Table 50 Recommended Keyboard Pad Cleaners**

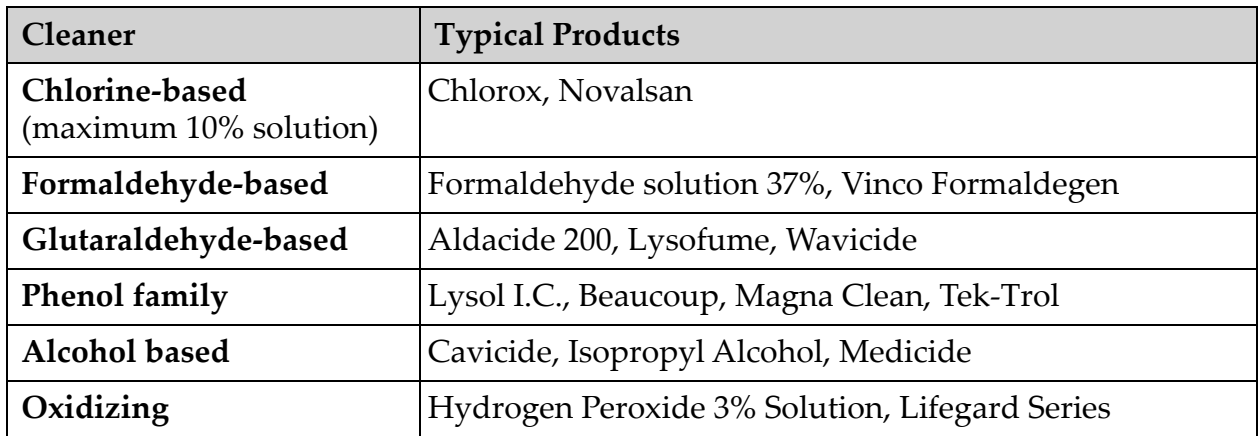

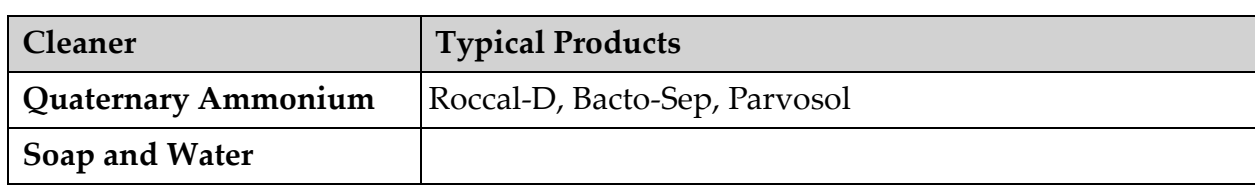

## **Table 50 Recommended Keyboard Pad Cleaners**

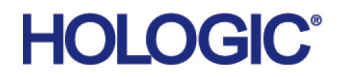

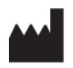

**Hologic, Inc. 36 Apple Ridge Road Danbury, CT 06810 USA Made in Mexico**